# **WEIGHTMANIA® PRO USER GUIDE For Windows, Mac and Online**

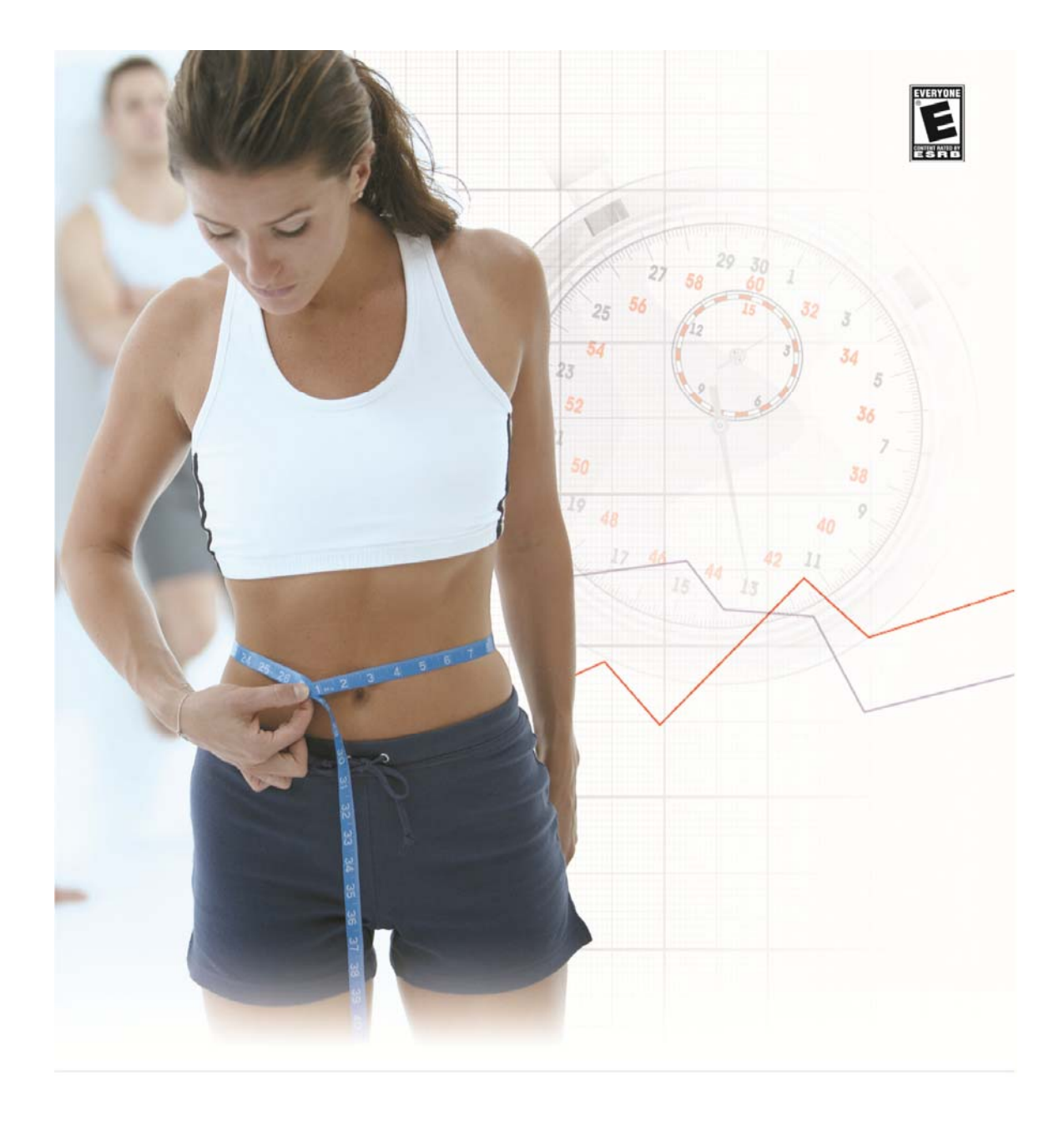

**Copyright © 2003 - 2013 Edward A. Greenwood, Inc. All rights reserved** 

# **CONTENTS**

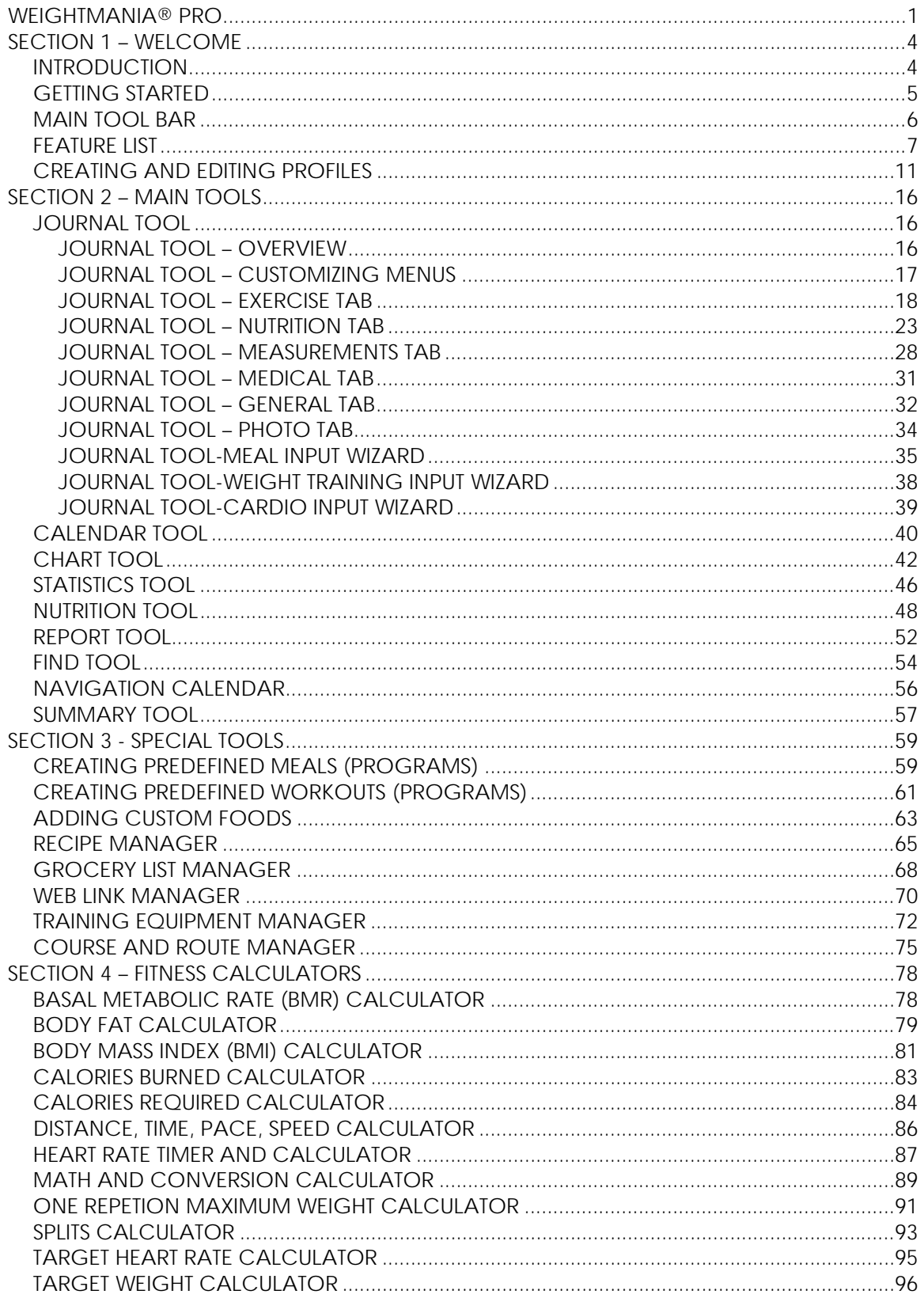

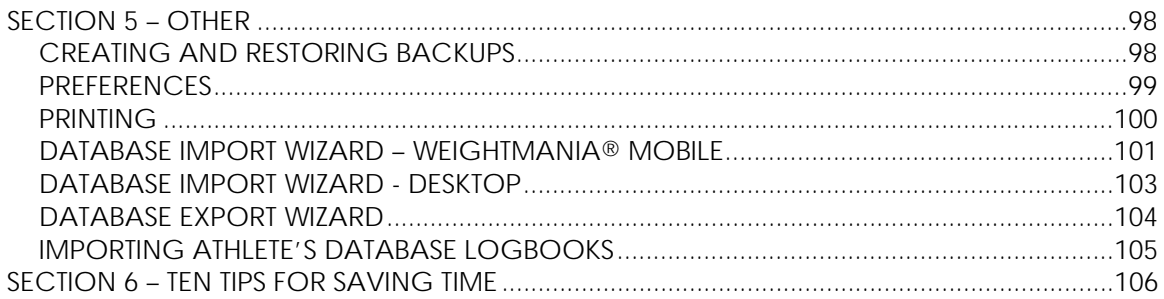

# **SECTION 1 – WELCOME**

## **INTRODUCTION**

Thank you for choosing Weightmania® Pro. This user guide is for the Windows, Mac OS X and online version. Weightmania<sup>®</sup> is currently the most complete fitness and wellness tracking software on the market. Track up to 120 details about exercise, nutrition, dieting progress, diabetes, general health and more. It accommodates any workout or diet plan, can be used by multiple people, and has over 20 major tools.

When it comes to fitness and nutrition, tracking progress is critical to your success. In fact, according to government studies, by keeping a journal, you're almost twice as likely to reach your goals and (on average) you will cut the time to reach those goals by almost half. Weightmania® Pro motivates you, keeps you organized, and makes workouts and dieting fun. Easily track and visualize progress, know if your diet and workouts are effective, and reach goals faster.

Weightmania® includes a journal for recording information and five major tools to view and analyze progress. We also added twelve fitness calculators, a large food database, 14,000 serving sizes, and tools to create meal programs, workout programs and your own custom food database. On top of this, there are five special databases that let you track and manage recipes, grocery lists, favorite Web links, equipment and routes.

Whether you're a body builder, cyclist, training for a marathon, or just want to monitor and manage your body weight, Weightmania® Pro has everything you need. It's designed for anyone interested in improving their health and well being.

#### **GETTING STARTED**

Use the journal to track workouts, meals, measurements, medical and general information. Each section is stored under its own file tab. Although there are many data fields, you only need to fill in the ones you want to track. The more information you enter, the more analysis you can do later with other tools. This tool is opened automatically on startup.

To track data for multiple users, use the "Setup..." button in the upper right corner of the main window to create additional profiles. You can then view data for any user by selecting their profile from the "User Profile" list.

Select the "Nutrition" tab to record your food intake for any day. Minimize typing and save time by creating a custom food database, creating predefined meals (programs), dragging and dropping foods from the favorites list and using copy and paste. Other tabs let you store daily measurements, medical and general information such as planned activities.

To record a cardiovascular workout (such as running and cycling), select the Exercise tab, then insert a "cardio" or weight training workout form using the appropriate buttons. There is also an option to insert both types of workouts under the main "Insert" menu. Workout forms can be renamed using the "type" selector at the top. Save time inputting workouts with the input wizard at the bottom of each form and by using copy and paste. For weight training workouts, you can also create predefined weight training programs. By inserting new forms, an unlimited number of workouts can be recorded for any day. For example, if you run in the morning, swim in the afternoon and lift weights at night, you would insert two "cardio" forms and one "weight training" form. There would be three tabs under the "Exercise" tab for the current day shown in the journal.

Use the arrow buttons on the navigation calendar in the upper the left, to view previous or future dates in the journal. The the date selected in the journal is always highlighted in orange, while the current date is shown in red. By default, the journal always opens to the current date. Information entered or modified will be saved in memory until you save it to disk. Every open tool is automatically updated when the journal is saved or when a different day is shown.

After data has been entered, it can be viewed on a monthly calendar, plotted on a chart or analyzed using the statistics tool. By default all of the calendars are color-coded by workout and activity type. Use the summary in the lower left to view basic statistics for the current week, current month and entire journal database. Use the menus above to find and analyze information in the journal. Each tool is described in its own help section.

## **MAIN TOOL BAR**

Weightmania®'s main tool bar has six icons that correspond to the tools you will likely use most often. These tools can also be found under the main "Tools" menu. Each control is described in the section below. At anytime, you can view a quick description of an item by positioning the mouse over it for one second.

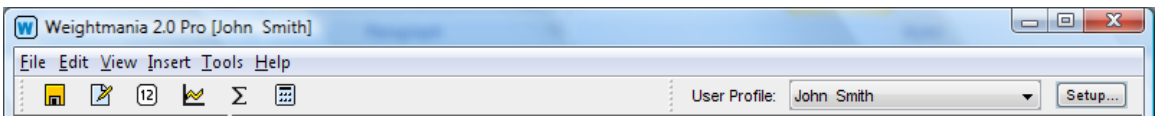

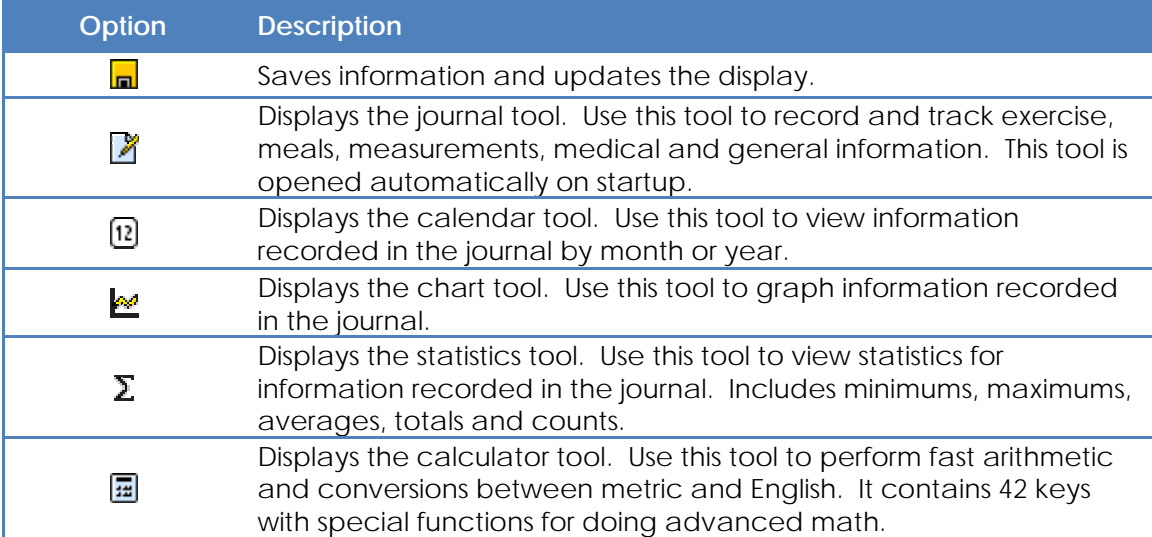

## **FEATURE LIST**

#### **Major benefits**

- Motivates you to exercise and eat healthy.
- Helps you reach goals faster.
- Keeps you organized.
- Makes it easy to stick to any diet or workout routine.
- Know if your diet and workouts are effective.
- Easily track and visualize progress.
- Prevents you from missing and duplicating and workouts.
- Faster and more accurate than paper logs.

#### **Track one or multiple users**

- Great for families, personal trainers, coaches and fitness centers.
- Create profiles for each user.
- Store personal information, fitness assessments, goals and preferences.
- Share data between users (such as meal and workout programs).
- Store digital photos of each user.
- Sign-in/sign-out with a standard login prompt.
- Full password protection available for each user.
- View any user's data in one mouse click.

#### **Track meals and nutrients**

- Track meals, nutrients, supplements and special diets.
- Track calories, protein, carbohydrates, fat, sugar, sodium, cholesterol and fiber.
- Track daily water consumption.
- Track servings, points and food groups.
- Count calories and carbohydrates.
- Use drag and drop to enter food fast.
- "Favorites list" conveniently stores the foods you eat most often.
- Built in food database (includes USDA database with 50 nutrients per food).
- 15,000 serving sizes (standard food weights, sizes and portions).
- Create your own custom food databases and food groups.
- Create and save predefined meal programs.
- Enter and record meals for an entire day in one mouse-click.

## **Track workouts**

- Track multiple weight training and cardiovascular workouts per day.
- Track average, resting and maximum heart rate.
- Track the difficulty of each workout and how you felt.
- Track weather, routes, injuries and equipment.
- Track up to 100 splits per workout.
- Print weight training programs that you can take to the gym.
- Create and save predefined workout programs.
- Enter and record a detailed workout in one mouse-click.

#### **Track measurements and body weight**

- Track up to 24 measurements including heart rate, body fat percent and BMI.
- Precisely track your body weight.
- Copy last recorded measurements to the current day in one click.
- Calculates the difference between current and last measurements.

## **Track diabetes and medical information**

- Track blood pressure and pulse rate.
- Track and analyze daily sleep patterns.
- Track cholesterol (total, HGL, LDL and triglycerides).
- Track blood sugar and medication up to eight times per day.
- Print this information and share it with your doctor.

## **Store digital photos, maps and charts**

- Visually track workout and dieting progress over time.
- Store up to 40 full color photos for each calendar day.
- Store maps of courses and routes plus digital charts.
- Import maps created with most GPS mapping applications.
- Automatically arranges photos in an album format.
- Lets you add text descriptions below each photo.
- Smoothly resize, rotate and print any image.

## **Reports, charts, statistics and calendars**

- Create line, bar, area, pie and moving average graphs.
- Compare data on multiple graphs simultaneously.
- Zoom feature lets you enlarge graphs up to ten times.
- Create comprehensive reports in text or Web (HTML) format.
- Full size color-coded calendar for viewing data by month and year.
- Calculates minimums, maximums, averages and totals for all data.
- Calculates total nutrients for any date range.
- Calculates total weight lifted by muscle group, for any date range.
- Calculates maximum weight lifted for each exercise, for any date range.
- Calculates mileage, number of uses and use time for fitness equipment (such as running shoes).
- Counts workouts, courses and routes you ran, days missed, etc.
- Summarizes all workouts, meals and measurements by week and month.
- Filter lets you view specific types of workouts on graphs and charts.

## **Special databases**

- Recipe manager (store recipes, instructions, ratings, photos and more).
- Grocery list manager (store shopping lists, track prices, store coupons and more)
- Web link manager (store your favorite Web links; view Web pages in one click).
- Course and route manager (store running/cycling routes, maps, photos and more).

• Equipment manager (track and manage equipment use such as mileage on running shoes).

#### **Calculators**

- Calculate calories burned for 240 different activities.
- Calculate % body fat (fast and accurate; requires no special tools).
- Calculate daily calories required for any activity level.
- Calculate Body Mass Index (BMI).
- Calculate Basal Metabolic Rate (BMR).
- Calculate distance, time, pace and speed.
- Calculate target heart rate zone.
- Calculate splits for any distance or time interval.
- Calculate resting heart rate.
- Calculate calories you must consume daily to reach a weight goal by a specific date.
- 42-key calculator performs math and Metric to English conversions.

## **Import, export and share data**

- Database export wizard makes it easy to export data.
- Database import wizard makes it easy to import data.
- Export one or more databases to a single compressed ZIP file that can be e-mailed.
- Import one or more databases from a single compressed ZIP file.
- Easily share databases between clients and other Weightmania® users.
- Share meal programs, workout programs, exercises and custom food databases.
- Imports Athlete's Database logbooks dating back to 1997.

## **Special features to save time**

#### • Powerful cut, copy and paste

Cut, copy and paste workouts, meals, measurements, tables, tabs and text. Weightmania® even lets you paste formatted tables into Excel.

• Drag and drop plus favorites list

Store the foods you eat most often on a favorites list. Later, you can enter them by dragging and dropping them onto the meal table. Weightmania® does the rest by filling in all the nutrients for you.

• Create custom food database

Add to the built in food database by creating your own. In the future, when you're recording daily meals, a food and all of its nutrients can be entered in one mouse-click.

## • Create meal programs

Enter a group of foods and nutrients then save it under a specific name. Later, you can enter meals for an entire day in one click. Since most people eat the same 20-30 foods each week, this lets you record daily food intake in seconds.

## • Create workout programs

Enter a group of exercises, sets and repetitions then save it under a specific name. Later, you can enter an entire workout in one click. If you follow a routine, this lets you record a detailed workout in seconds.

#### • Meal input wizard

Use this tool to enter meals and nutrition fast. It searches a built in food database, previously entered meals, and your own custom food database if you have created one. After you look-up a food, the description and nutrients are automatically entered in one mouse-click.

• Weight training workout input wizard

Use this tool to quickly enter and modify weight training workouts. It makes it easy to record sets, weights, repetitions and comments.

• Cardiovascular workout input wizard

Use this tool to quickly enter and modify cardiovascular workouts, weight training workouts. It saves time by calculating and filling in distance, time, pace, speed and route fields.

## • Speed menus and shortcuts

Access features fast by right-clicking on objects to display pop-up, context sensitive menus, or with keyboard shortcuts (on Mac OS X, hold the Command key and press the mouse button to simulate a right-click).

#### • Automatic backups

You no longer have to worry about backing up your data. Each time you exit, Weightmania<sup>®</sup> automatically creates a backup. It maintains up to 7 previous backups and automatically deletes the oldest.

#### **General information**

• Record data whenever you want – daily entry is not required.

• Can be customized for each user.

- Supports Metric and English (can be used internationally).
- Automatically backs up/restores data (saves up to 7 previous backups).
- Cut, copy and paste everything (tables, tabs, workouts, meals and forms).
- Paste tables and data directly into other applications like Excel.
- Uses familiar spreadsheets and easy forms.
- Record meals fast with drag and drop.
- Lots of space for recording personal diary and daily notes.
- Navigate fast with color-coded calendars.
- Support for workout and event planning.
- Automatically reminds you of planned activities.
- Includes powerful search tools for finding previously entered data.
- Print any chart, table, report or screen.
- Built-in, easy to use help system (uses familiar Web page format).
- Provides labeled muscle chart for reference.
- Provides images and detailed information about the new food pyramid.

## **CREATING AND EDITING PROFILES**

A profile must be created for each user or person you want to track. Profiles include personal information, a fitness assessment, goals, names of databases, preferences and notes. They make it easy to track multiple users, share databases and monitor progress. All versions of Weightmania® let you create at least two profiles. To create and edit profiles, use the "Setup..." button in the upper right corner of the main application screen (next to the user profile selection menu). This option is also available on the main "Edit" menu.

The profile editor is divided into two parts. In the top half of the screen, existing profiles are listed in alphabetical order. The bottom half of the screen displays information for each profile using tabbed panels. These include "Personal", "Fitness", "General Goals", "Nutrient Goals", "Databases", "Preferences" and "Notes". It also provides buttons to create, modify and delete profiles. These are described in the sections below.

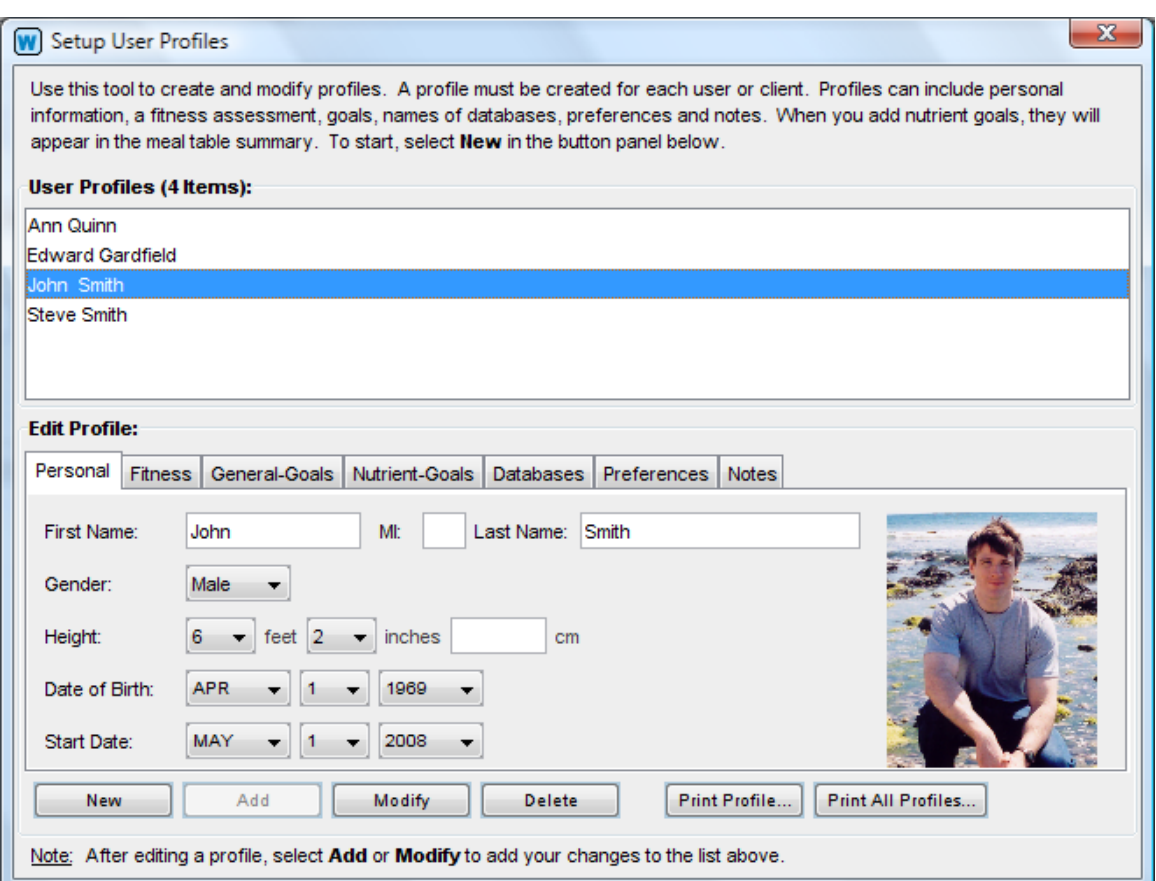

A sample screen is shown below:

Select "New" to create a blank profile. This clears and enables all of the tabbed panels. For each profile, you must enter a unique first or last name. All other fields are optional. When finished, select "Add" to add it to the list above. When a profile has been added correctly, all of the tab fields will clear and turn gray.

To view data for an existing profile, simply click on its name in the profile list. Data for that profile will be shown in the tabbed panels below. To modify an existing profile, click on its name in the profile list, change the information in the tabs below and select "Modify". When a profile has been modified correctly, all of the tab fields will clear and turn gray. To remove a profile, click on its name and select "Delete".

Profiles are automatically saved when you exit the profile editor. To properly use Weightmania®, at least one profile must always be defined. If all of the profiles are deleted, Weightmania® will prompt you to create a new, basic profile (like you did when you first used this software).

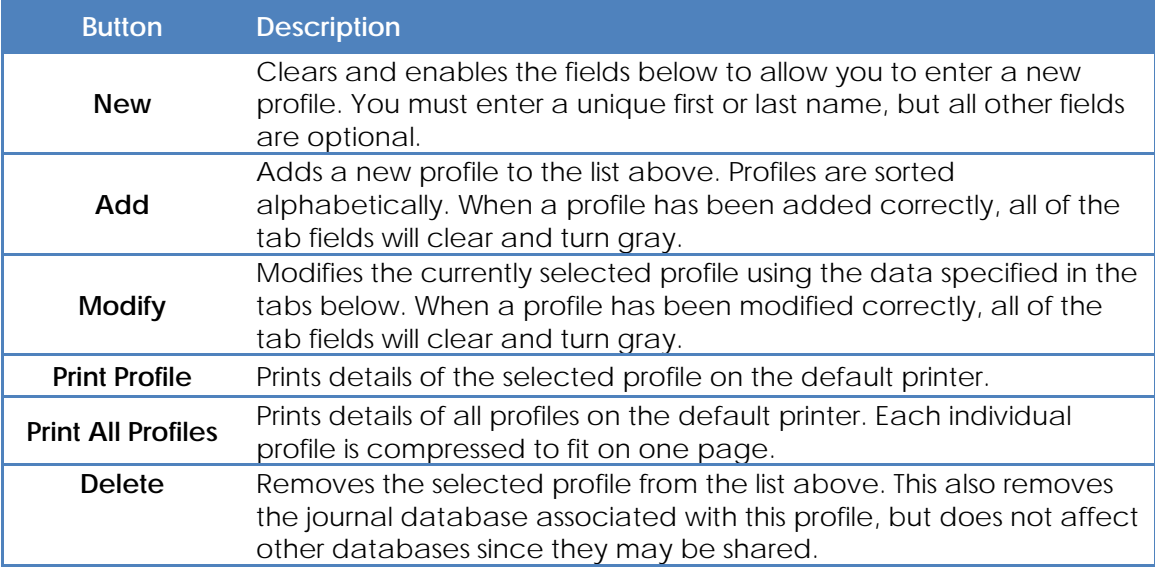

## **PERSONAL TAB:**

This tab stores personal information about each user. The data may be used by other tools to calculate age and pre-fill height and gender fields, so it's very important to enter this information accurately. **Note: You must enter a unique first or last name, but all other fields on this and other tabs are optional.** 

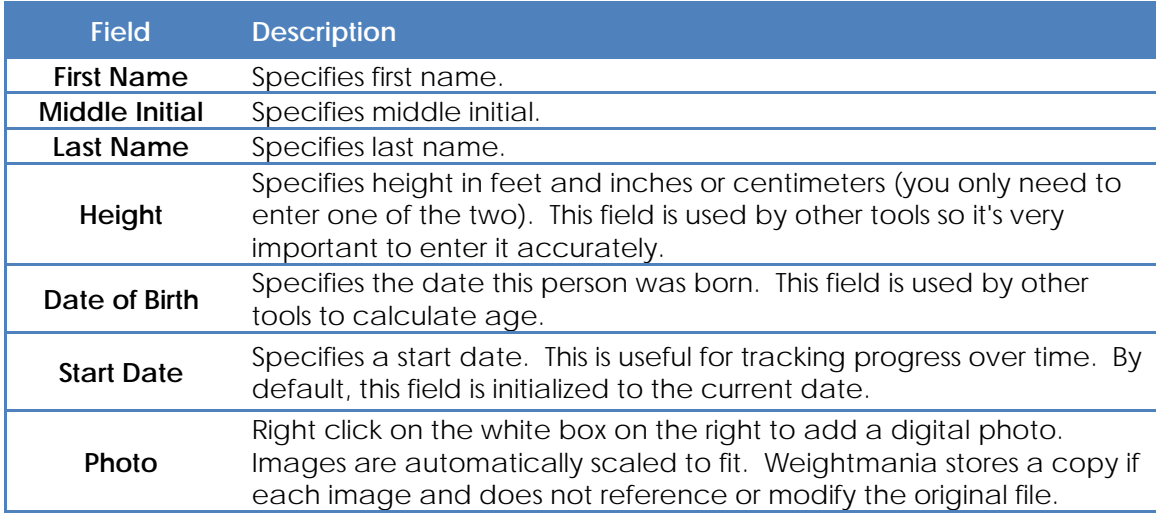

## **FITNESS TAB:**

This tab stores information related to a person's current fitness state. This can be used to record an initial fitness assessment. The fields on this tab are optional.

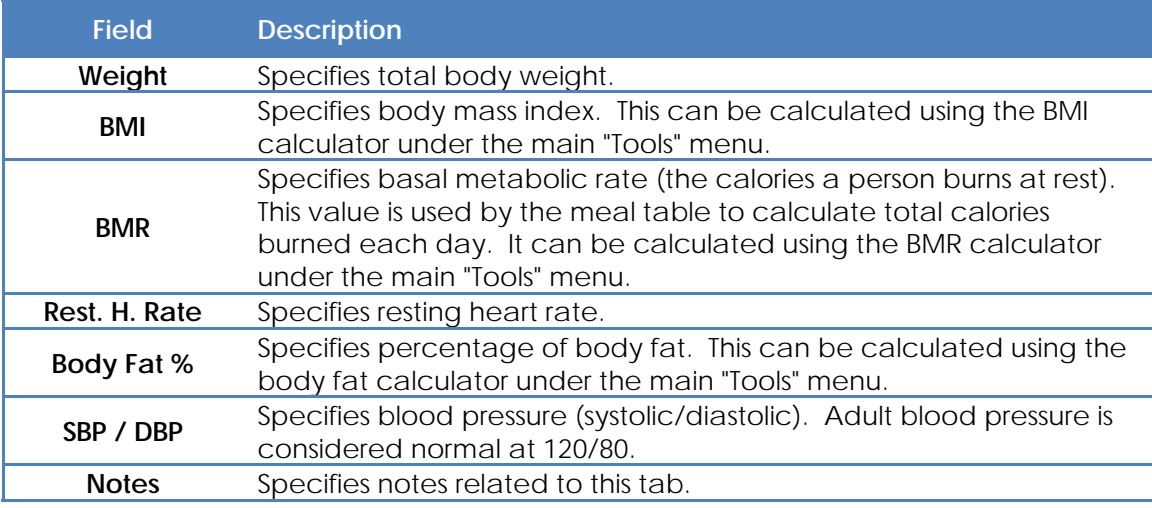

## **GENERAL GOALS TAB:**

This tab stores near or long-term goals. The fields on this tab are optional.

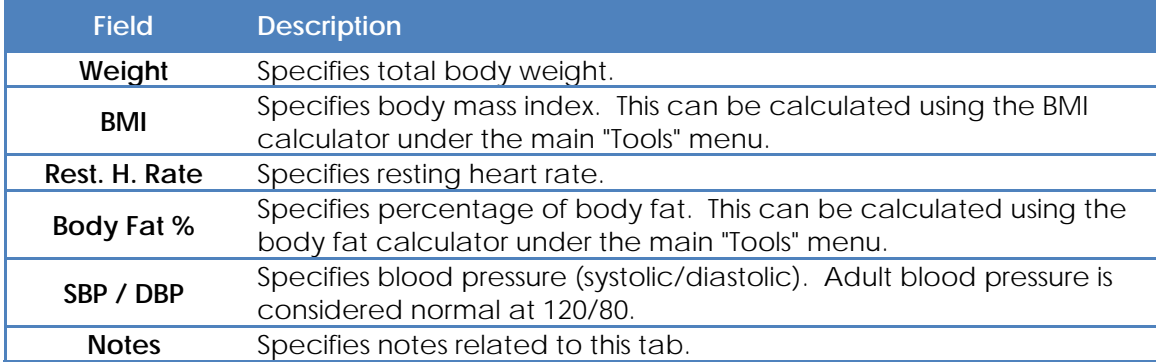

# **NUTRIENT GOALS TAB:**

This tab stores daily nutrient goals. For example, total protein, carbohydrates and fat allowances for each day. These values will appear at the bottom of the journal Nutrition tab. The fields on this tab are optional.

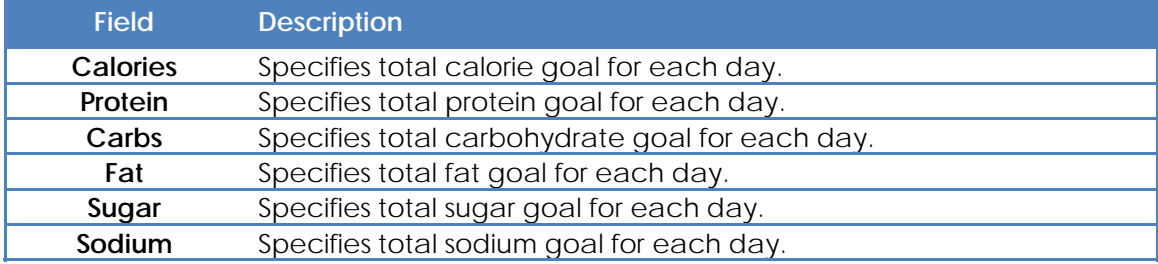

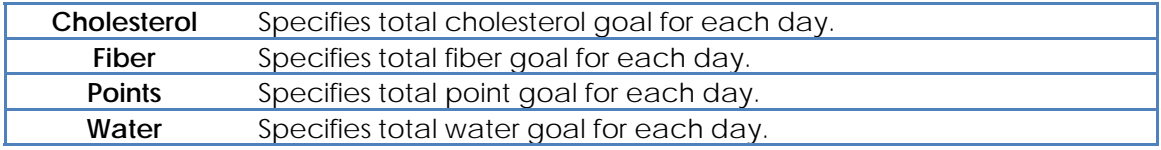

## **DATABASES TAB:**

This tab stores database filenames. Filenames are created automatically the first time a profile is created. To share a database between several profiles, use the same name. Use a unique name to keep it private. For example, you can share a favorites list, custom food database or list of exercises, but keep each person's journal private. By default, all of the databases are shared, except the journal. Use the "Browse..." button to locate a database or enter a new name. **Note: Changing database filenames is not recommended unless you need to make them private for each profile.** 

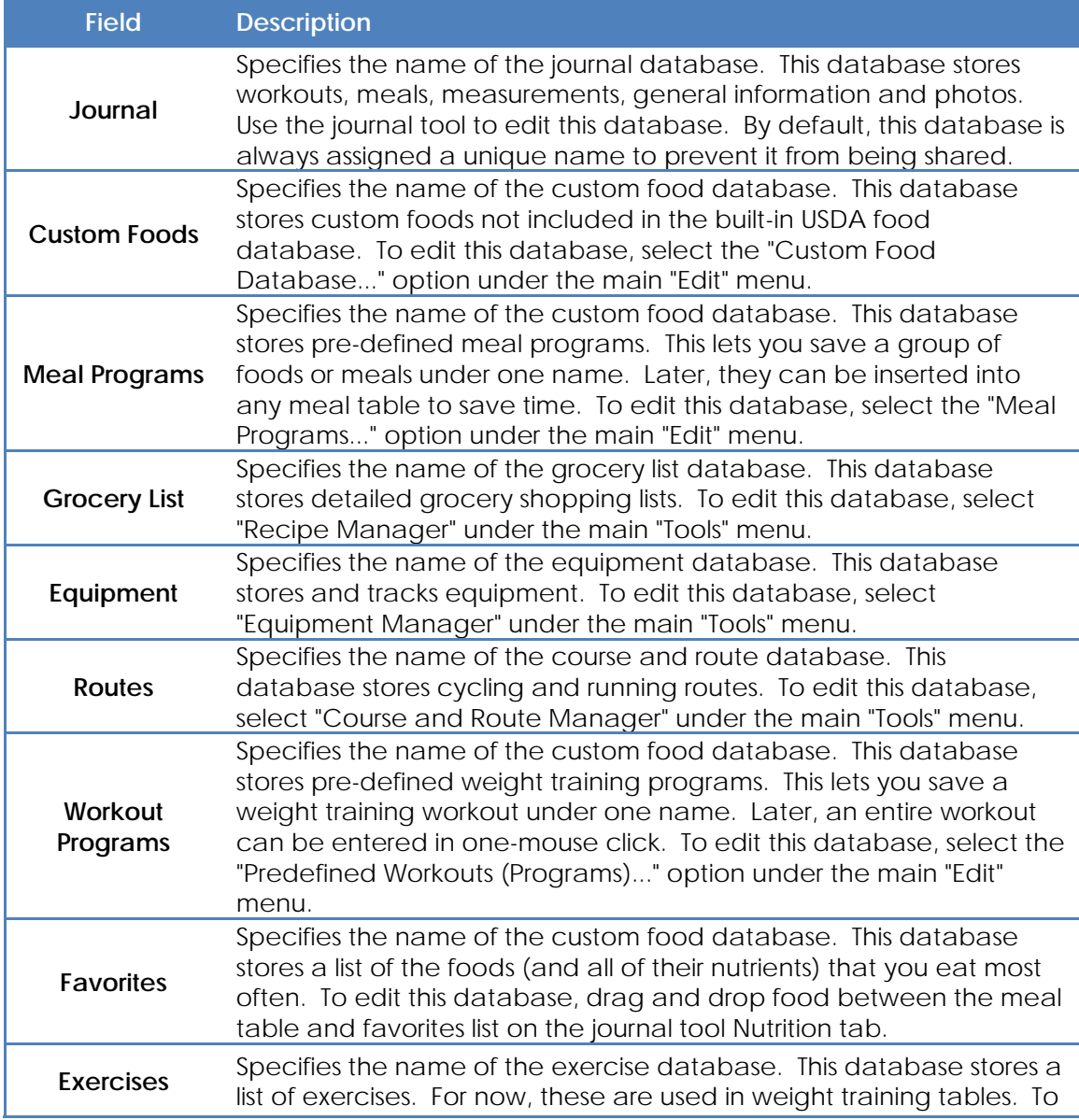

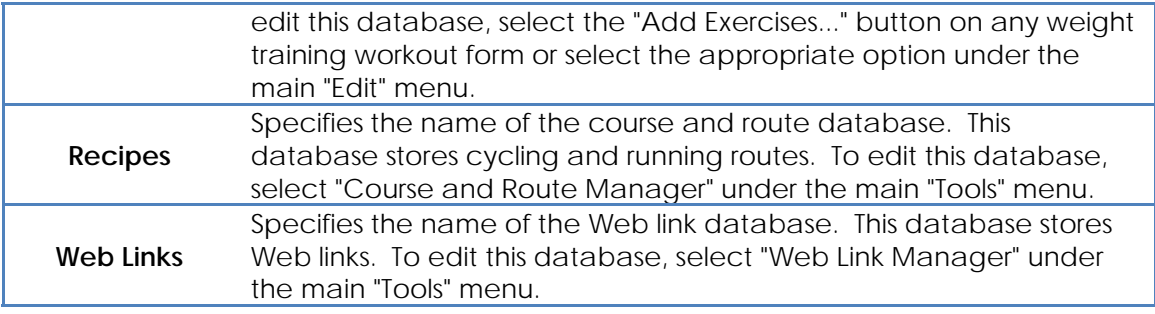

## **PREFERENCES TAB:**

This tab stores user preferences. For convenience, global and color preferences are specified under the main "Edit" menu (see the "Preferences" help section for more information). The fields on this tab are optional.

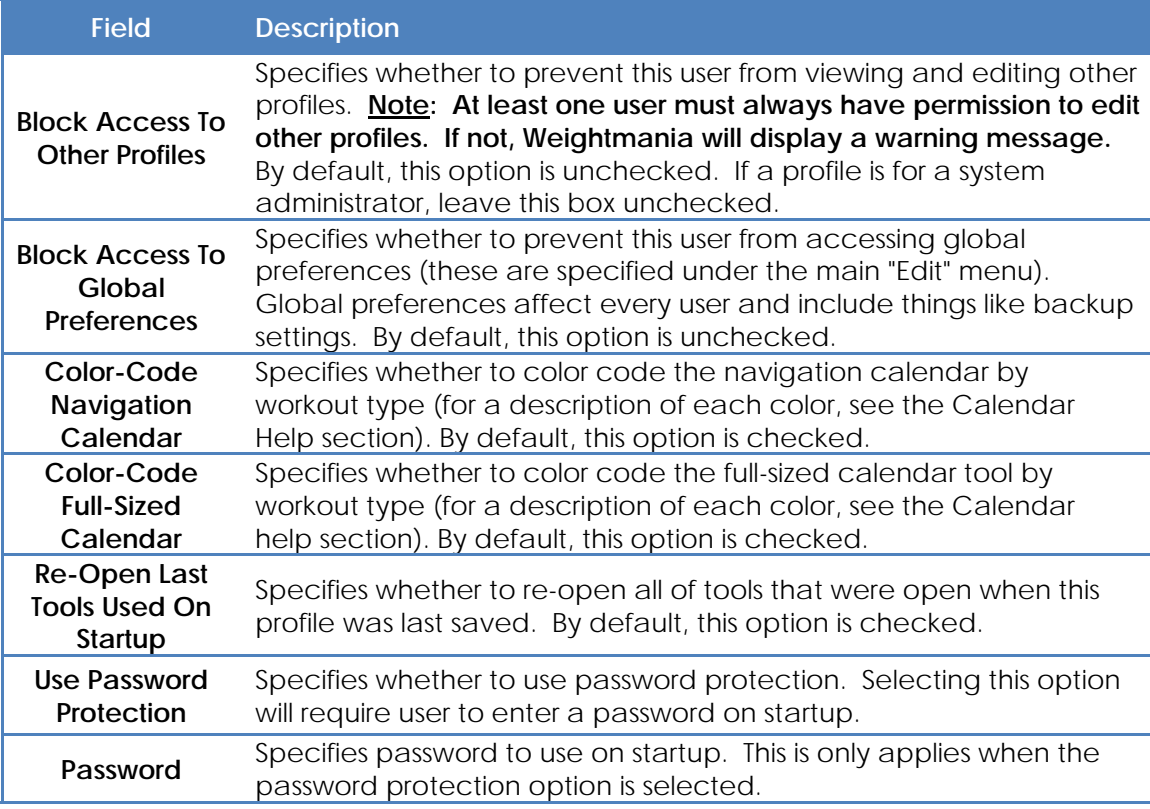

## **NOTES TAB:**

This tab stores notes related to this profile. Information that does not fit or apply to other tabs can be stored here. This tab is optional.

# **SECTION 2 – MAIN TOOLS**

## **JOURNAL TOOL**

## **JOURNAL TOOL – OVERVIEW**

Use the journal to enter and record information for each calendar day. This tool is opened automatically on startup.

Daily information is divided into six sections including "Exercise", "Nutrition", "Measurements", "Medical", "General" and "Photos".

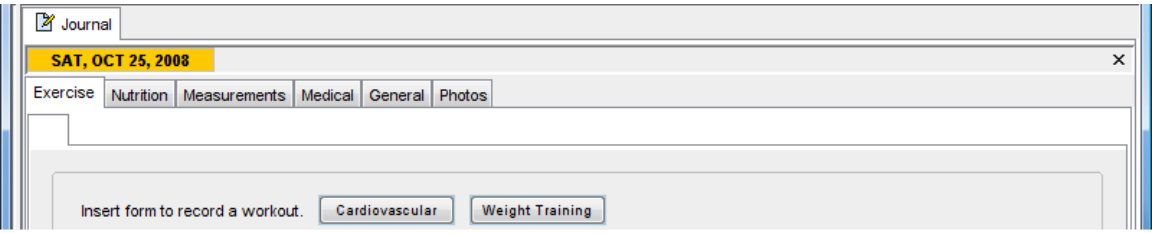

The "Exercise" tab tracks cardiovascular and weight training workouts. This tab can store up to ten different workouts per day. Use the "Nutrition" tab to track daily meals and nutrients. The "Measurements" tab records weight, waist, heart rate, body fat and other measurements. Up to 24 different measurements can be tracked. Medical information, including sleep, blood pressure, blood sugar and cholesterol, is stored under the "Medical" tab. Digital photos, charts and maps can be stored under the "Photos" tab. Everything else is recorded under the "General" tab. This records miscellaneous things that don't fit in other categories, such weather and planned activities. Although there are many data fields, you only need to fill in the ones you want to track. The more information you enter, the more analysis you can do later with other tools.

When you add data to the journal, the corresponding day will appear on the colorcoded calendar in the upper left corner. Use this tool to navigate and visualize activity by month. For example, as you enter workouts, the squares will change color to indicate the type of workout (weight training, cardiovascular or both). Click on any calendar square to view that day in the journal. The day currently selected in the journal is always highlighted in orange while the current date is shown in red. Information entered in the journal also appears in "Summary" window in the bottom left corner. This tool shows the number days entered, days missed, cardiovascular workouts, weight training workouts, average body weight and more. It was designed to help you quickly assess your progress. To view more detailed statistics, use the statistics tool under the main "Tools" menu.

In the journal, almost everything can be customized. For example, any drop-down menu can be modified by clicking on the "Add" button on the right. You can save time entering information by using copy and paste, and by creating predefined workout and meal programs. To create predefined programs, select the appropriate options under the main "Edit" menu. There is also strong support for printing. Any chart, table or screen can be printed. Right-click (on Mac OS X, hold the Command key and click the mouse) on tables and other objects to view a pop-up menu with detailed options.

#### **JOURNAL TOOL – CUSTOMIZING MENUS**

Nearly all journal menus can be customized using the Edit List tool. This includes all of the drop-down menus on workout forms. You can edit meal types, workout types, locations, muscle groups, exercises and more. For example, you can create a custom list of Sfood categories or meal types.

Click on the "Add" button next to any drop-down menu to invoke the editor. For weight training and meal table menus, the "Add" buttons appear at the bottom. By default, some menus are pre-initialized when the journal is created. For example, the "Meal Type" menu already contains "Breakfast", "Lunch", "Dinner" and "Snack". These choices can be modified or removed at any time.

Custom lists are stored in the journal database. If more than one person is using the same copy of Weightmania®, each journal will have its own custom menus. You can create gray comments in any list by adding two minus signs (--) before an item description. Fields and buttons tool are described below.

#### **Note: Right-click on the item list to display a pop-up menu with more options. This makes it easy to add and arrange new items.**

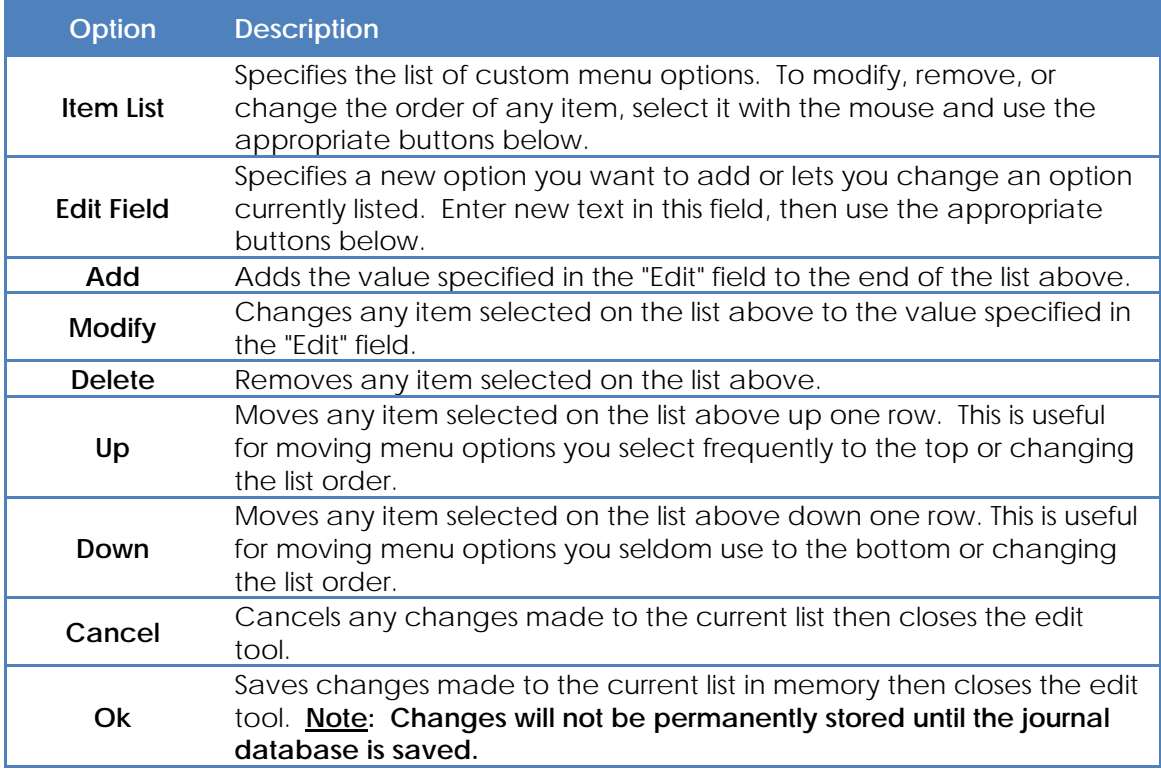

## **JOURNAL TOOL – EXERCISE TAB**

Use the journal "Exercise" tab to record cardiovascular and weight training workouts. You only need to fill in the fields you want to track. The more information you enter, the more analysis you can do later with other tools.

To record a workout, insert a cardiovascular or weight training form using the cardiovascular and weight training buttons, or options under the main "Insert" menu. Enter and track up to ten workouts per day. Each workout will appear as a separate file tab that can be cut, copied, pasted and renamed. Save time by using the input wizard at the bottom of each workout form. There is one for entering cardiovascular workouts and one for weight training (for more information see the input wizards described in the journal help section).

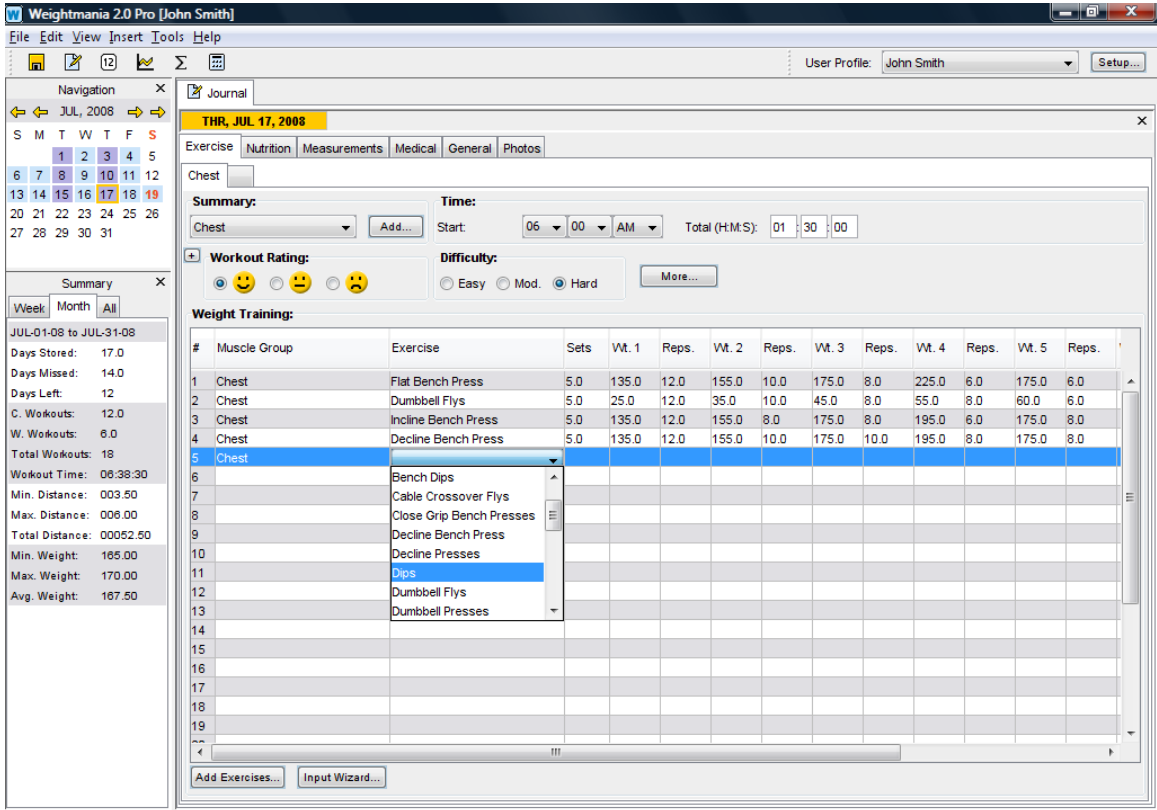

Copyright @ 2003 - 2008 Edward A. Greenwood, Inc.

Use the color-coded calendar on the left to navigate and view workouts entered and workouts missed. It also helps you visualize progress and avoid missing and duplicating workouts. As you enter workouts, the squares will change color to indicate the type of workout stored for each day. Blue-gray denotes cardiovascular workouts, purple represent weight training workouts and bright blue squares indicate both (a color key is provided at the bottom of the full-size calendar tool). Click on any calendar square to view that day in the journal. The day currently selected in the journal is always highlighted in orange while the current date is shown in red. Workouts also appear in "Summary" window in the bottom left corner. This tool shows the number days entered, days missed, cardiovascular workouts, weight training workouts and more. It was designed to help you quickly assess your progress. To view more detailed statistics, use the statistics tool under the main "Tools" menu.

Recording a weight training workout is potentially very time consuming. In addition to copy and paste and the input wizard, we created a special tool to create predefined weight training workouts (programs). It lets you enter more rows in a weight training table and save them under a specific name. Later, you can insert an entire weight training workout (or group of rows) in a single mouse click! For more information, see "Creating Predefined Workouts (Programs)" in the help table of contents. This is ideal for anyone who follows a regular routine and useful for planning. Personal trainers can also use it to create workout programs for their clients.

 Table columns can be resized and re-arranged in any order. To move any column, simply drag its header to the new location and drop it. Resize the width of any column by slowly moving the mouse pointer over the left or right edge of the header. When the cursor changes to a horizontal arrow, you can adjust the column width. Weightmania® will remember these changes in the future. However, they only affect the currently selected user profile. Use the right mouse button pop-up menu to restore the table to its default layout. The table layout has no effect on the input wizard, cut and paste, or drag and drop.

Individual workouts or the entire "Exercise" tab can be cut, copied and pasted to any day in the journal. The weight training table itself can be copied into other applications such as Excel. Any drop-down menu can be modified using the "Add..." button on the right or the buttons at the bottom. Right-click (on Mac OS X, hold the Command key and click the mouse) directly on the weight training table to view a pop-up menu with special options.

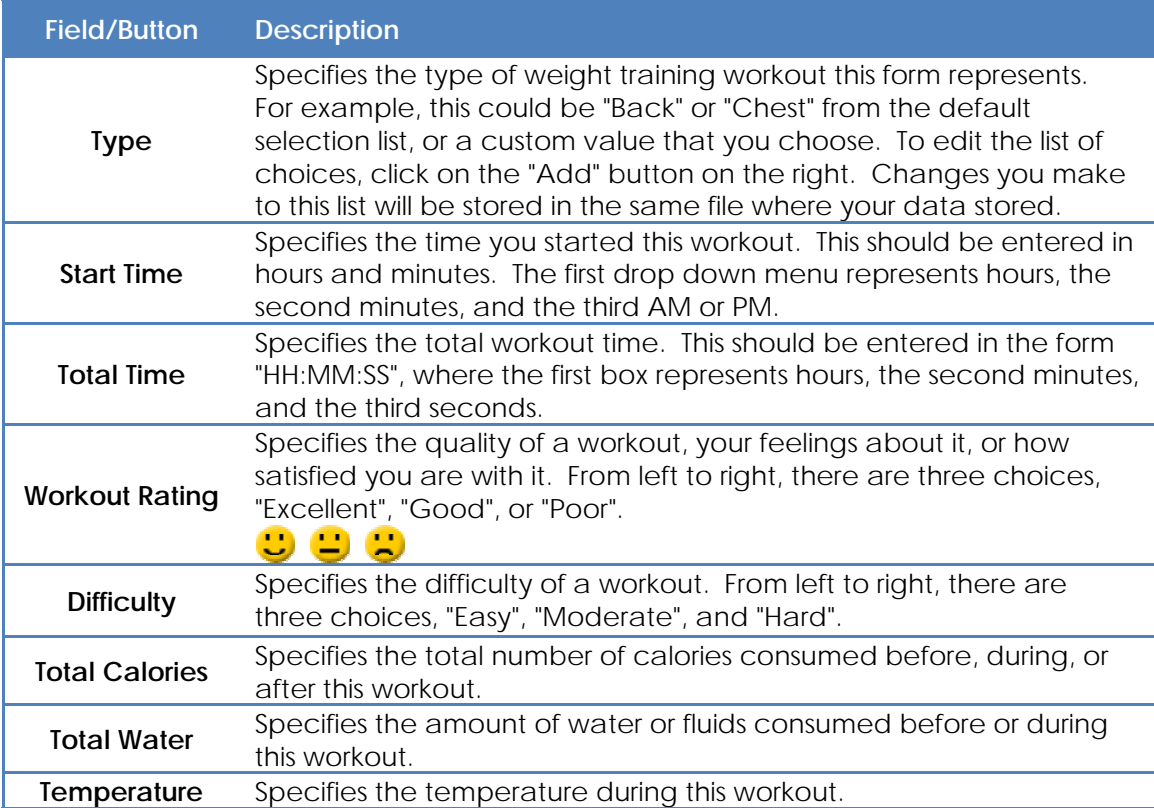

## **WEIGHT TRAINING WORKOUT FORM:**

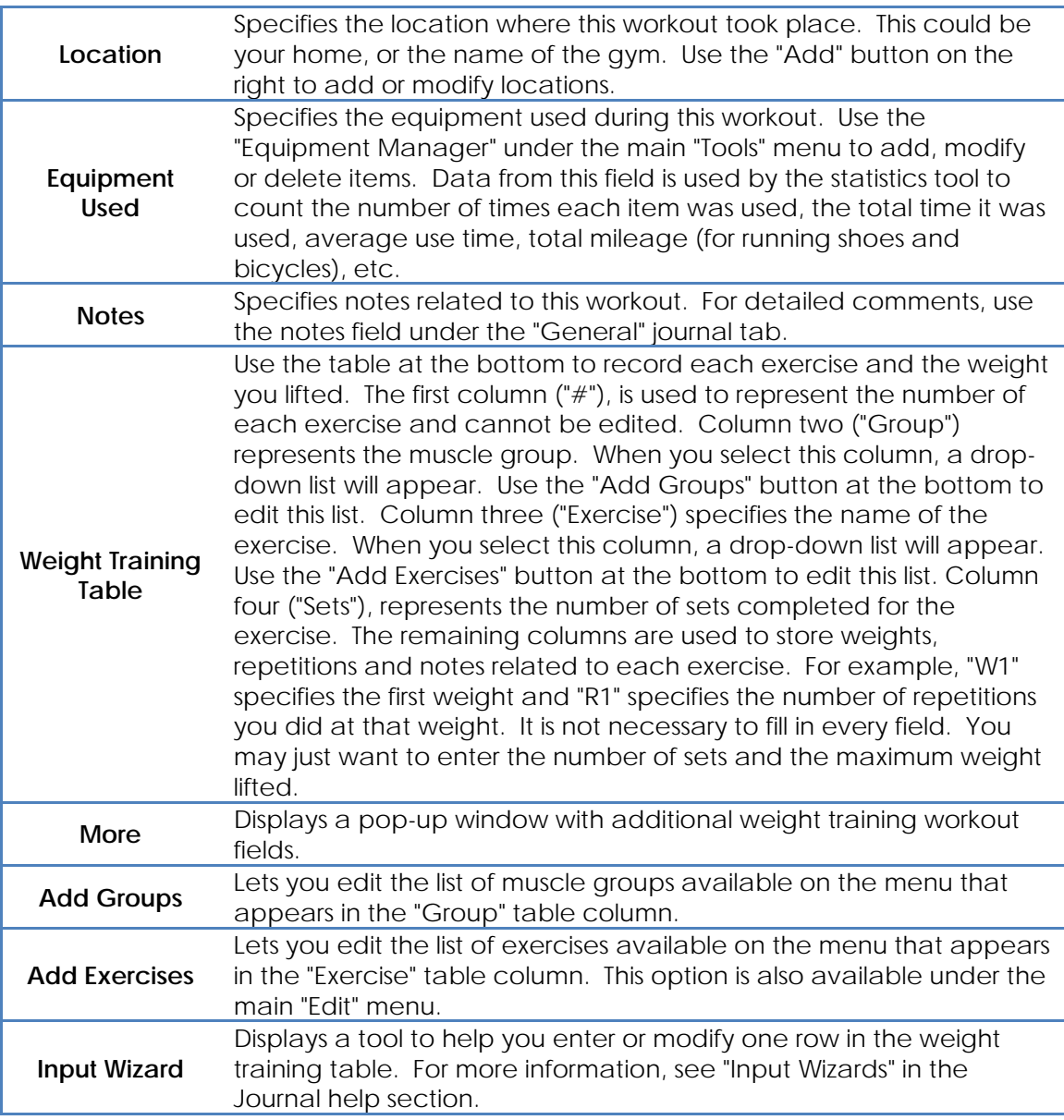

## **CARDIOVASCULAR WORKOUT FORM:**

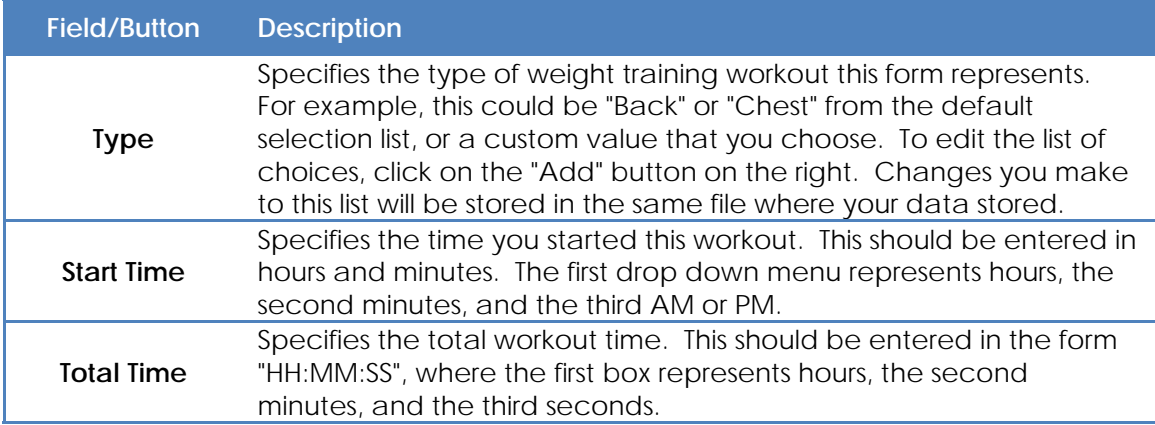

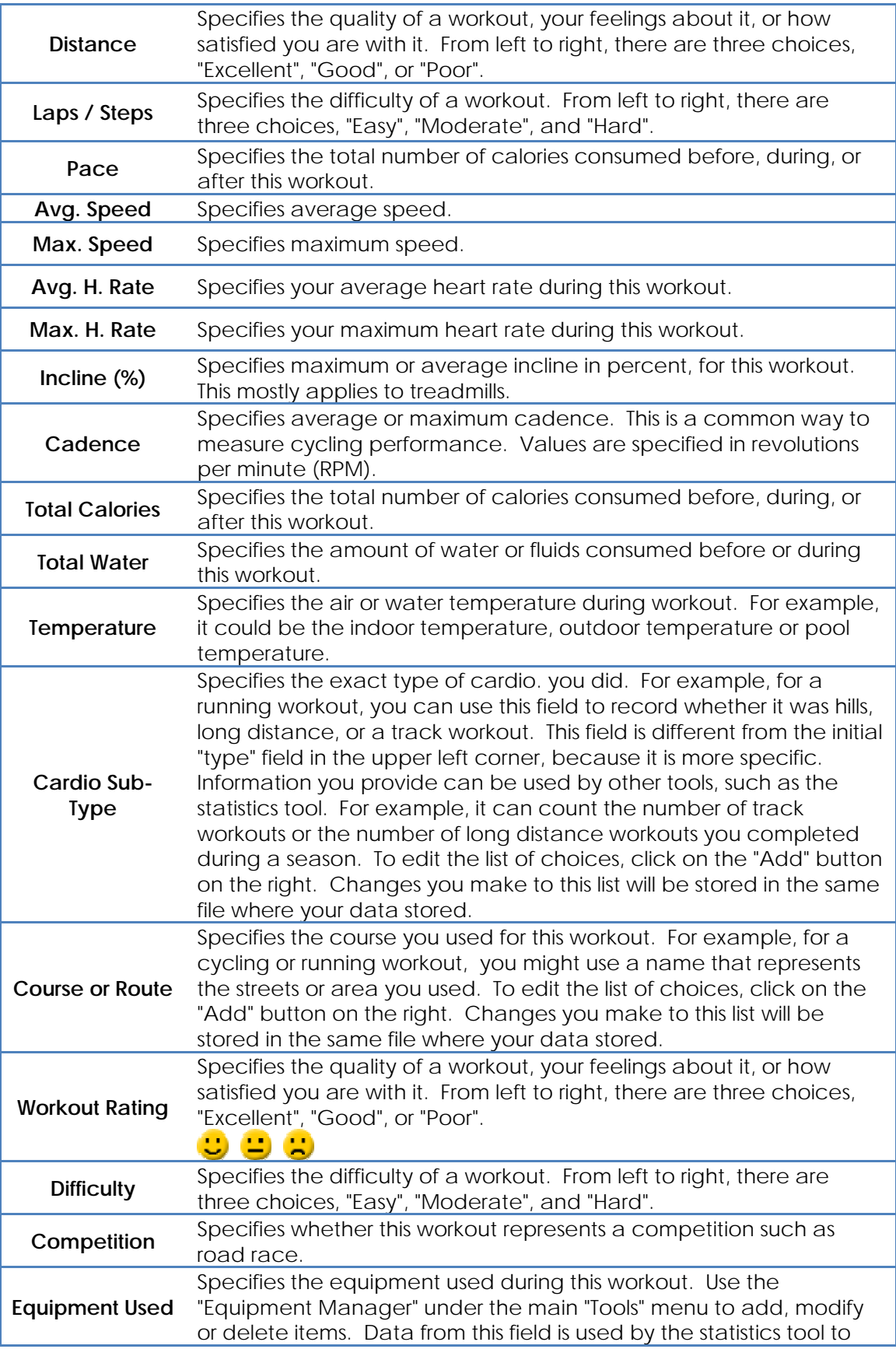

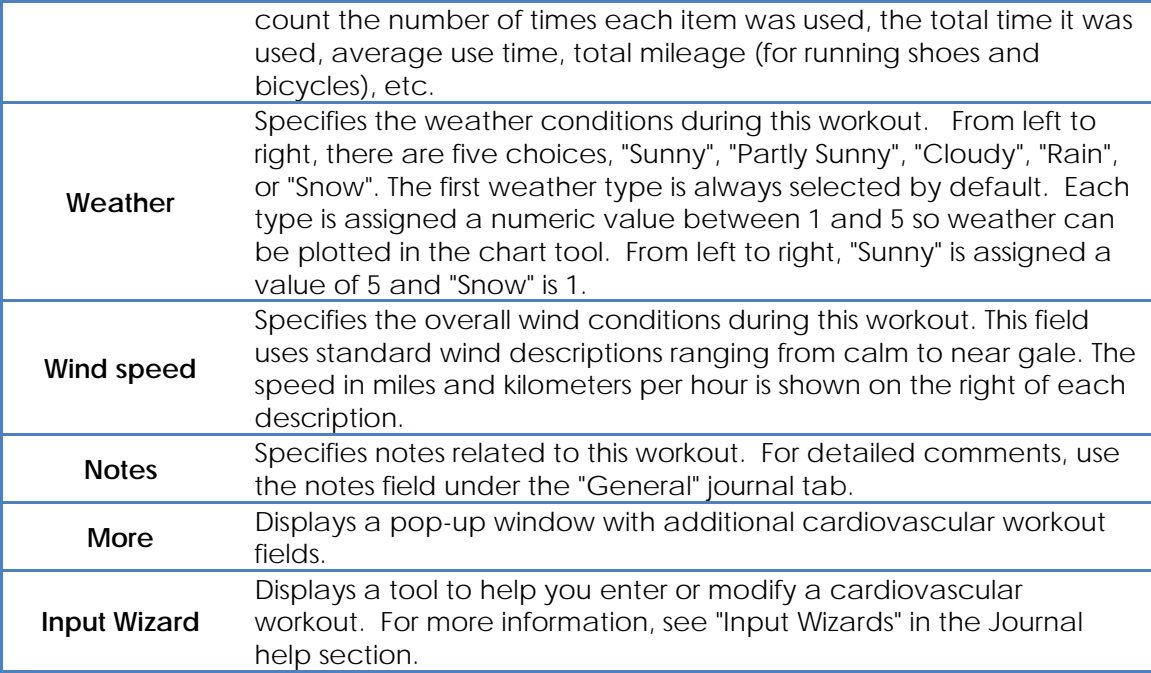

## **JOURNAL TOOL – NUTRITION TAB**

Use the journal "Nutrition" tab to track and record daily meals, supplements and nutrients. You only need to fill in the fields you want to track. The more information you enter, the more analysis you can do later with other tools.

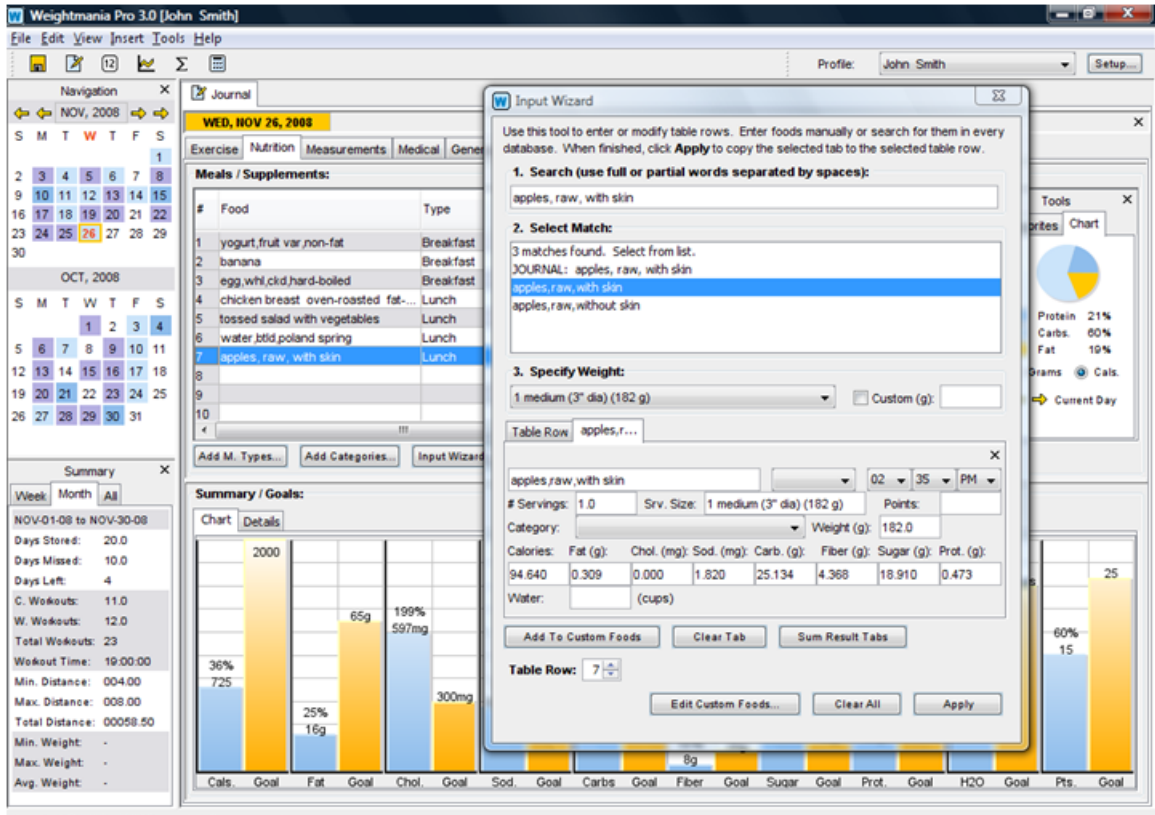

Copyright @ 2003 - 2008 Edward A. Greenwood, Inc.

About Our Food Database...

Every major diet and nutrition product on the market, including Weightmania®, uses (or is based on) a food database created by the U.S. Department of Agriculture (USDA). This database has over 50 nutrients per food. At a cost of nearly \$2000.00 per food to develop, it's more accurate than information on most food labels. Along with popular brand names, our database contains thousands of general foods and thousands of serving sizes. If you can't find an exact match, it's designed so you can always find something close. For example, if you can't find a specific brand of yogurt, you could lookup "low fat yogurt with fruit" and choose from several sizes. You can also add an unlimited number of new (custom) foods, or lookup foods and add their nutrients together. In other words when you can't find a particular food, you can look-up each basic ingredient, sum the nutrients in one click then save it as a custom food. Weightmania® is the only leading product to offer this, and its food search is faster than any competing product.

## Notes:

1. Some products advertise larger food databases, but since most people eat the same 20 to 30 foods year round, and there are millions of foods on the market, a few hundred or even a few thousand extra foods usually makes no difference. Once Weightmania® learns what you eat, you can record meals in seconds using drag and drop.

2. Weightmania® tracks the most important nutrients common to all food labels — those nutrients which have the most impact on weight loss and health. For most people, it isn't necessary to track less common things because any deficiency can usually be corrected by taking a multivitamin.

Track exactly what you eat, including total calories, protein, carbohydrates, fat, sugar, sodium, cholesterol and fiber. You can also track water, serving sizes, food groups and points (for diet plans that use them). Use the input wizard to automatically enter foods and nutrients, or drag and drop them from your favorites list. The input wizard searches every available database including a large built in food database. As food is entered, totals are automatically calculated at the bottom and the chart on the right is updated. Use the color-coded calendar on the left to navigate and visualize the days you recorded data. The chart on the right makes it easy to visualize progress.

The table at the bottom shows totals for each nutrient. It also shows calories burned by exercise, calories burned by BMR (your basal metabolic rate), and total calories burned for the day. BMR is the number of calories your body burns at rest. To include this in the summary, edit your profile and enter it on the fitness tab. If you don't know this value, it can be calculated using the BMR calculator under the main "Tools" menu. To increase viewable space in this table, adjust the divider (the separator that divides the top half of the window from the bottom half) up or down with the mouse.

In addition to copy and paste, the input wizard, and a favorites list, we also created a special tool to create predefined meals (programs). It lets you enter one or more rows in a meal table and save them under a specific name. Later, you can insert an entire meal table (or group of rows) in a single mouse click! For more information, see "Creating Predefined Meals (Programs)" in the help table of contents. Since most people eat the same foods each month, this can also be used for planning. For personal trainers, dieticians and nutritionists, it can be used to create meal plans for clients.

Table columns can be resized and re-arranged in any order. To move any column, simply drag its header to the new location and drop it. Resize the width of any column by slowly moving the mouse pointer over the left or right edge of the header. When the cursor changes to a horizontal arrow, you can adjust the column width. Weightmania® will remember these changes in the future. However, they only affect the currently selected user profile. Use the right mouse button pop-up menu to restore the table to its default layout. The table layout has no effect on the input wizard, cut and paste, or drag and drop.

The journal "Nutrition" tab can be cut, copied and pasted to any day in the journal. The meal table itself can also be copied into other applications such as Excel. Any dropdown menu can be modified using the buttons at the bottom. Right-click (on Mac OS X, hold the Command key and click the mouse) directly on the meal table to view a popup menu with special options.

## *Meal Input Wizard*

*When searching for foods with the input wizard, enter full or partial words separated by blank spaces. Do not use quotes, commas or punctuation. The order of search terms is irrelevant. Usually the first three or four letters of each word is enough. This means you can type "app" to find all foods containing "apple". Use more words to narrow the search results. For example, "apple" will generate more matches than a search for "apple raw skin". When searching for fruits, vegetables and whole foods, we recommend adding the word, "raw" to narrow the results. For example use "raw app" to quickly find apples. Searches are interactive. As you type, a list of matches will appear in the "match list" below. Matches are sorted in alphabetical order.* 

## **NUTRITION TAB:**

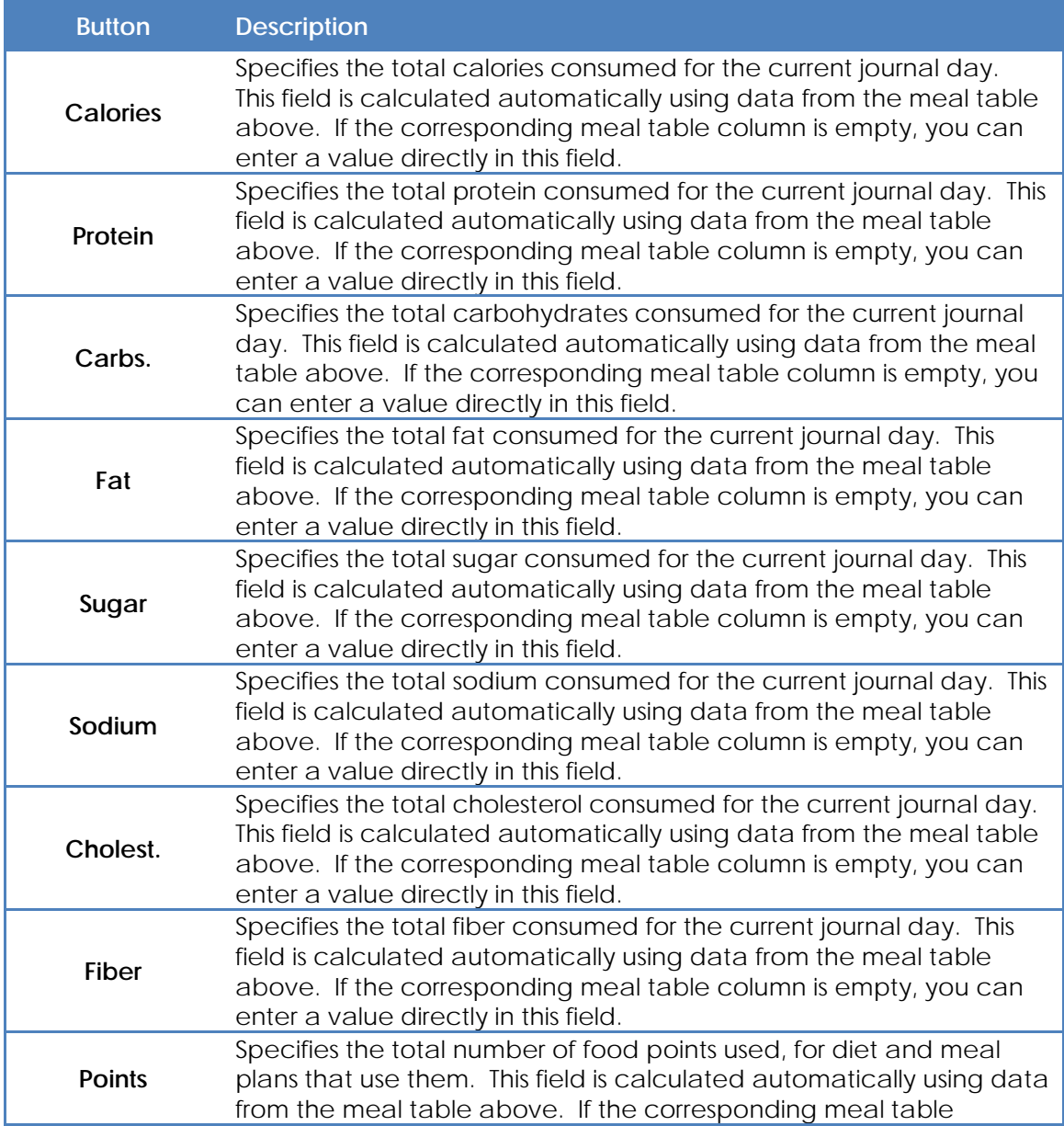

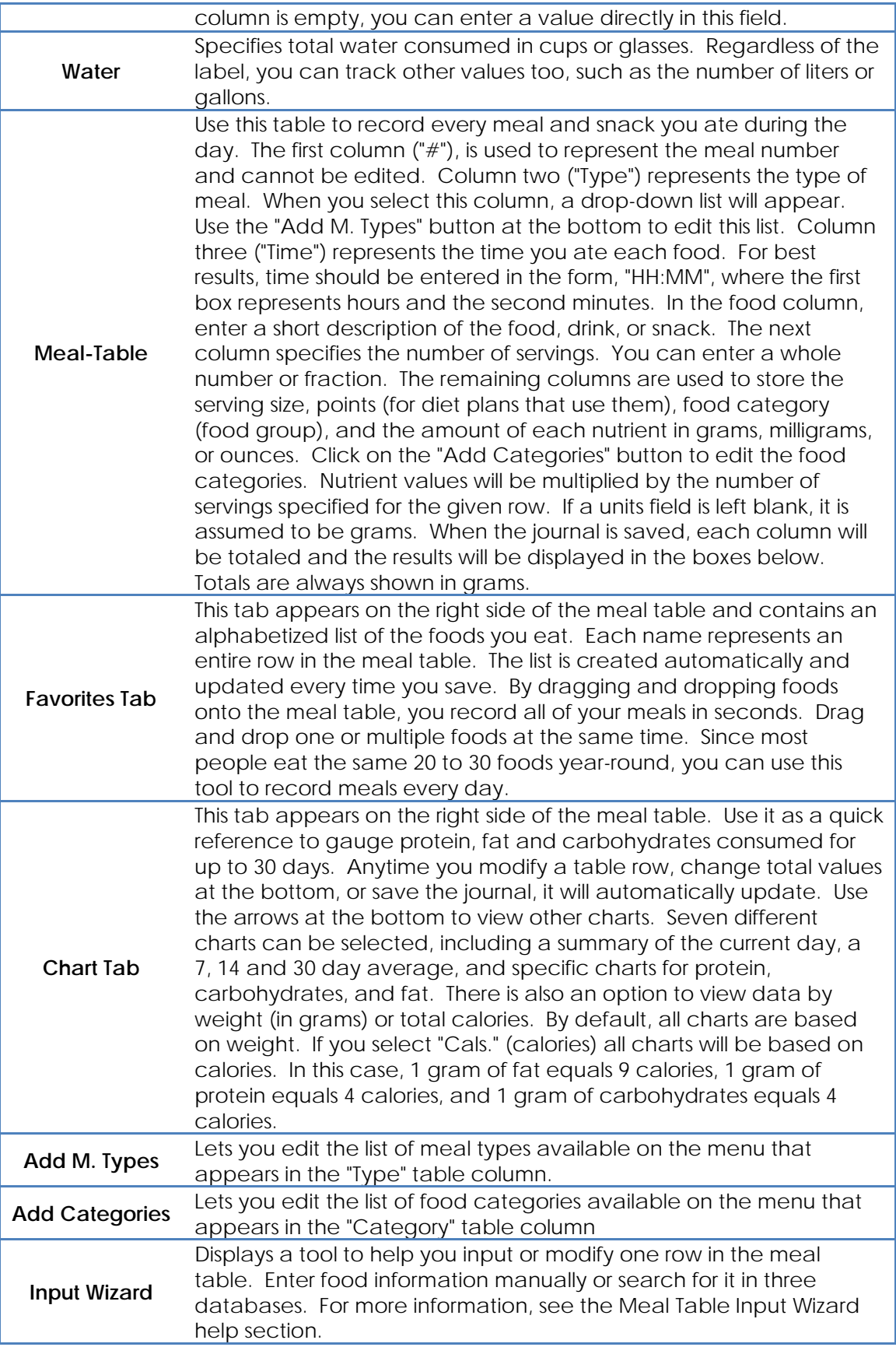

## **JOURNAL TOOL – MEASUREMENTS TAB**

Use the journal "Measurements" tab to record measurements such as weight, waist size, and body fat. You only need to fill in the fields you want to track. However the more information you enter, the more analysis you can do later with other tools. This tab can be cut, copied and pasted to any day in the journal. The following is a screen shot of the Measurements tab:

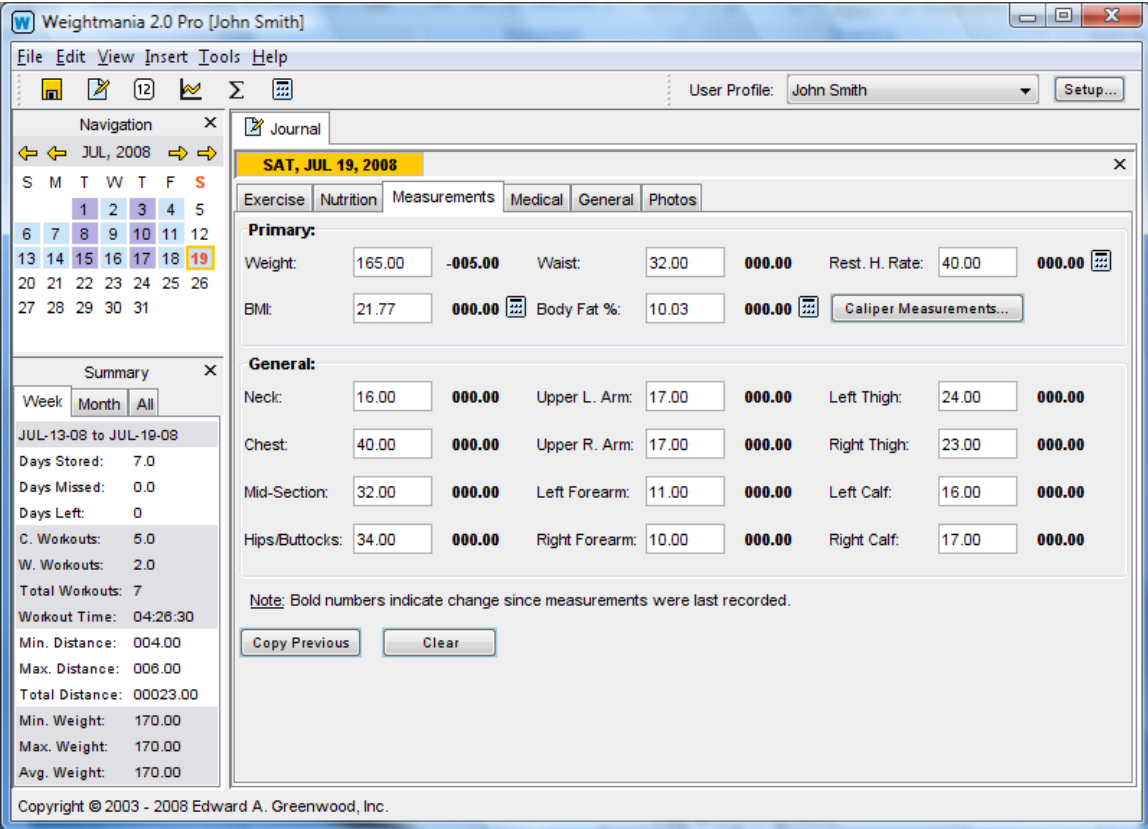

Track up to 24 measurements, including seven body fat caliper measurements. Use the "Copy Previous" button to save time by copying the last measurements recorded to the current day. Bold numbers on the right show even the smallest positive or negative change since values were last entered. Use this tab every day or periodically to measure progress and monitor your workout and diet plan. For example, you may want to record your measurements once a week.

# **MEASUREMENT TAB:**

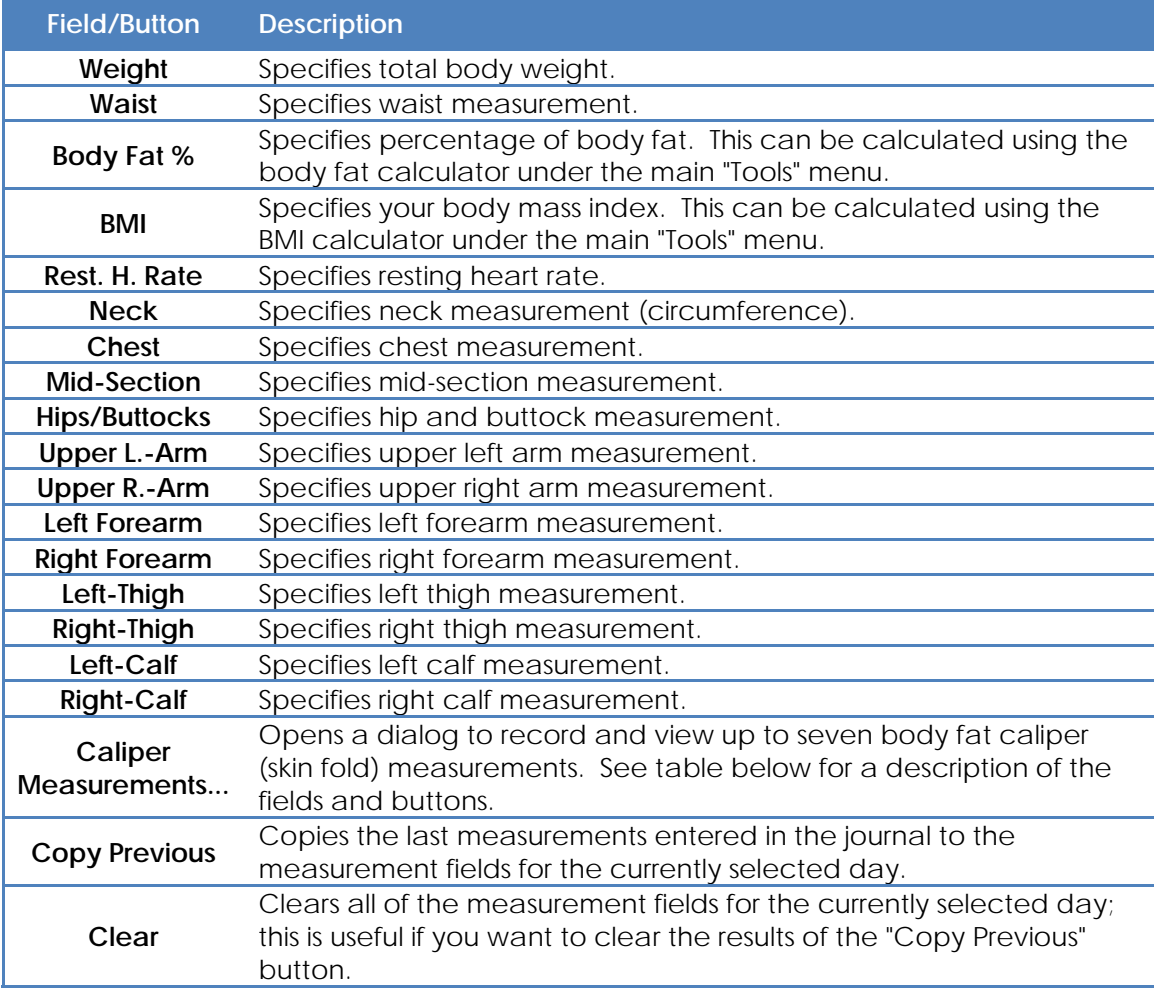

# **MEASUREMENT TAB (FAT CALIPER WINDOW):**

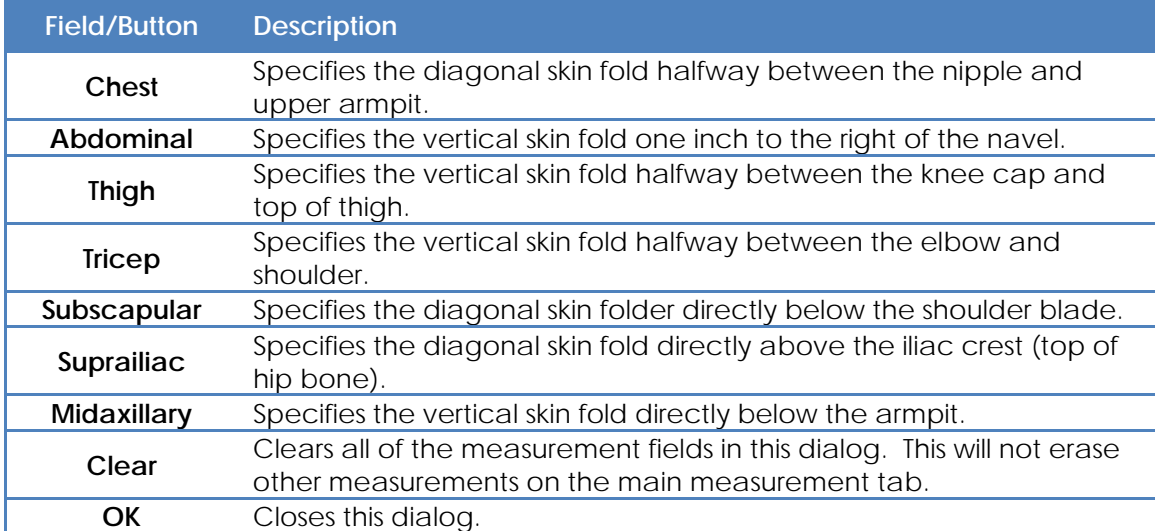

## **JOURNAL TOOL – MEDICAL TAB**

Use the journal "Medical" tab to record sleep, blood pressure, cholesterol, injuries and diabetes related information. You only need to fill in the fields you want to track. However the more information you enter, the more analysis you can do later with other tools. This tab can be cut, copied and pasted to any day in the journal.

# **MEDICAL TAB:**

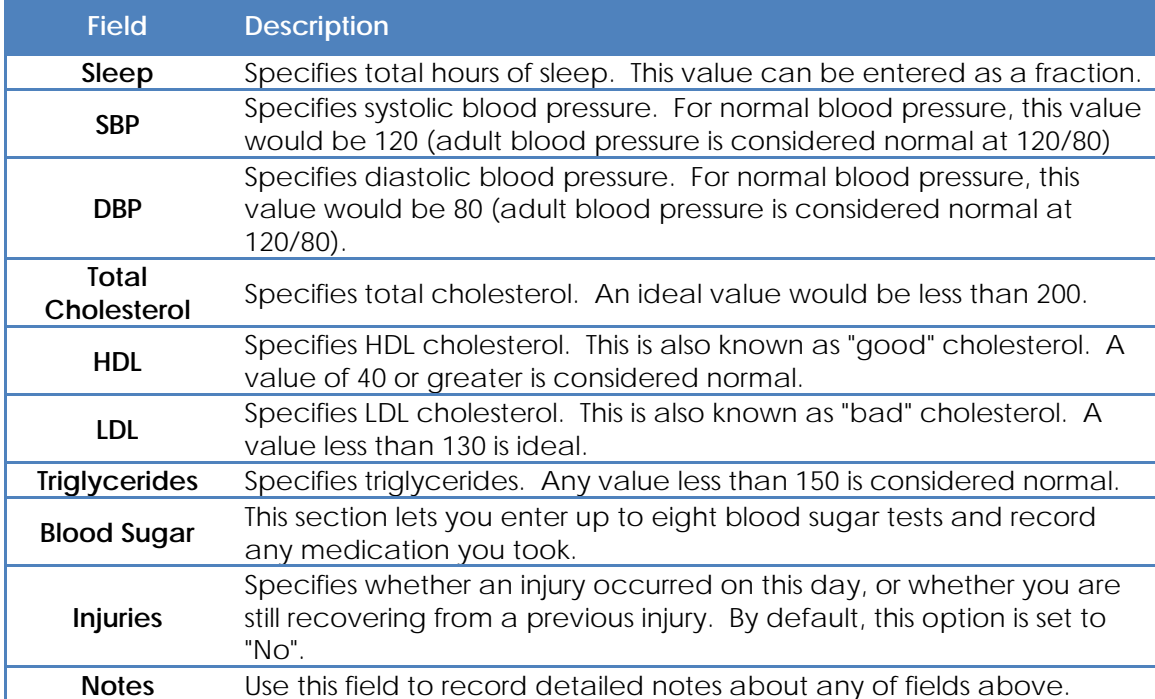

## **JOURNAL TOOL – GENERAL TAB**

Use the journal "General" tab to records miscellaneous things that don't fit in other categories, including weather, planned activities and special notes. You only need to fill in the fields you want to track. However the more information you enter, the more analysis you can do later with other tools. This tab can be cut, copied and pasted to any day in the journal.

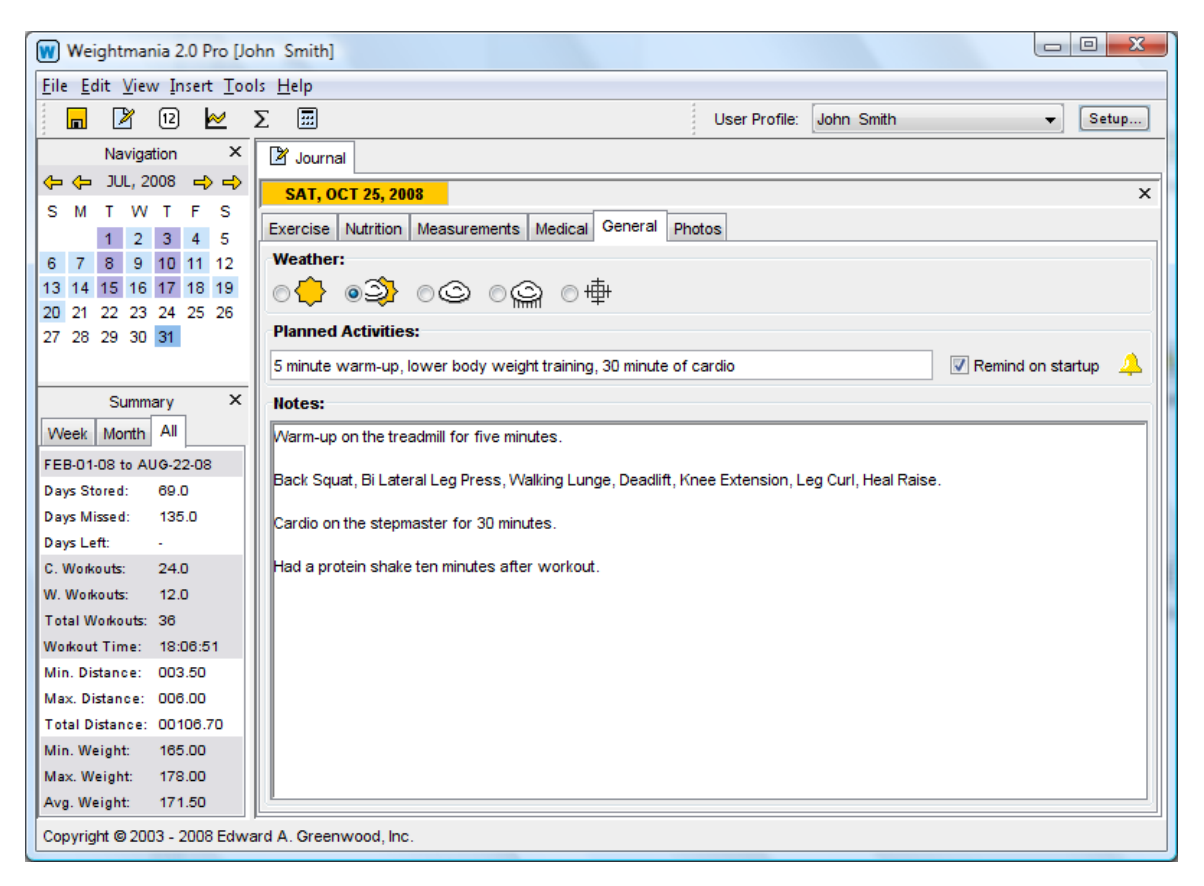

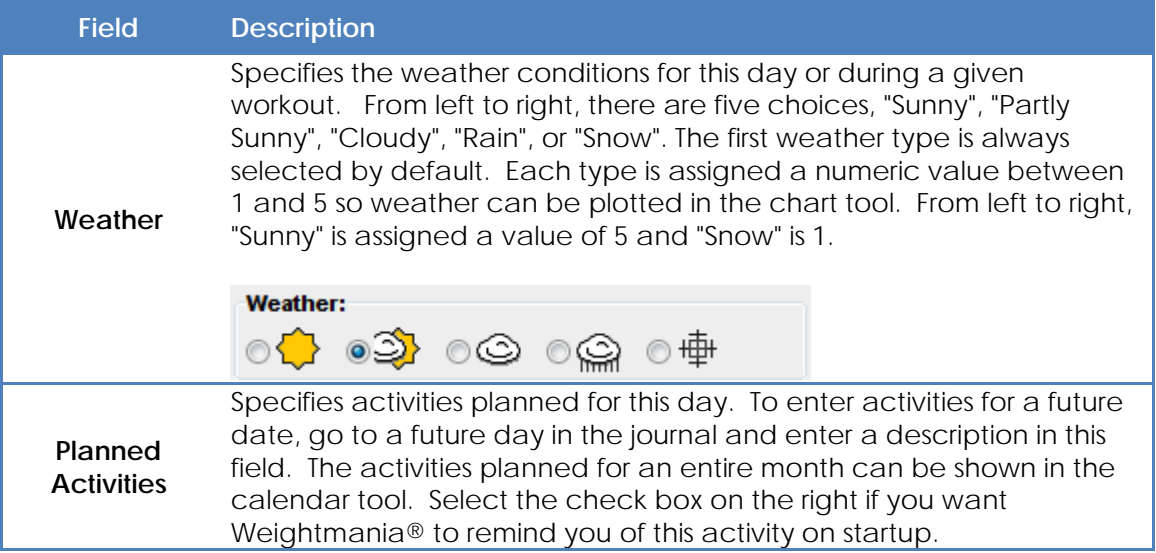

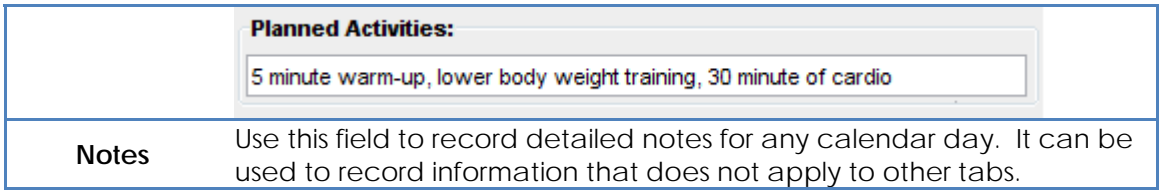

## **JOURNAL TOOL – PHOTO TAB**

Use the journal "Photos" tab to store progress photos, charts and maps. This tab can be cut, copied and pasted to any day in the journal. Store up to 40 digital photographs, maps or charts for any calendar day. This makes it easy to visualize progress over time. Record diet and weight training photos, competition photos, and maps of courses and routes. Add text labels, arrange, rotate, resize and print any image. Supports most popular image formats including JPG (JPEG), GIF and PNG. Right-click (on Mac OS X, hold the Command key and click the mouse) on any image to view options.

## **Notes:**

**1. Weightmania® stores copies of each image and does not reference or modify original files.** 

**2. The number of images that can be stored per day is based on available memory and other system resources.**

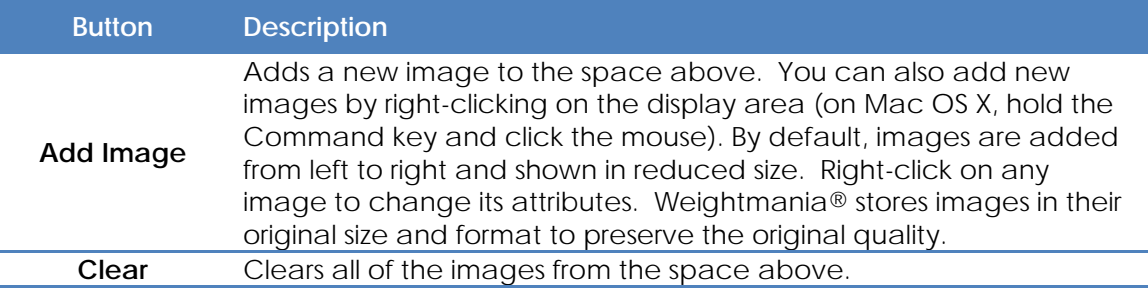

#### **JOURNAL TOOL-MEAL INPUT WIZARD**

The meal table input wizard helps you enter and modify rows in any meal table. It can significantly reduce the time it takes to record meals. To open this tool, click on the "Input Wizard" button at the bottom of any meal table. By default, the wizard displays the contents of the currently selected row. You can enter foods manually or search for them in every available database. This includes previous journal entries, a large built in food database, the recipe database, and your own custom food database if you have created one. This tool can remain open until you're done editing the meal table. It is not necessary to close and reopen it for each table row.

#### **Note: For best results, always select table rows by clicking on the left-most cell.**

*When searching for foods, enter full or partial words separated by blank spaces. Do not use quotes, commas or punctuation. Usually the first three or four letters of each word is enough. This means you can type "app" to find all foods containing "apple". Use more words to narrow the search results. For example, "apple" will generate more matches than a search for "apple raw skin". When searching for fruits, vegetables and whole foods, we recommend adding the word, "raw" to narrow the results. For example use "raw app" to quickly find apples. Searches are interactive. As you type, a list of matches will appear in the "match list" below. Matches are sorted in alphabetical order.*

Searches are interactive. As you type, a list of matches will appear in the "match list" below. Matches are sorted in alphabetical order. Search results from other journal tables are preceded by the word, "JOURNAL", results from the custom food database are preceded by the phrase, "CUSTOM FOOD", and matches in the recipe database begin with "RECIPE". All other matches are from the USDA food database. Select any item in the list to display a selection of food weights (serving sizes) for that food. The built-in USDA database has more than 14,000 serving sizes. Choose a weight to display the nutrients for the specified food below. You can also specify your own weight in grams, using the box labeled, "custom" on the right.

Each time you select a match, its nutrients will be displayed in a new file tab at the bottom. Up to 25 tabs can be open at the same time. To copy the contents of any tab to the currently selected table row, select that tab then click "Apply". To close a tab, use the close button in the upper right corner. Nutrients from the current table row are always shown in a tab called, "Table Row". If you close this tab, it will automatically be reopened when you go to a different table row.

The fields in each tab can be edited. When a nutrient is not available, the corresponding text box will be left blank. You can modify or fill in missing values without affecting the original data source. Use the "Clear Tab" button to enter a new food from scratch. For example, you may want to enter the contents of a new food label. Anytime you enter a new food, or modify an existing one, you can add it to the custom foods database by clicking "Add To Custom Foods". This can also be used to replace a food that already exists in this database. You never have to enter the same food twice. When adding foods to the custom foods database, you must specify a name and a weight in grams. If you do not know the weight, we recommend entering a default value of 100. Everything else is optional. To view and edit the contents of the custom foods database, click on the "Edit Custom Foods" button. This option is also available under the main Edit menu. The built-in USDA database cannot be edited. Use the "Sum Result Tabs" button to add the nutrients in all of the open tabs together. The result is shown in a new tab. This feature is extremely useful when you cannot find a food in the database. Since our database contains thousands of basic foods, you can look up each individual ingredient then add them together. For example, if you cannot find a specific sandwich, you can look up components such as the type of lettuce, tomato, cheese and bread. In one click, you can add these together. Then in a second click, you can add this as a new food to the custom foods database. The new food will immediately appear in searches above.

## **Some Faster Ways to Enter Meals**

In the future, another way to save time is to use the favorites list on the right side of the meal table. It lets you drag and drop a food and all of its nutrients directly into the table, in one step. Drag and drop one or multiple foods at the same time. The favorites list is created automatically and updated after each save. You can also create pre-defined meals (programs). By saving a list of meal table rows under a specific name, you can enter those foods again in one mouse click. For more information, see the help section titled, "Predefine Meals (Programs)" under "Special Tools". Since most people regularly eat the same foods, these two methods are faster than the input wizard.

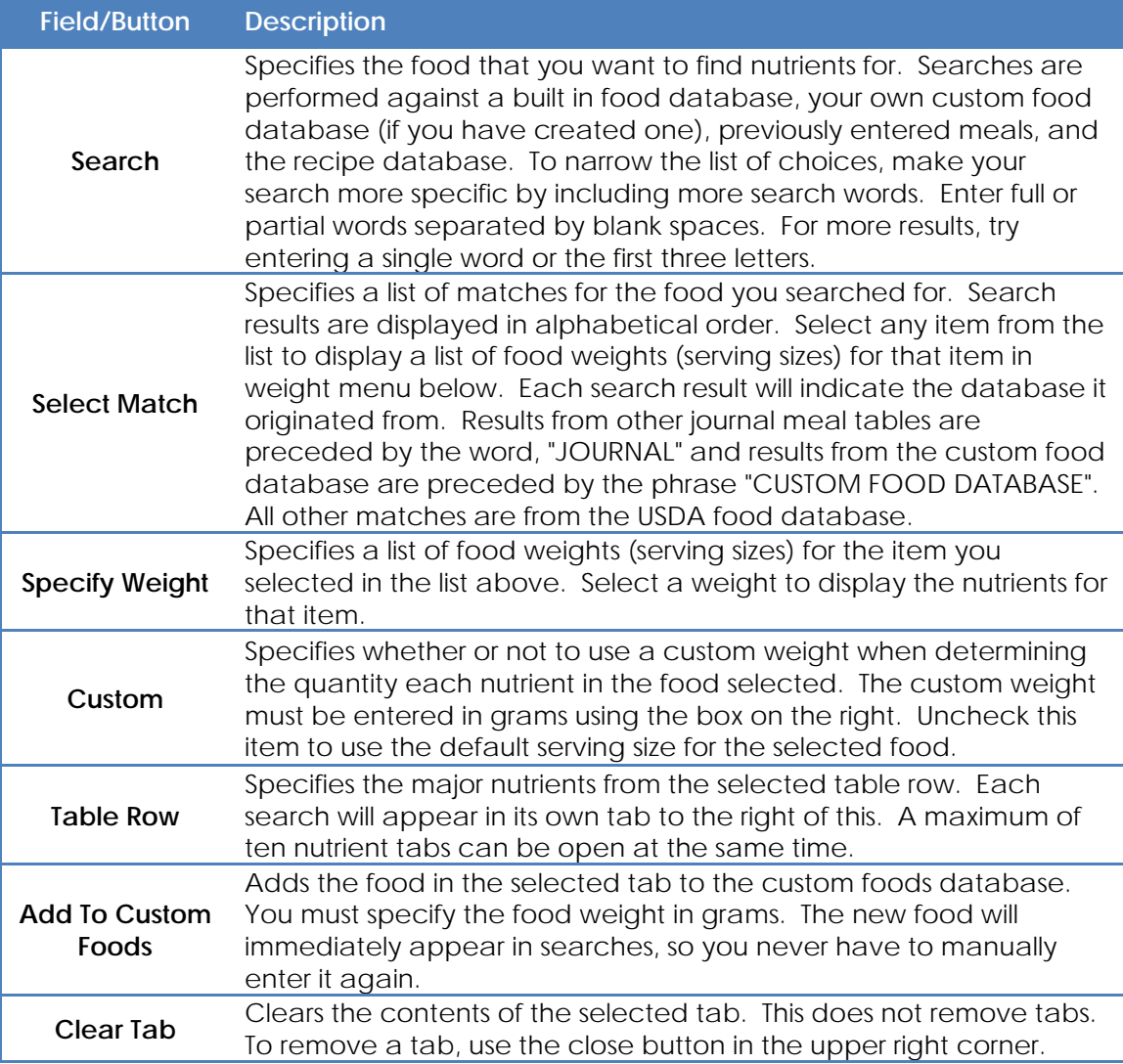
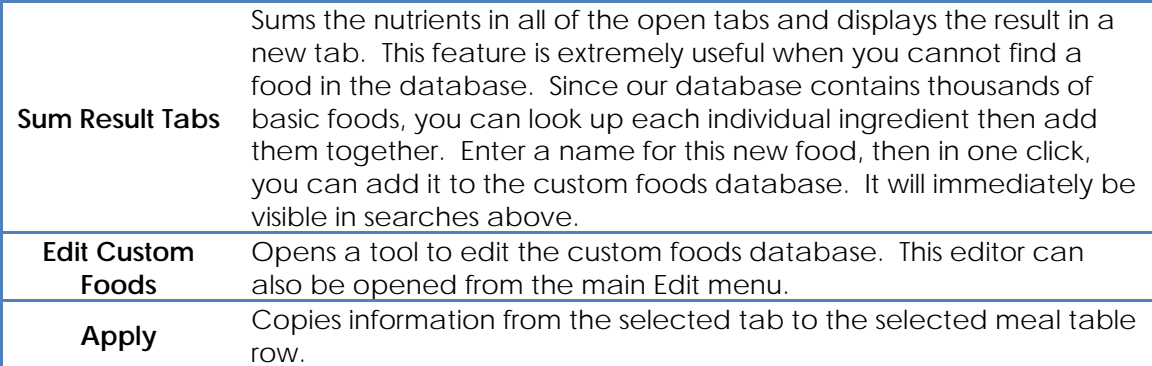

## **JOURNAL TOOL-WEIGHT TRAINING INPUT WIZARD**

The weight training workout input wizard helps you enter or modify a weight training workout. Use this tool to automatically fill in weight training table rows. It can significantly decrease the time it takes to record workouts.

Start this tool with the "Input Wizard" button at the bottom of any weight training workout form. By default, it displays data from the currently selected row. Edit or fill in the fields shown, then select a table row and click "Apply". This tool can remain open until you're done recording your workout. It isn't necessary to close and reopen it for each row.

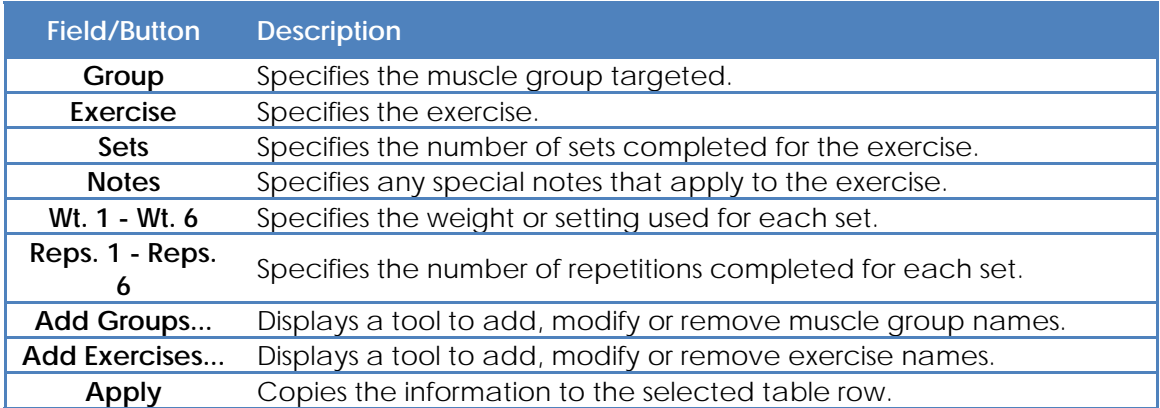

#### **Note: For best results, always select table rows by clicking on the left-most cell.**

### **JOURNAL TOOL-CARDIO INPUT WIZARD**

The cardiovascular workout input wizard helps you enter or modify a cardiovascular workout. Use this tool to automatically fill in fields. This tool can dramatically decrease the time it takes to record workouts.

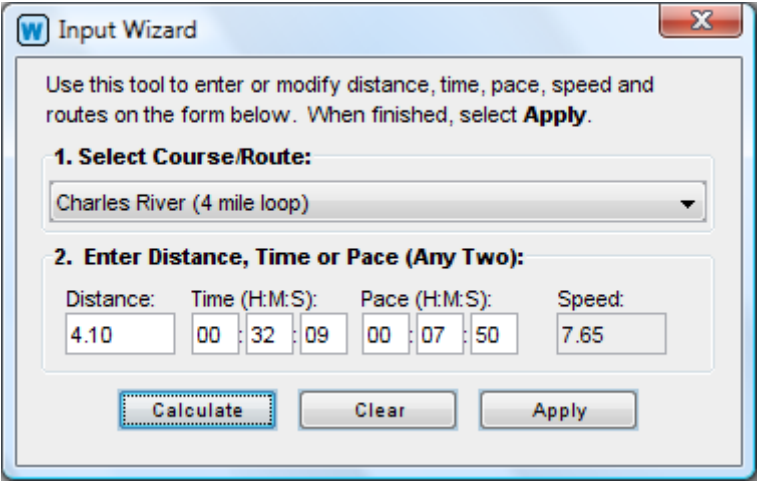

Start the tool with the "Input Wizard" button at the bottom of any cardiovascular workout form. Select a route then fill in the fields below. If you enter any two fields, the "Calculate" button can be used to calculate the remaining two. **Note: To properly use this tool, you should create a list of routes using "Course and Route Manger" under the main "Tools" menu.**

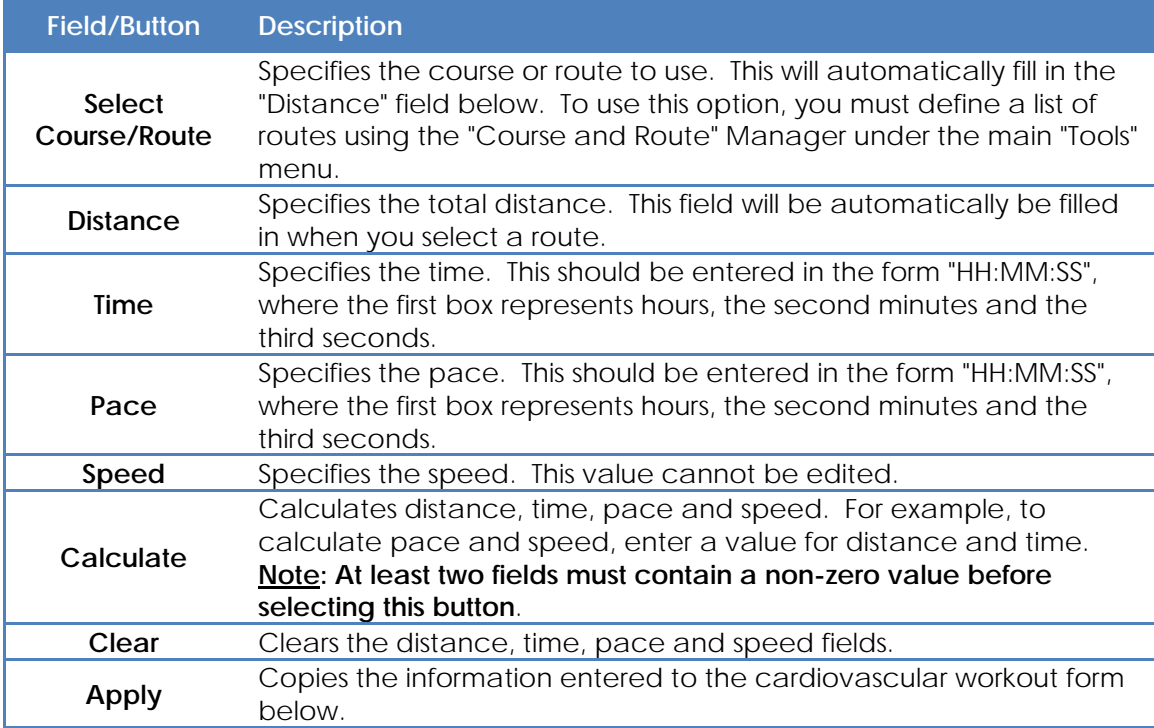

## **CALENDAR TOOL**

The calendar tool displays data for one month or an entire year. You can access each view using the "Month" and "Year" tabs at the top. It shows data for each day that corresponds to an entry in the journal, and can be used to navigate. Click once on any date to display that day in the journal.

By default, each calendar square is color-coded by workout type. Light blue denotes a cardiovascular workout, purple indicates a weight training workout, dark blue represents both, and gray means data has been recorded (such as meals or measurements), but no workouts were entered. Other squares are shown in the normal background color. The dates on each calendar square are also color-coded. A date with a yellow background means one of the workouts recorded on that day was a competition. The current date is always highlighted in red.

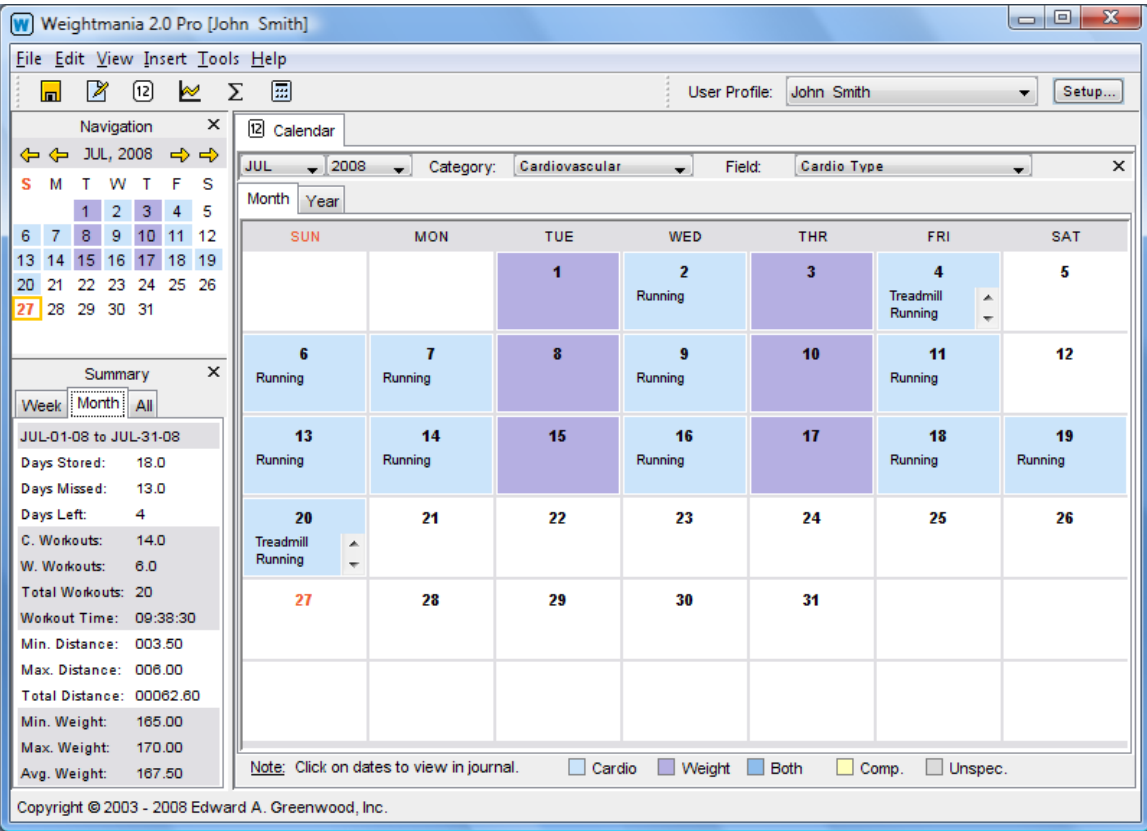

If color-coding is disabled (see the "Preferences" tab in the profile editor), every day that corresponds to an entry in the journal will appear gray. For convenience, there is a color key at the bottom of the screen. Only one data field can be shown at a time. The data displayed is determined by the "Category" and "Field" drop-down menus. If there is more than one workout on a given day, data values are listed in the same order the workout tabs appear in the journal. To ensure data can always be seen, scroll bars will automatically appear in calendar squares that have multiple lines of data.

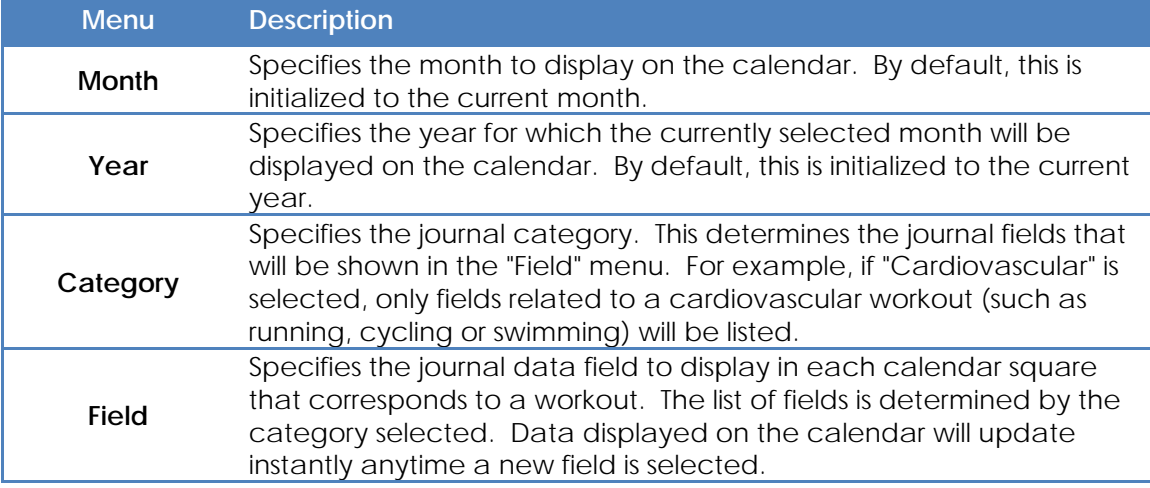

## **CHART TOOL**

The chart tool displays data with five types of graphs including a bar, line, area, line chart with moving average, and bar chart with moving average. Up to four graphs can be displayed at the same time for comparison. Use the "Action" menu to add and remove charts. Select individual charts using the "Chart Selected" menu, or by clicking on them directly with the mouse. Weightmania® keeps track of the individual menu settings for each chart displayed. Anytime an option is changed, the chart selected will instantly update. Use the small plus and minus buttons (bottom center) to enlarge (zoom in) or shrink (zoom out) the selected chart. This makes it easy to analyze data that may change slowly over time such as body weight.

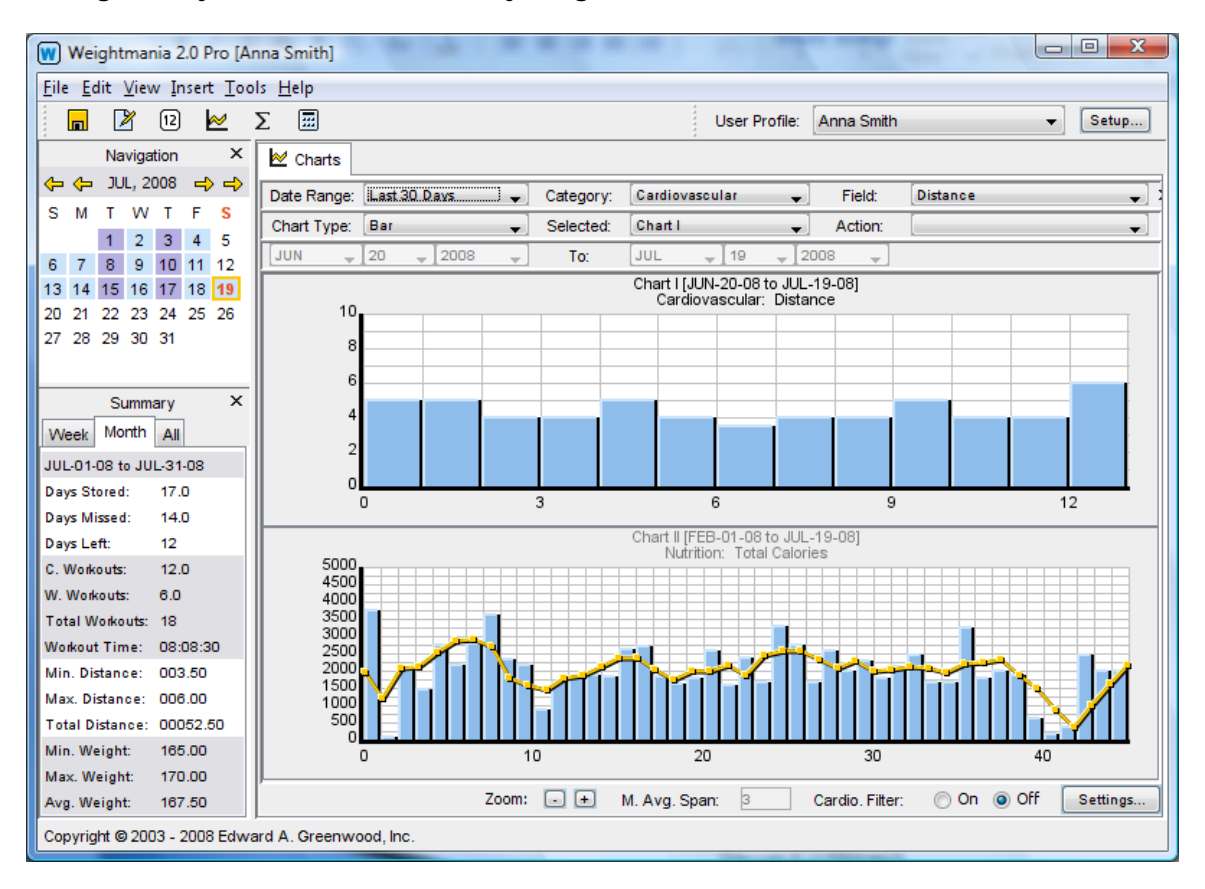

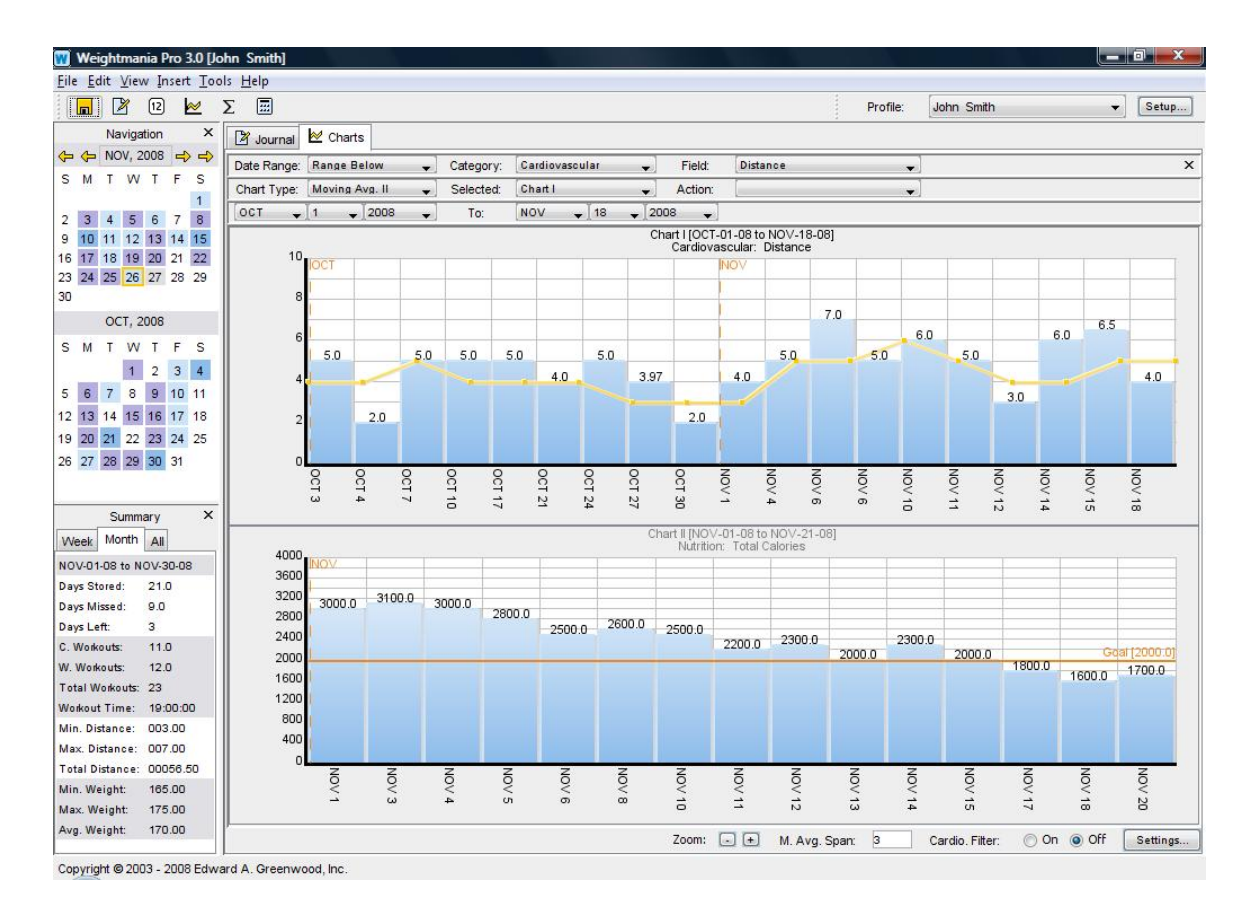

Use a moving average chart to see quickly see long term trends, especially when the data appears very random. It works by averaging consecutive data points together over a period of time. The moving average is always drawn in yellow. By default, every point represents the average of the previous three. The number of data points averaged together is determined by the "M. Avg. Span" field. Increase this value to make the data appear more smoothed and decrease it to make it more sensitive.

Almost every data field in the journal can be plotted, including workout ratings, weather, injuries and difficulty. These entries are converted to numeric values to make this possible. For example, weather is converted to a number between 1 and 5. 5 is the best (sunny) and 1 and 2 are the worst (snow and rain). In this case, the chart will be labeled using words instead of numbers.

Graphs can include all the data in the journal, but to make them easier to read they only display a maximum of 365 data points. If there are more than 365, adjacent values are averaged together until the number of data points is less than or equal to 365. For example, the first and second values are averaged together, the third and fourth values are averaged, and so forth. Only days that were saved in the journal during the specified date range are included. If no data was entered for a particular day, or the data value is zero, it will be ignored.

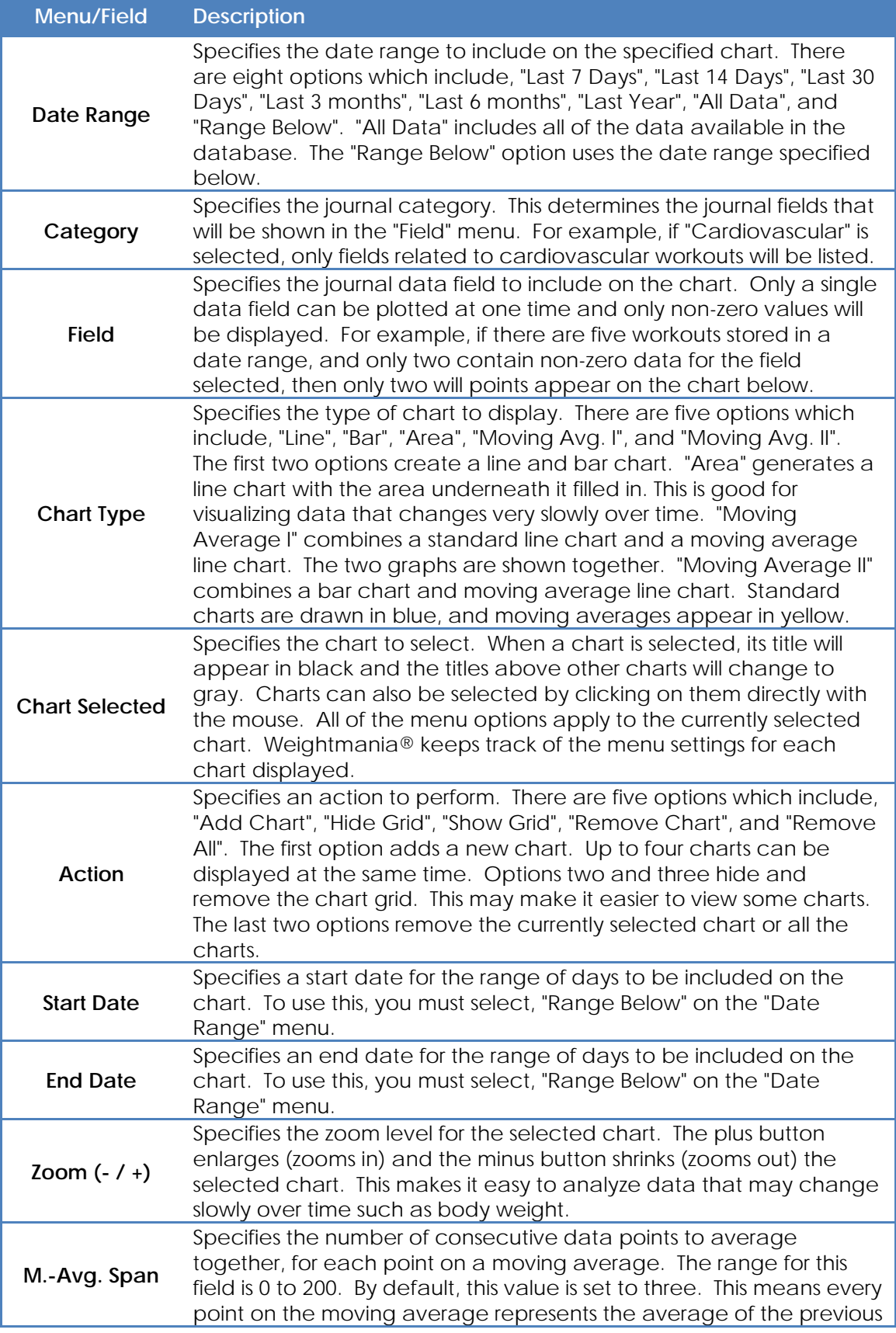

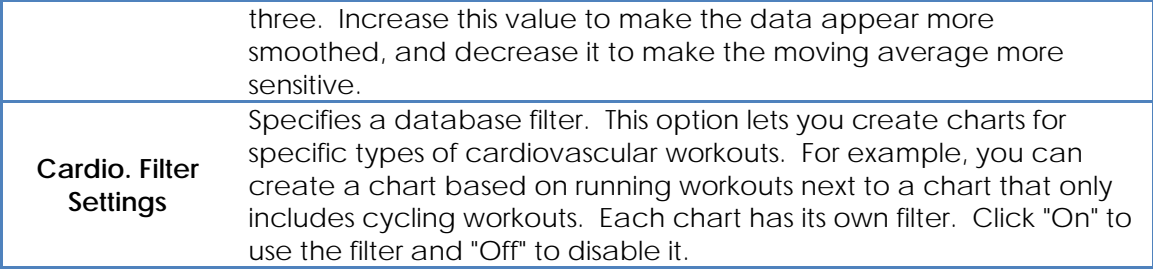

## **STATISTICS TOOL**

This tool calculates statistics using data entered in the journal during a specified date range. For each journal category, it creates a six-column table containing the name of each data field, the number of times that field was entered, followed by the minimum, maximum, average and total. In cases where certain columns do not apply, a dash ("-") is shown. Fields that have no data, and fields for which statistics cannot be generated, such as notes, are excluded. For example, if you only record distance and time for each workout, only two rows will appear in the statistics table.

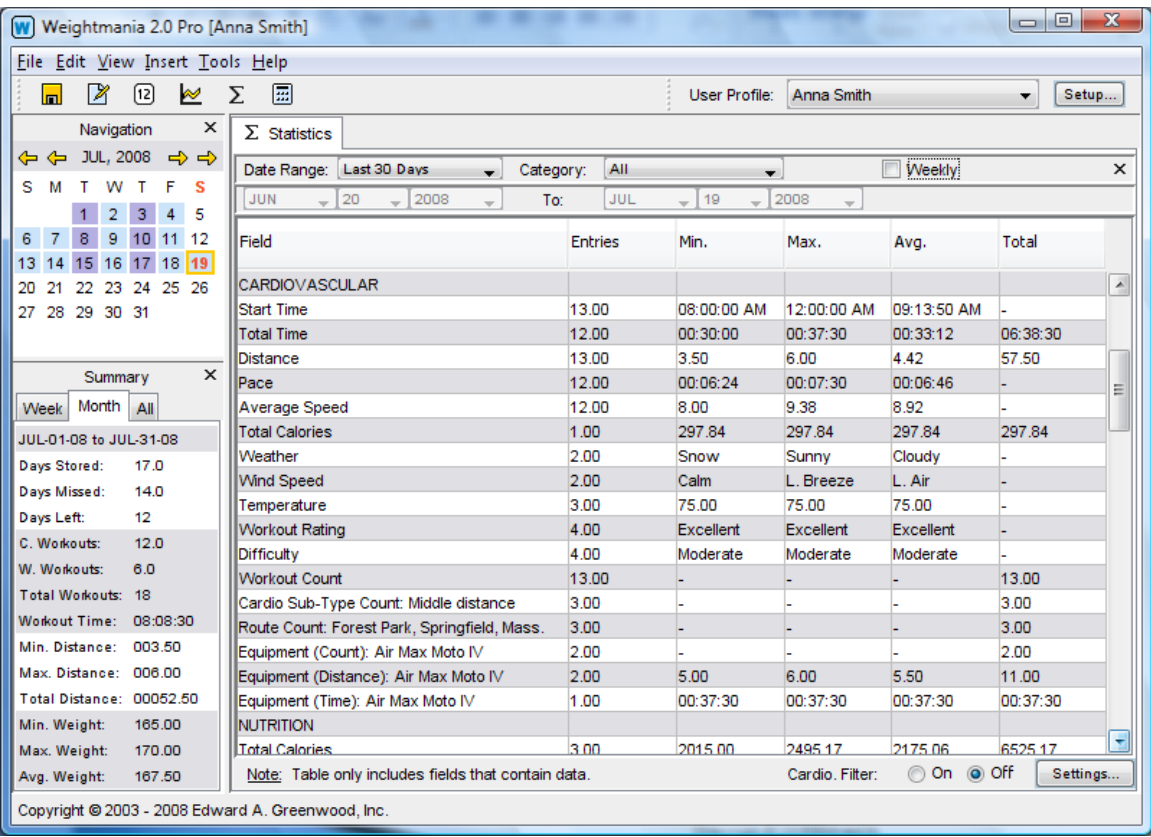

Tables also include counts, such as the number of times you worked out at a particular gym, ran a certain route or did a specific exercise. You can easily see total hours and mileage for bicycles, running shoes and other equipment. Every custom list (lists that can be edited in the journal), will be included too. Use the "weekly" check box to show statistics for each week in the specified date range. Anytime an option is changed, the statistics table will instantly update. This table can be copied and pasted into other applications. Simply select the lines you want with the mouse, then use Ctrl-c to copy them.

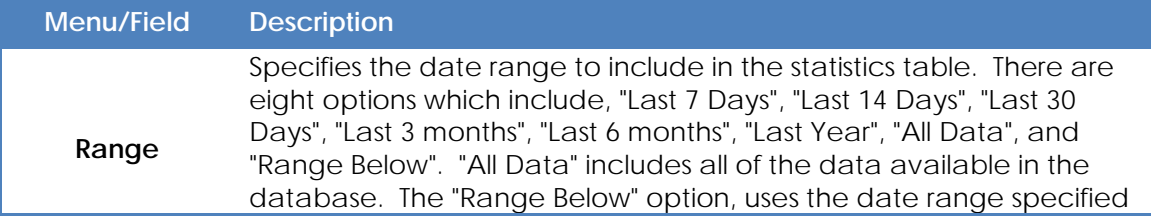

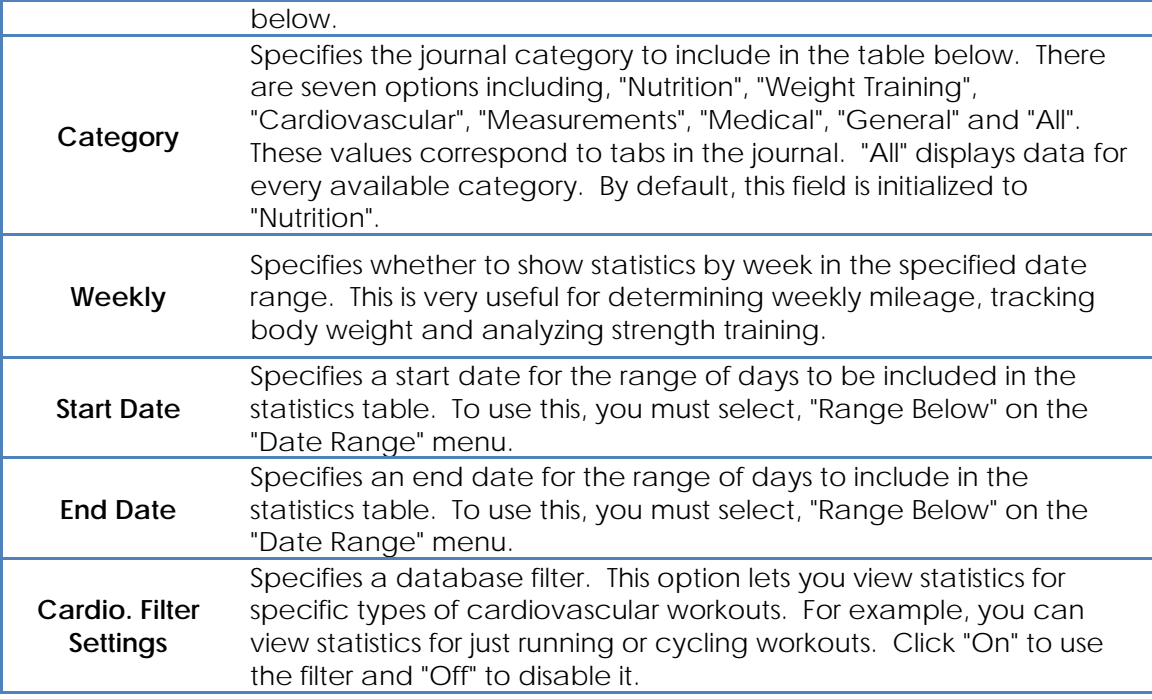

#### **NUTRITION TOOL**

The nutrition tool finds and displays nutrients in common food. Searches are performed against a built in food database, your own custom food database (if you have created one), previously recorded meals, and the recipe database. Find foods by their description or brand name. Up to 50 nutrients will be displayed for each food, which includes protein, carbohydrates, fat, calories, minerals and vitamins.

## **Note: This tool is for research and reference only. Use the meal input wizard located on the journal nutrition tab, to record record daily meals.**

*When searching for foods, enter full or partial words separated by spaces. Do not use quotes, commas or punctuation. The order of search terms is irrelevant. Usually the first three or four letters of each word is enough. This means you can type "app" to find all foods containing "apple". Use more words to narrow the search results. For example, "apple" will generate more matches than a search for "apple raw skin". We recommend entering the first three letters of each search term and using one or two words. When searching for fruits, vegetables and whole foods, we recommend adding the word, "raw" to narrow the results. For example use "raw app" to quickly find apples.*

A list of matches will appear in the "match list" drop-down menu below. Matches are sorted in alphabetical order. Search results from other journal tables are preceded by the word, "JOURNAL", results from the custom food database are preceded by the phrase, "CUSTOM FOOD", and matches in the recipe database begin with "RECIPE". All other matches are from the USDA food database. Select any item in the list to display a selection of food weights (serving sizes) for that food. The built-in USDA database has more than 14,000 serving sizes. Choose a weight to display the nutrients for the specified food below. You can also specify your own weight in grams, using the box labeled, "custom" on the right.

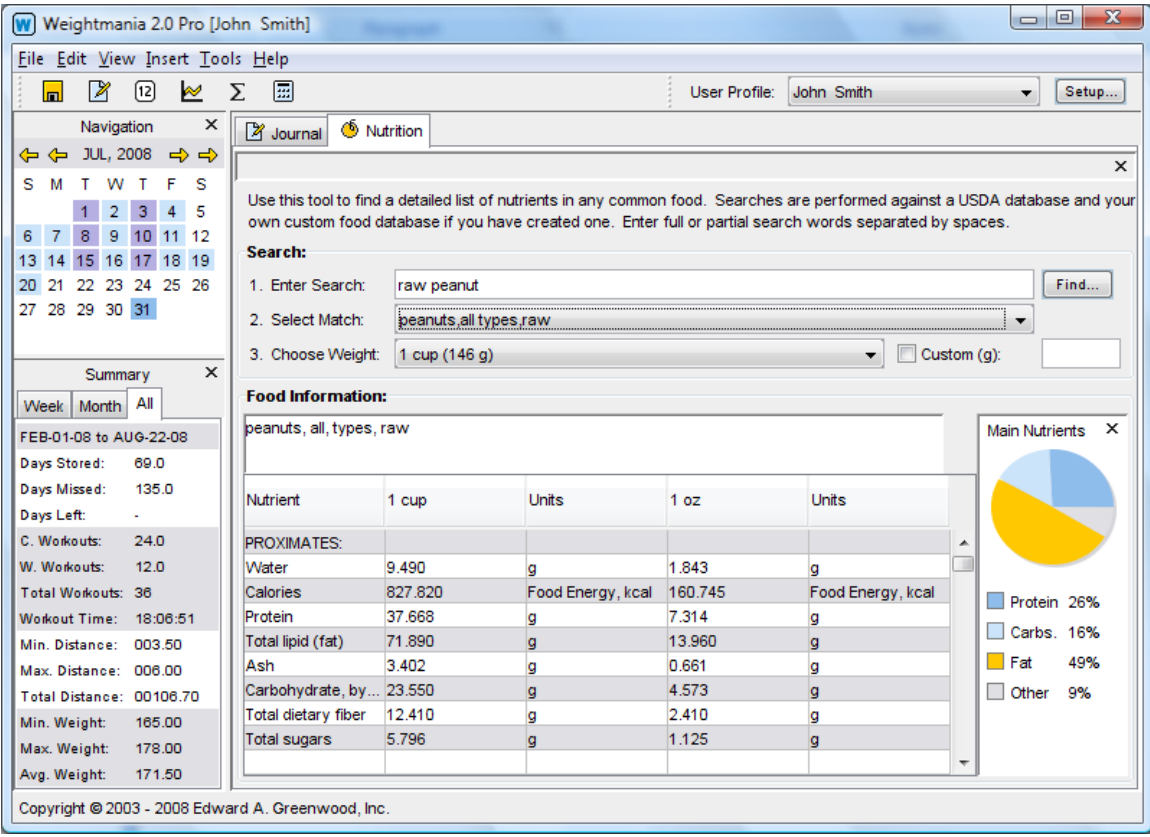

# **Example:**

If your search for *Raw Apple with Skin*, you will see results similar to the table below. This table can be copied and pasted into other applications. Simply select the lines you want with the mouse, then use Ctrl-c to copy them.

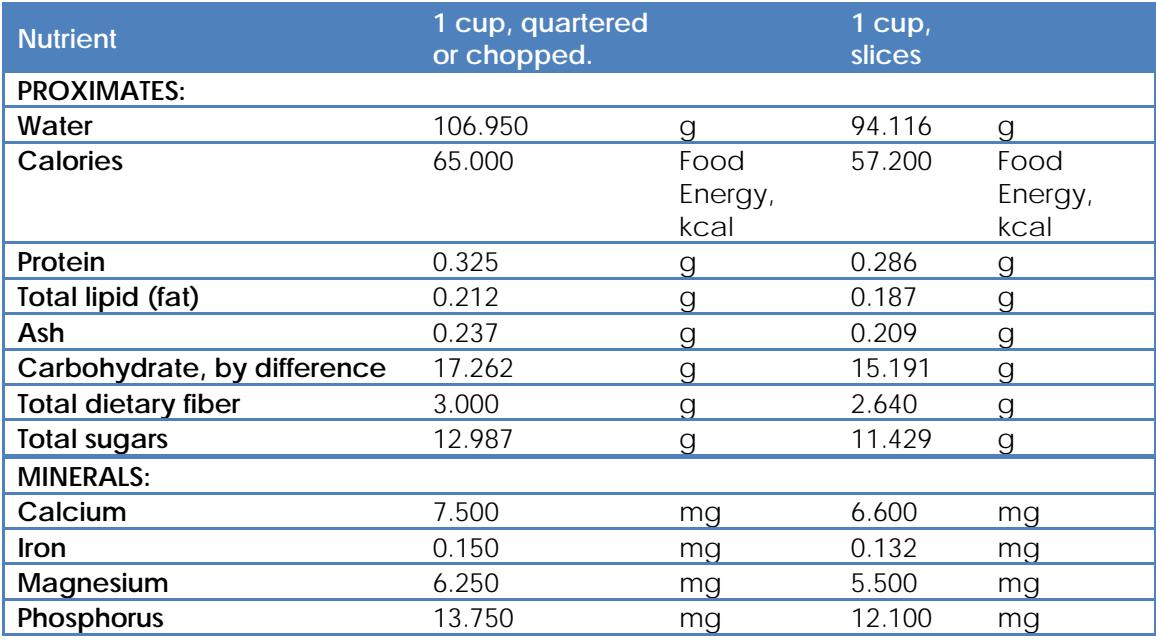

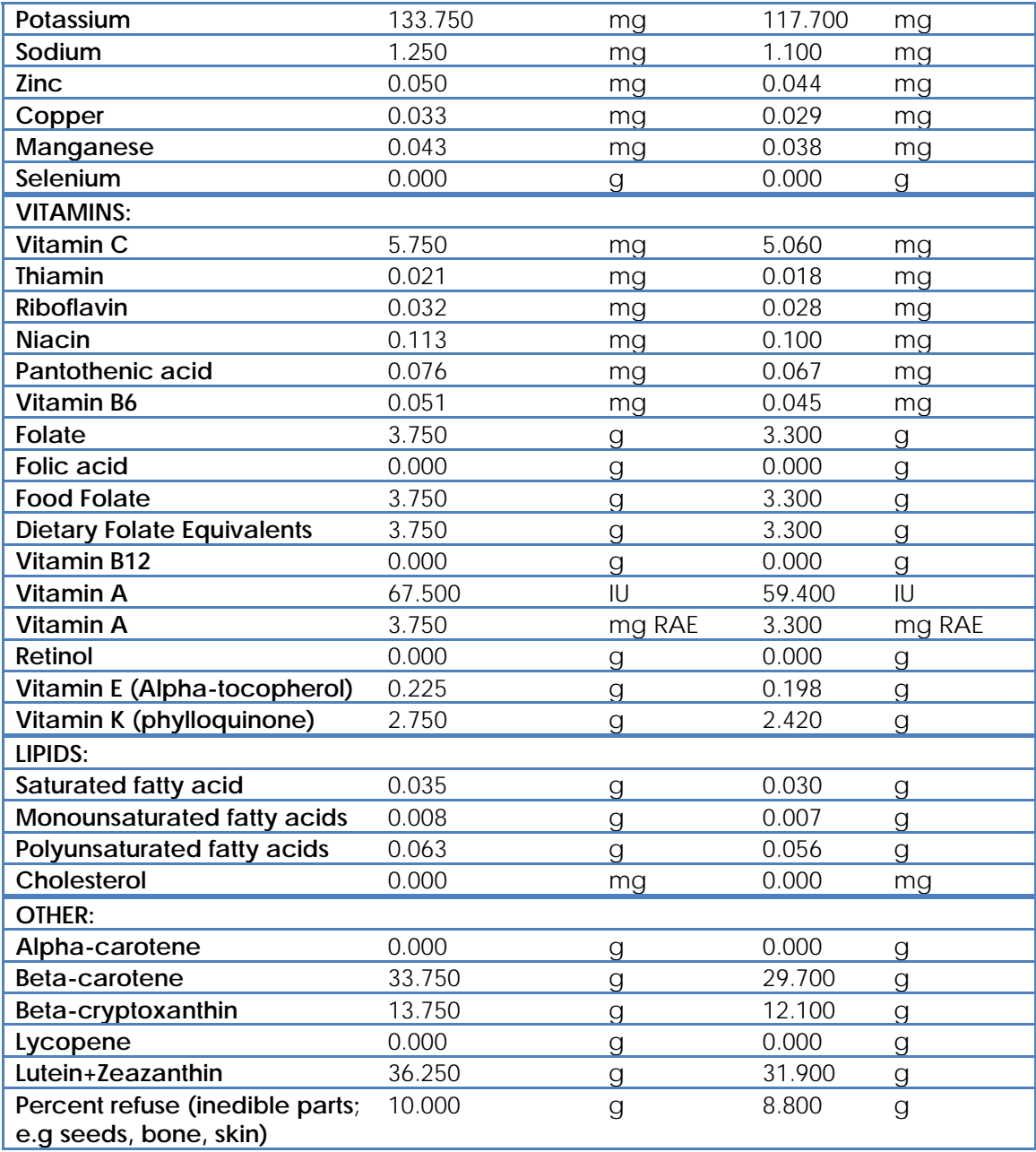

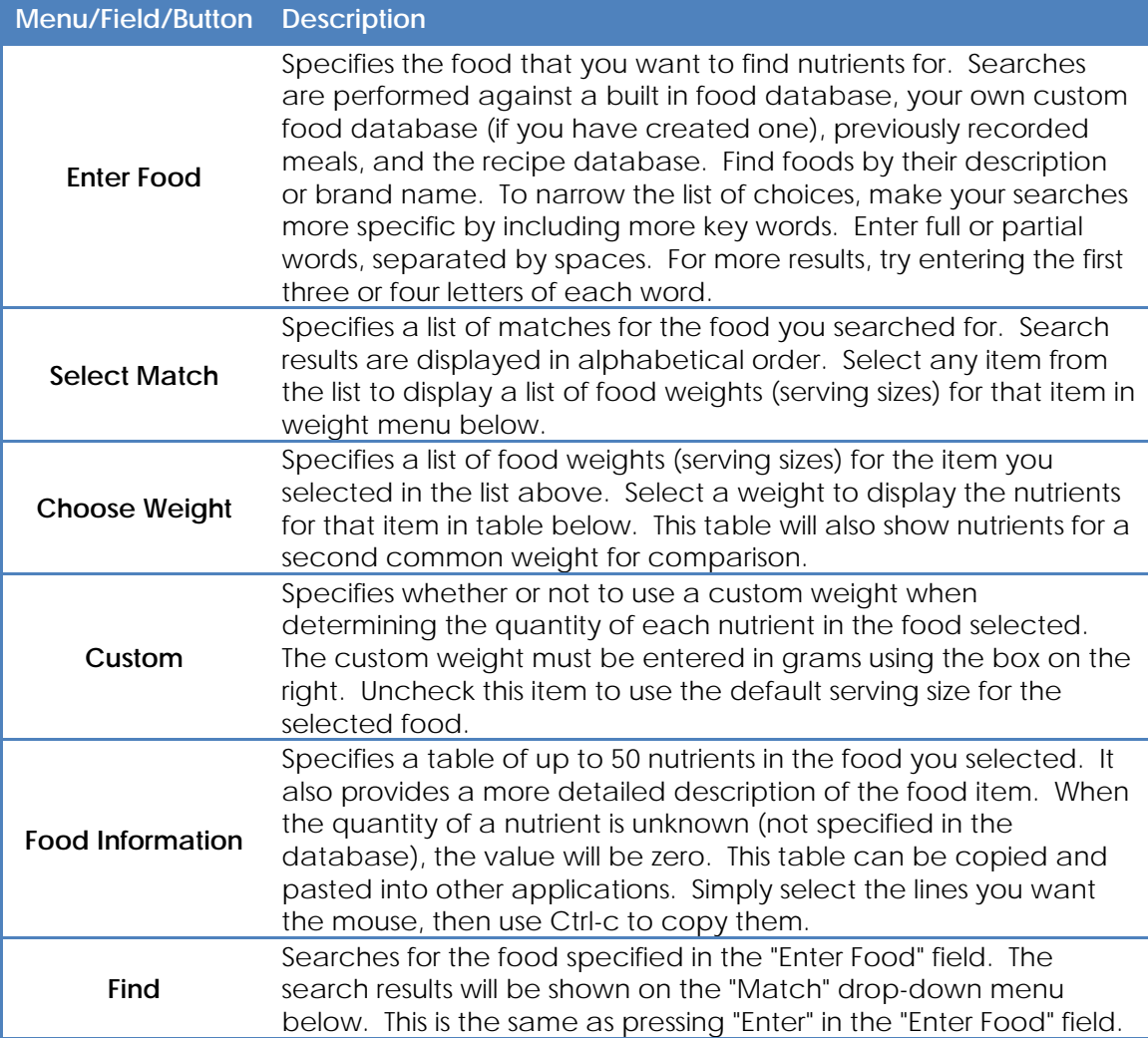

## **REPORT TOOL**

The report tool creates reports using data entered in the journal during a specified date range. Use the "Category" menu to specify nutrition, weight training, cardiovascular exercise, measurements, medical or general information.

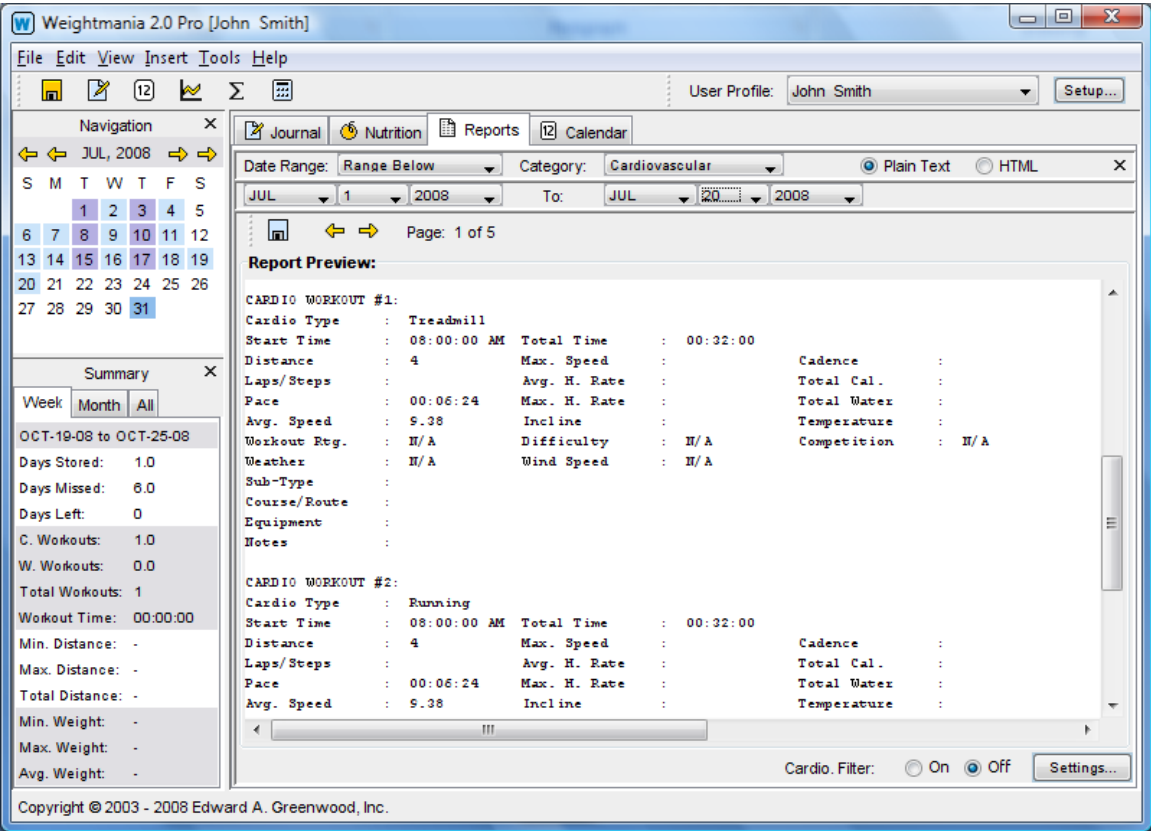

Reports can be generated in plain text or HTML. They can be viewed on the screen, printed or saved to a file. This allows data to be exported to other applications or displayed on a Web site. In most cases, the printout will look exactly like it does in the print preview window.

Use the arrow buttons to view each report page. To print a report, select "Print..." from the main "File" menu. Whenever possible, information is compressed to maximize the data printed on each page. It is also arranged to keep each section on the same page (to prevent one section from overlapping two pages).

Pages are printed on the default printer using a one inch margin on all sides. Anytime an option is changed, the report displayed in the preview window will automatically update. Each report page can also be copied and pasted into other applications. Simply select the text you want with the mouse, then use Ctrl-c to copy them.

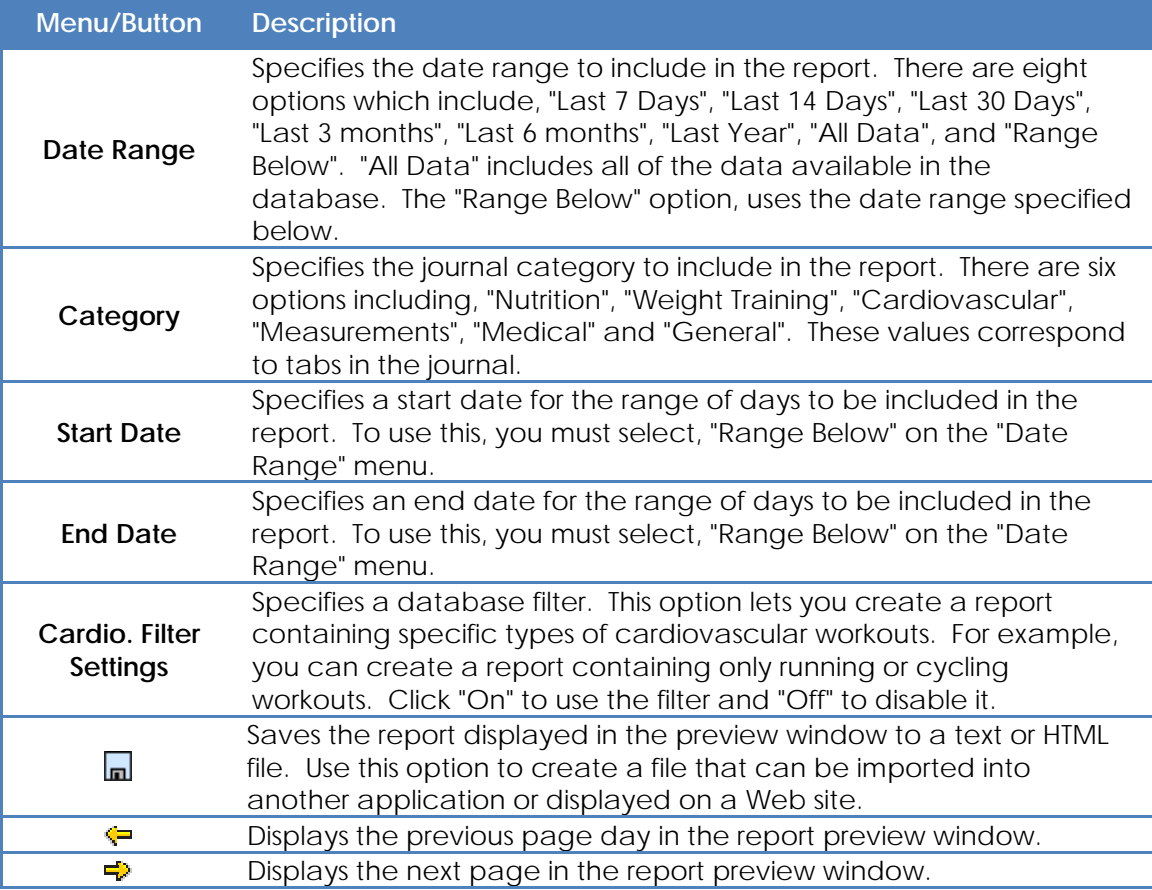

## **FIND TOOL**

The find tool searches for days containing a specified value in the journal. The journal tool must be open (and its tab must be selected) to use this tool.

Matches are shown in the "Results" field below. Each result includes a date and part of the field or fields that matched the search value entered. Double click on any match to display that day in the journal.

When searching for text (such as notes), select "Contains" in the "Comparison" drop-down menu. This will increase the chances of finding a successful match. To search for numeric values, enter a single number only. The number can be whole or decimal. For example, to find all days in the specified date range, where you ran more than five miles, enter a "5" (without quotes) in the "Value" field, then choose the "Greater Than" comparison option and click "Find".

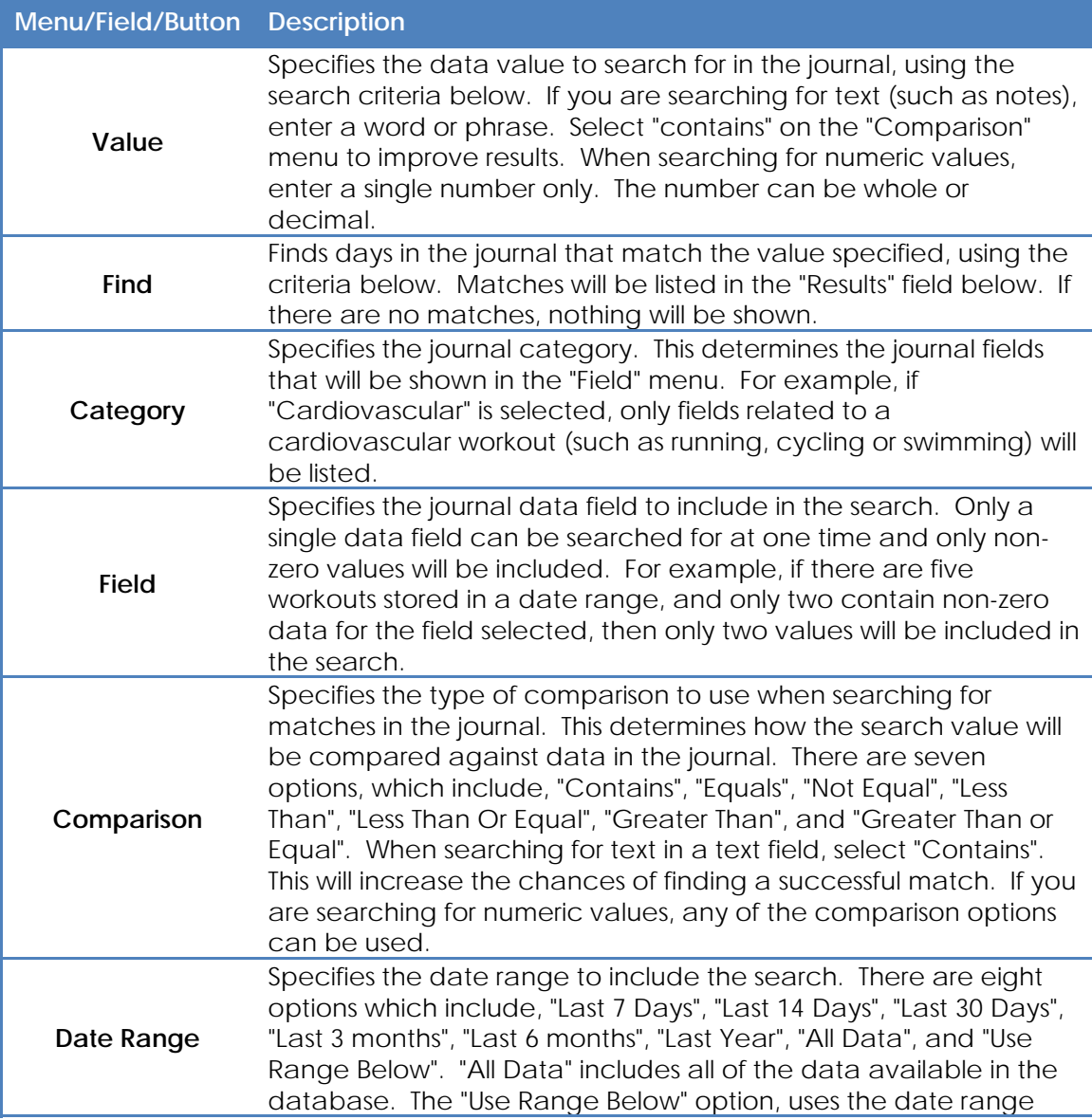

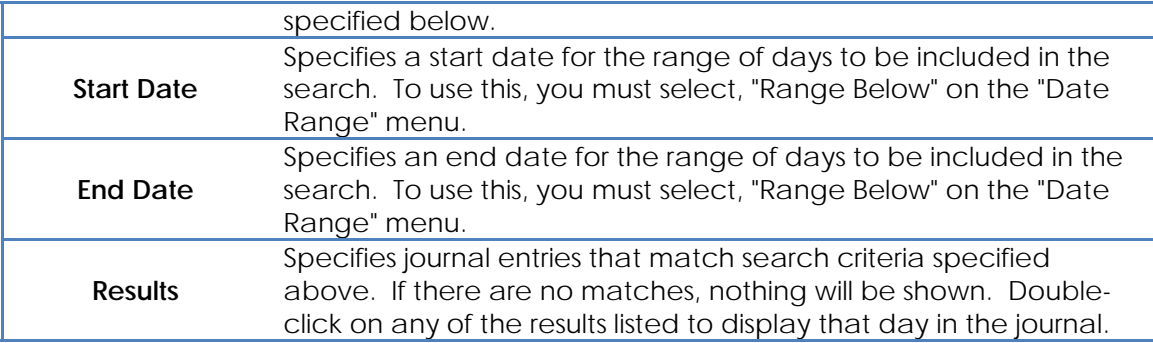

### **NAVIGATION CALENDAR**

The small calendar in the upper left corner lets you navigate the journal and view days recorded. Use the inside arrow buttons to move forward or backward one day, and outside buttons to move one month at a time. Click once on any day to view it in the journal, or once on the date heading at the top to reset the calendar to the current month and date.

The day currently selected in the journal is highlighted in orange while today's date is shown in red. Calendar squares are color-coded. By default, any day informaton was recorded is set to gray. Light blue denotes cardiovascular workouts, purple indicates weight training and dark blue represents both. Normal squares are shown in white. If color-coding is disabled (see option under the main "Edit" menu), all days that correspond to entries in the journal will appear gray. For reference, there is a color key at the bottom of the main calendar tool. A sample screen is shown below.

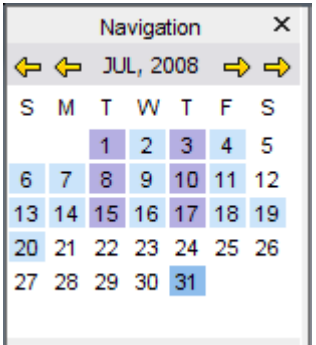

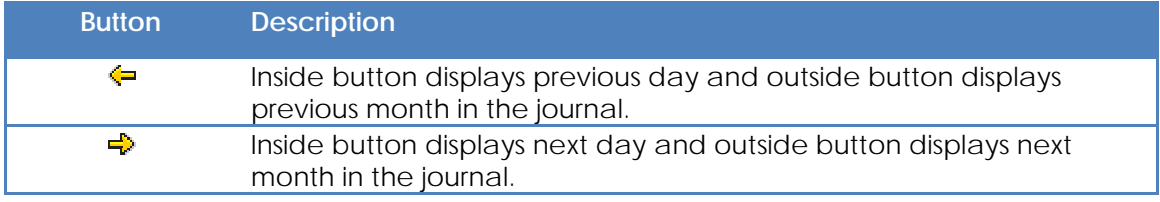

## **SUMMARY TOOL**

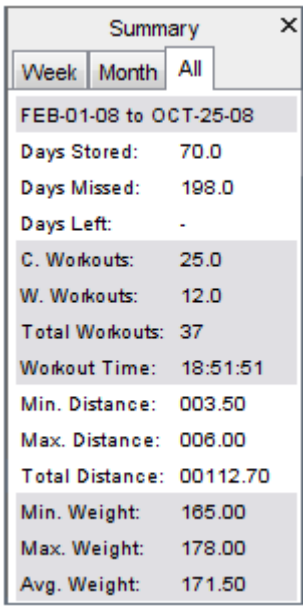

The summary tool shows a quick summary of the journal database. This tool always displayed in the bottom left corner of the main application window. Data is separated into three tabs, "Week", "Month" and "All". The first tab shows data for the current week, the second tab summarizes data for the current month and the last tab includes data for the entire database. Date ranges for each tab are based on the current date and are not affected by the date displayed in the journal. Each tab only includes statistics for the date range shown. The data is updated each time the journal is saved. **Note: The "All" tab will not show any data until the journal is saved at least once.**

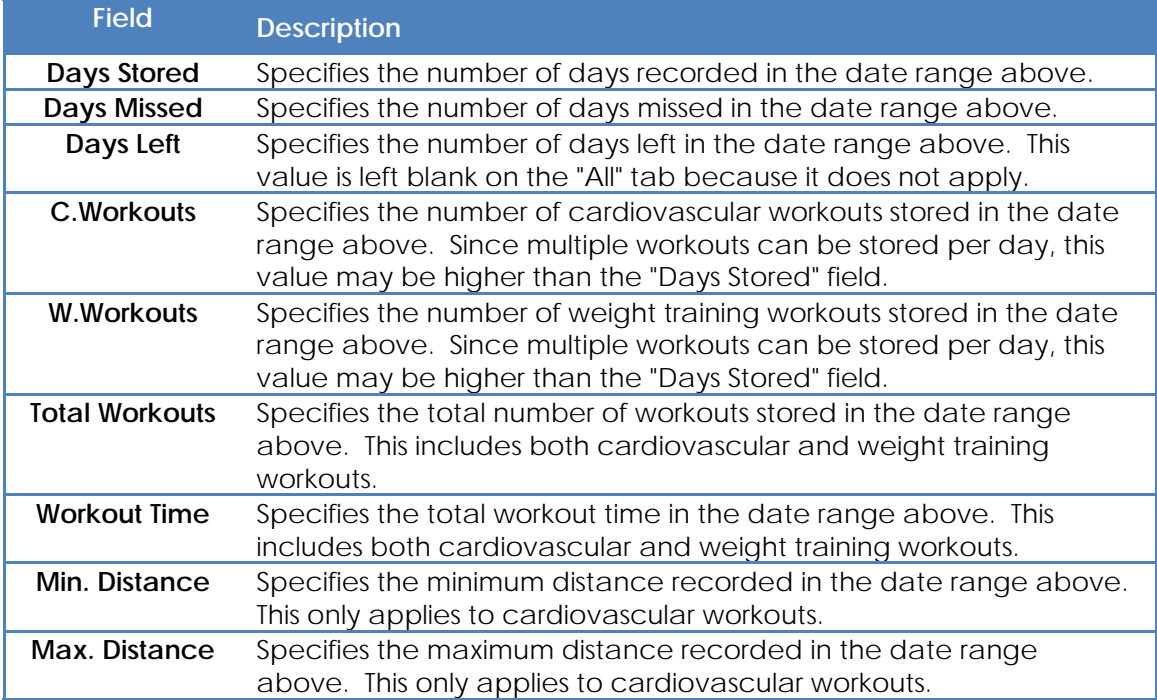

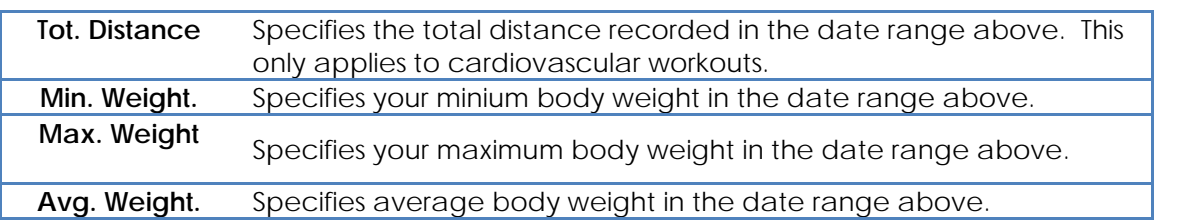

# **SECTION 3 - SPECIAL TOOLS**

#### **CREATING PREDEFINED MEALS (PROGRAMS)**

Use the "Predefined Meals (Programs)" option under the main "Edit" menu to create and modify predefined meals. These are also referred to as meal programs or templates. You can enter one or more rows in a meal table and save them under a specific name. Later, you can insert an entire meal table (or group of rows) in a single mouse click, instead of typing them by hand. This tool can significantly reduce the time it takes to record meals. Since most people eat the same foods each month, this can also be used for planning. For personal trainers, dieticians and nutritionists, it can be used to create meal plans for clients.

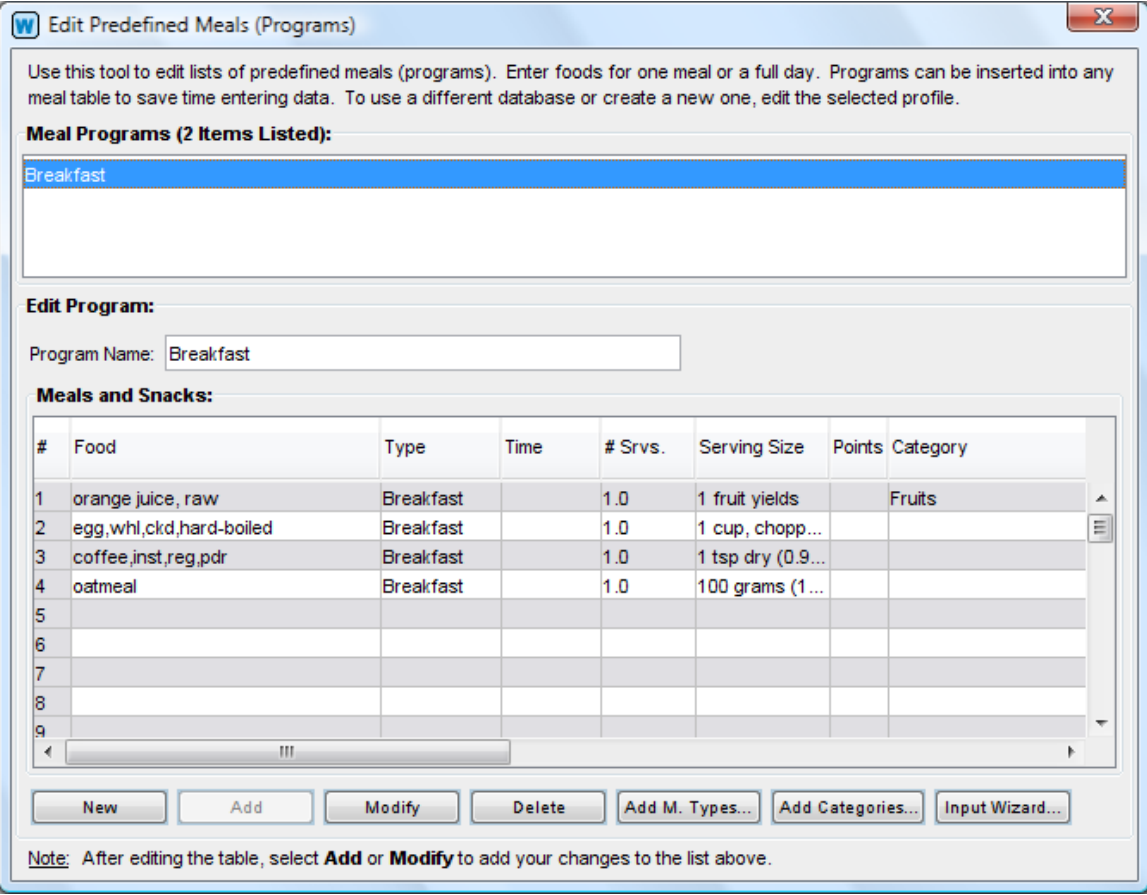

Enter repetitive information you want to avoid typing each time you record meals in the journal. You can even copy and paste meal tables you already entered in the journal with the right-click pop-up menu, or with Ctrl-c and Ctrl-v. Use the buttons at the bottom to create, modify and delete programs. "New" clears the table and lets you enter a new program, and "Add" inserts it into the program list above. When entering a new program, the buttons at the bottom will be disabled (grayed out) until you specify a name in the "Program Name" box. Select Save on the main tool bar menu to save the programs you have created to disk.

In the future, you can add predefined programs to any meal table with the "Insert" menu, or with the right-click pop-up menu. Both actions display a program selection window.

This window can be left open so you can move through the journal and insert meals for any day by selecting the "Apply" button. You can also insert programs by double clicking on them. All Weightmania® tables can be printed or copied to other applications like Excel. Right-click on any table for a speed menu with special options. **Note: For best results, always select table rows by clicking on the leftmost cell.** 

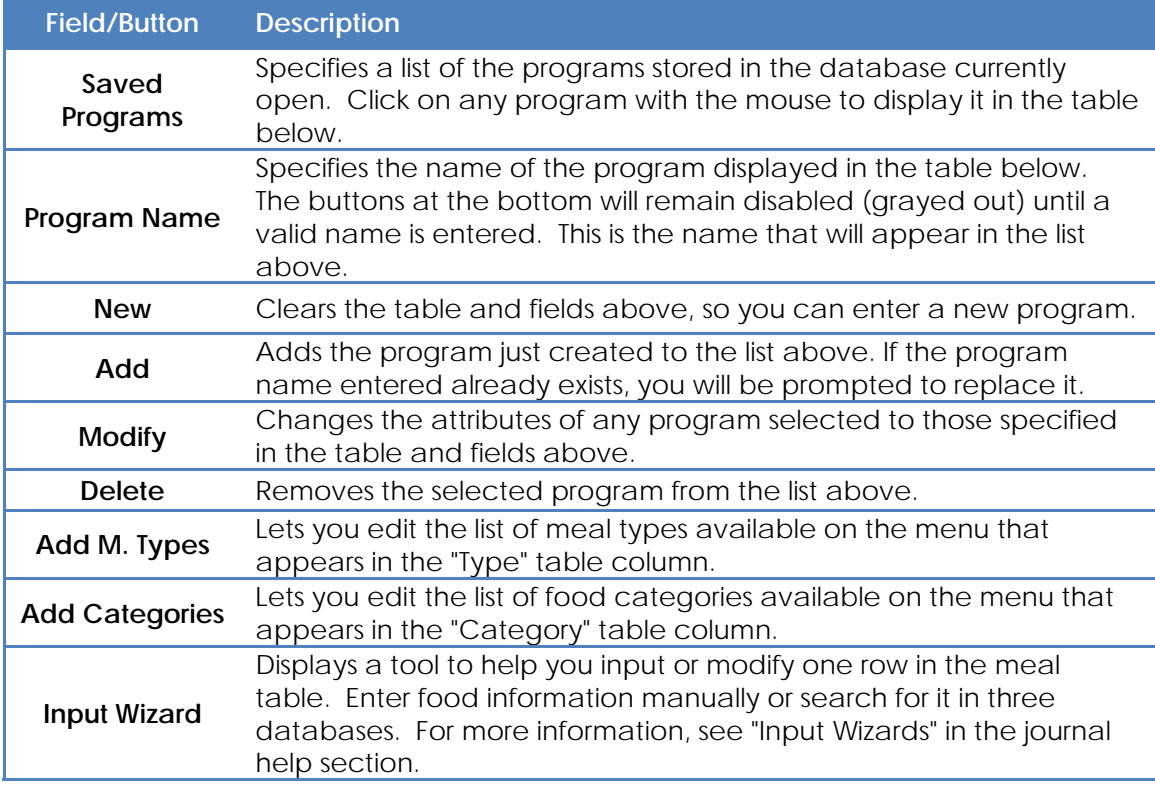

#### **CREATING PREDEFINED WORKOUTS (PROGRAMS)**

Use the "Predefined Workouts (Programs)" option under the main "Edit" menu to create and modify predefined weight training workouts. These are also referred to as workout programs. You can enter one or more rows in a weight training table and save them under a specific name. Later, you can insert an entire table (or group of rows) in a single mouse click, instead of typing them by hand. Each workout program can include muscle groups, exercises, weights, sets and repetitions. This tool can significantly reduce the time it takes to record workouts. This is ideal for anyone who follows a regular routine and useful for planning. Personal trainers can also use it to create workout programs for their clients.

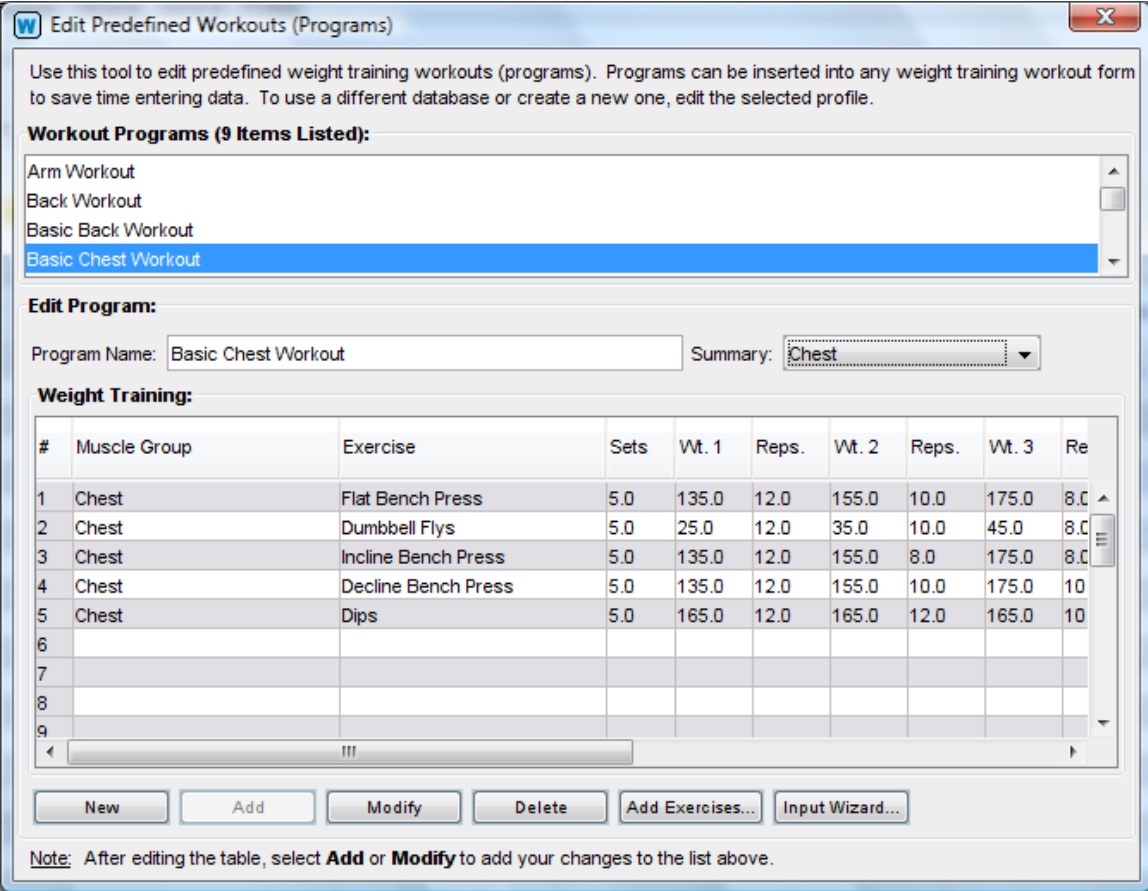

Enter repetitive information you want to avoid typing each time you record workouts in the journal. You can even copy and paste weight training tables you already entered in the journal with the right-click pop-up menu, or with Ctrl-c and Ctrl-v. Use the buttons at the bottom to create, modify and delete programs. "New" clears the table and lets you enter a new program, and "Add" inserts it into the program list above. When entering a new program, the buttons at the bottom will be disabled (grayed out) until you specify a name in the "Program Name" box. Select Save on the main tool bar menu to save the programs you have created to disk.

When you are finished, you can add predefined programs to any weight training table with the "Insert" menu, or with the right-click pop-up menu. Both actions display a program selection window. This window can be left open so you can move through the journal and insert weight training tables for any day by selecting the "Apply" button. You can also insert programs by double clicking on them. If any programs have been recorded, Weightmania® will automatically prompt you to insert one each time you create a new weight training workout form in the journal. All Weightmania® tables can be printed or copied to other applications like Excel. Right-click on any table for a speed menu with special options. **Note:** For best results, always select table rows by clicking on **the leftmost cell.** 

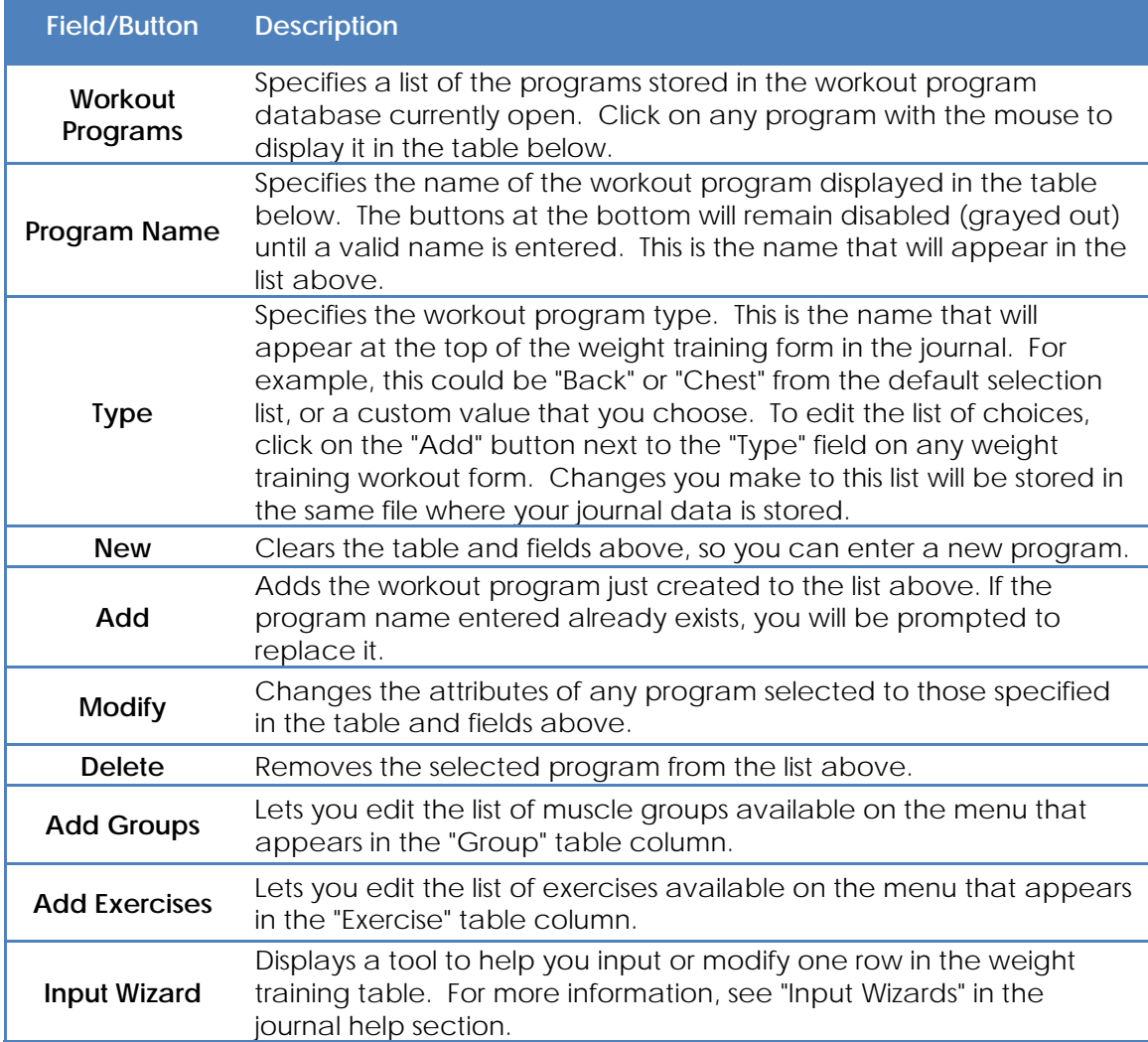

## **ADDING CUSTOM FOODS**

Use the "Food Database (Custom Foods)" option under the main "Edit" menu to add your own custom foods to Weightmania®. By adding your own foods, you can reduce the time it takes to record meals in the journal. Your custom foods will appear in all searches (including the meal table input wizard), but they are stored separately from the built-in USDA database.

Use the buttons and fields at the bottom to create, modify and delete custom foods. "New" clears the input boxes and lets you enter a new food, and "Add" inserts it into the list above. When entering a new food, the buttons at the bottom will be disabled (grayed out) until you specify a name in the "Food Name" box. Select Save on the main tool bar menu to save this database to disk.

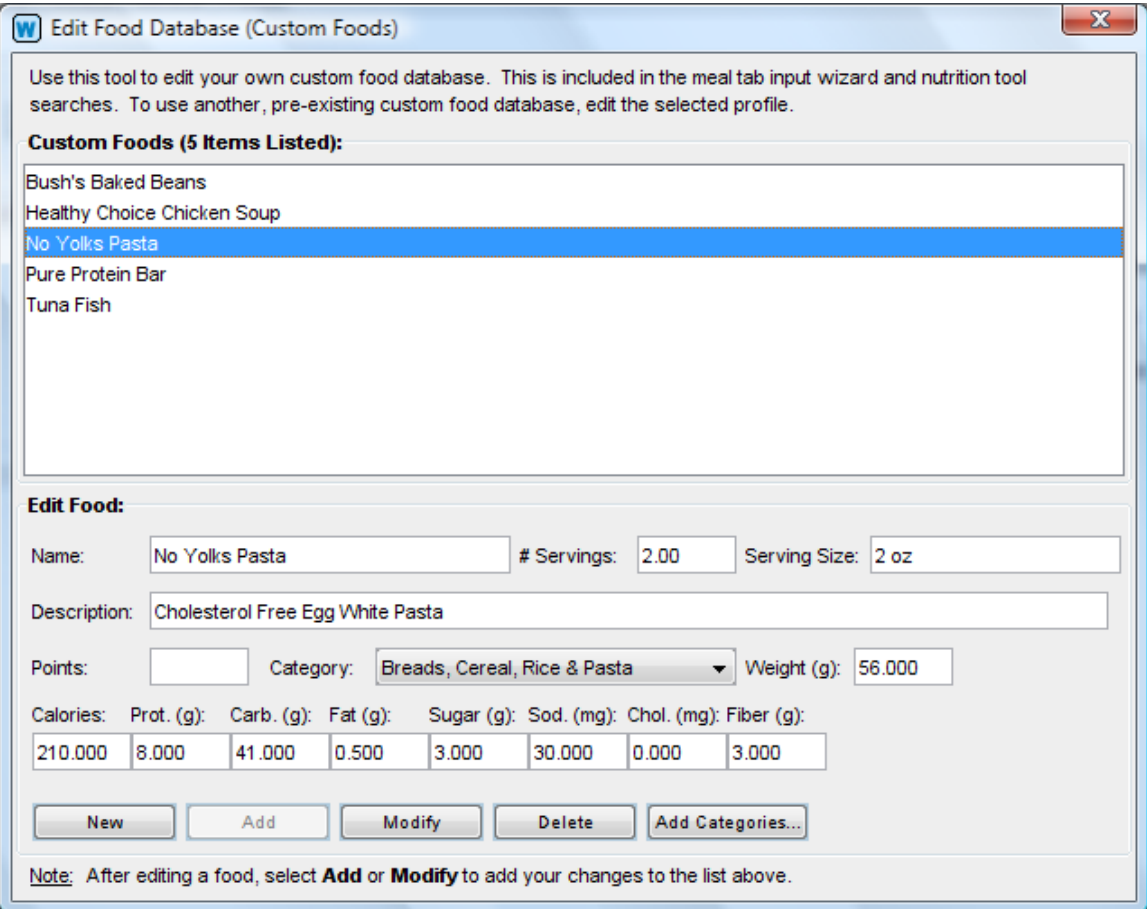

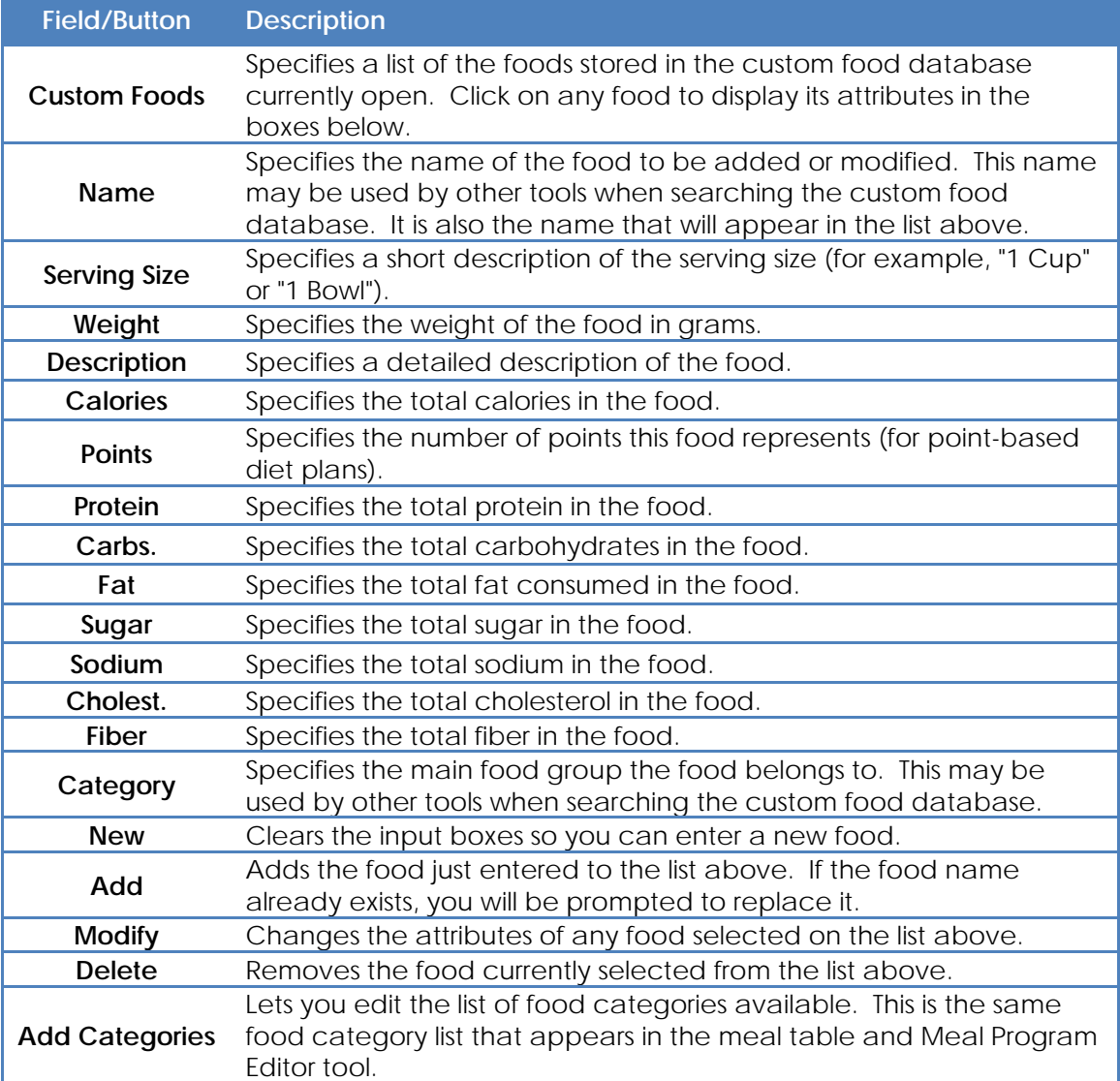

#### **RECIPE MANAGER**

Use the recipe manager to create and manage a list of food recipes. To manage a large number of items, information is organized in a tree view. Each category is represented by a folder and each recipe is shown as a bulleted item. Folders can hold an unlimited number of recipes and sub-folders.

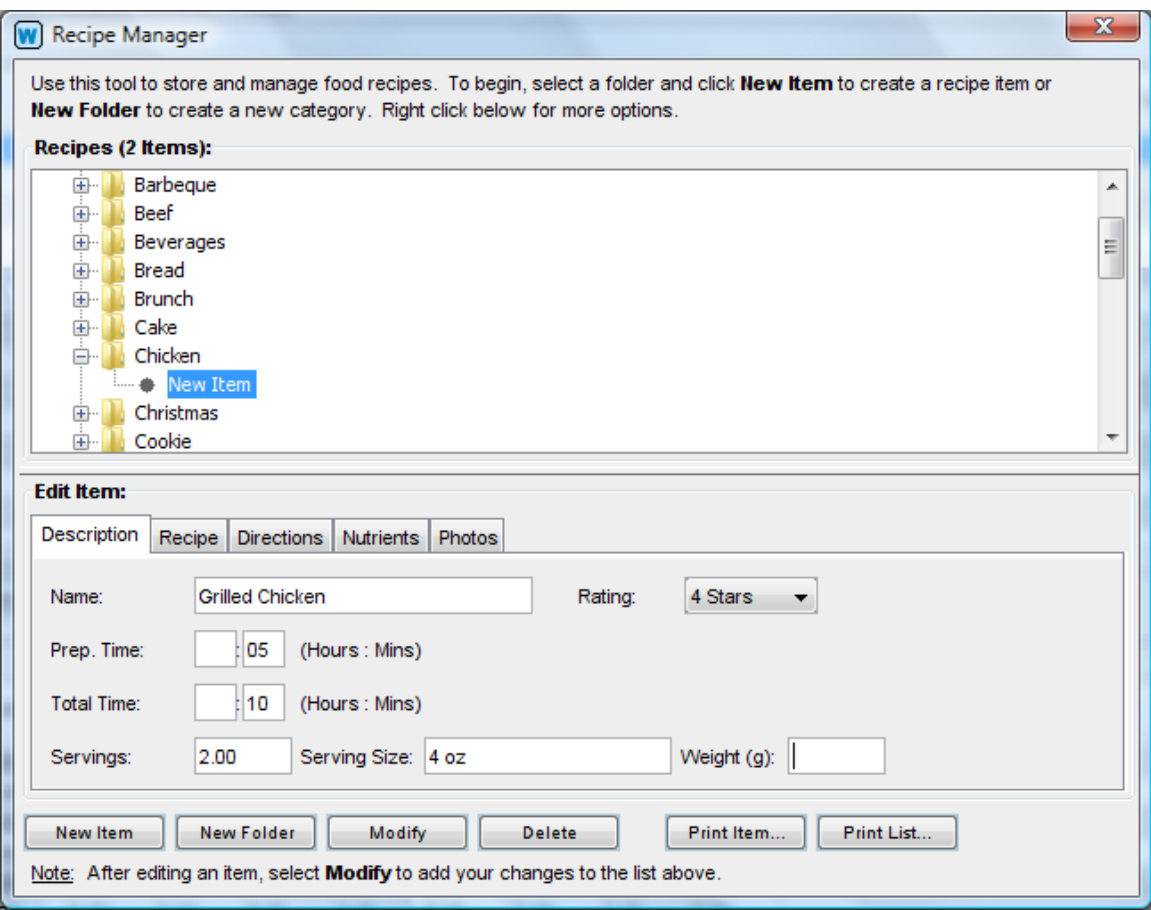

This tool is divided into two parts. Recipes and folders are shown in the top half of the screen and details about each item are shown in the tabbed panels below. When you first install Weightmania®, the recipe manager is pre-initialized with a list of general categories. These folders are initially empty. You can use them to organize your recipes or delete them altogether. Any object can be renamed and any object can be deleted except the root folder. Folders and recipe items can also be cut, copied and pasted to other folders in the same tree. Right-click directly on the tree to view a pop-up menu with special options.

Use the buttons below to create, add, modify and delete recipes and folders. To begin, select "New Folder" or "New Item". This adds a new object to the folder selected above. Click once on the new item to modify it. This copies all of the information about the selected object to the fields below. Every object requires a name, but all other fields are optional. Names do not have be unique (multiple folders and recipes can share the same name). When you are finished editing an item, select "Modify" to add your changes to the tree above. If an item has been modified correctly, all of the tab fields will clear.

In the recipe manager, there are four tabbed panes labeled "Description", "Recipe", "Directions" and "Photos". These tabs are described below. **Note: To increase viewable space, adjust the divider (the gray separator that divides the top half of the window from the bottom half) up or down with the mouse.**

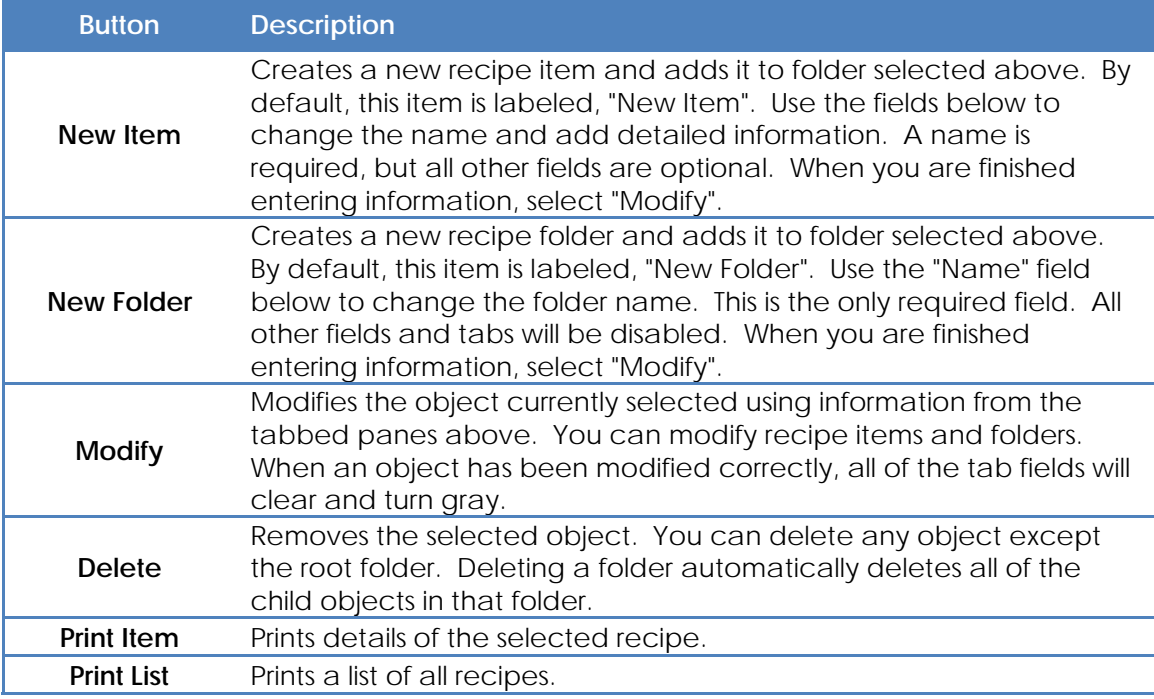

# **DESCRIPTION TAB:**

This tab stores basic information about each recipe. Note: You must enter a name, but all other fields on this and other tabs are optional

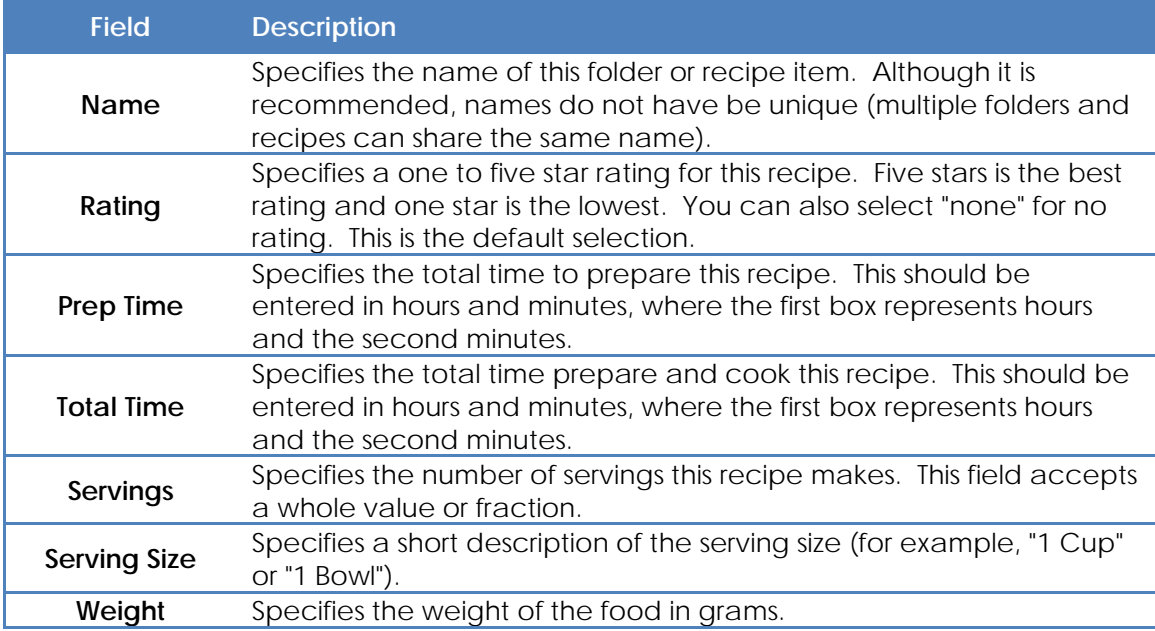

## **RECIPE TAB:**

This tab stores the recipe itself.

# **DIRECTIONS TAB:**

This tab stores directions for preparation and cooking. The field on this tab is optional.

## **NUTRIENTS TAB:**

This tab stores the basic nutrients in this recipe. The fields on this tab are optional.

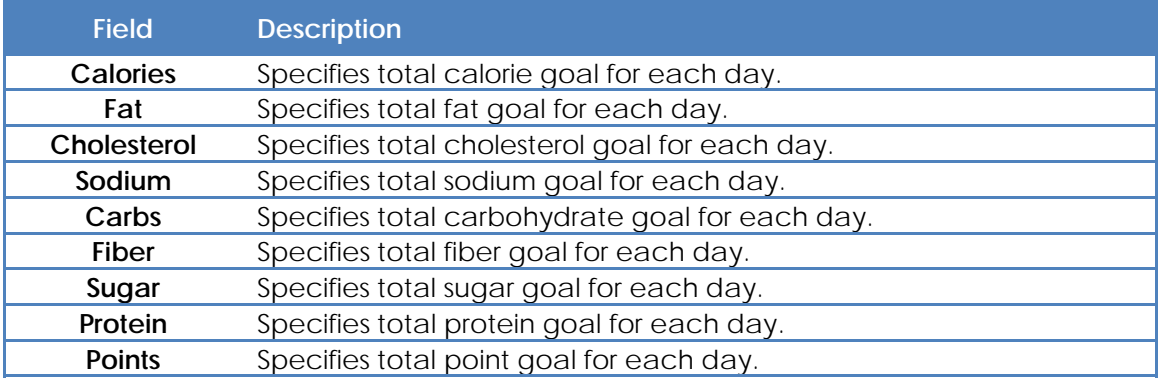

## **PHOTOS TAB:**

This tab stores digital photographs. The field on this tab is optional. To increase viewable space, adjust the divider (the gray separator that divides the top half of the window from the bottom half) up or down with the mouse.

Right-click directly on the display area to add new images. By default, images are added from left to right and shown in reduced size. Right-click on any image to change its attributes. You can add text labels, arrange, rotate, resize and print any image. Weightmania® supports most popular image formats including JPG (JPEG), GIF and PNG. Images are stored in their original size and format to preserve the original quality.

# **Notes:**

**1. Weightmania® stores copies of each image and does not reference or modify original files.** 

**2. The number of images that can be stored per day is based on available memory and other system resources.**

### **GROCERY LIST MANAGER**

Use the grocery list manager to create and manage a grocery shopping list. To manage a large number of items, information is organized in a tree view. Each category is represented by a folder and each grocery item is shown as a bulleted name. Folders can hold an unlimited number of grocery items and sub-folders.

This tool is divided into two parts. Grocery items and folders are shown in the top half of the screen and details about each item are shown below. When you first install Weightmania®, the grocery list manager is pre-initialized with a list of general food categories. These folders are initially empty. You can use them to organize your shopping list or delete them altogether. Any object can be renamed and any object can be deleted except the root folder. Folders and grocery items can also be cut, copied and pasted to other folders in the same tree. Right-click directly on the tree to view a pop-up menu with special options.

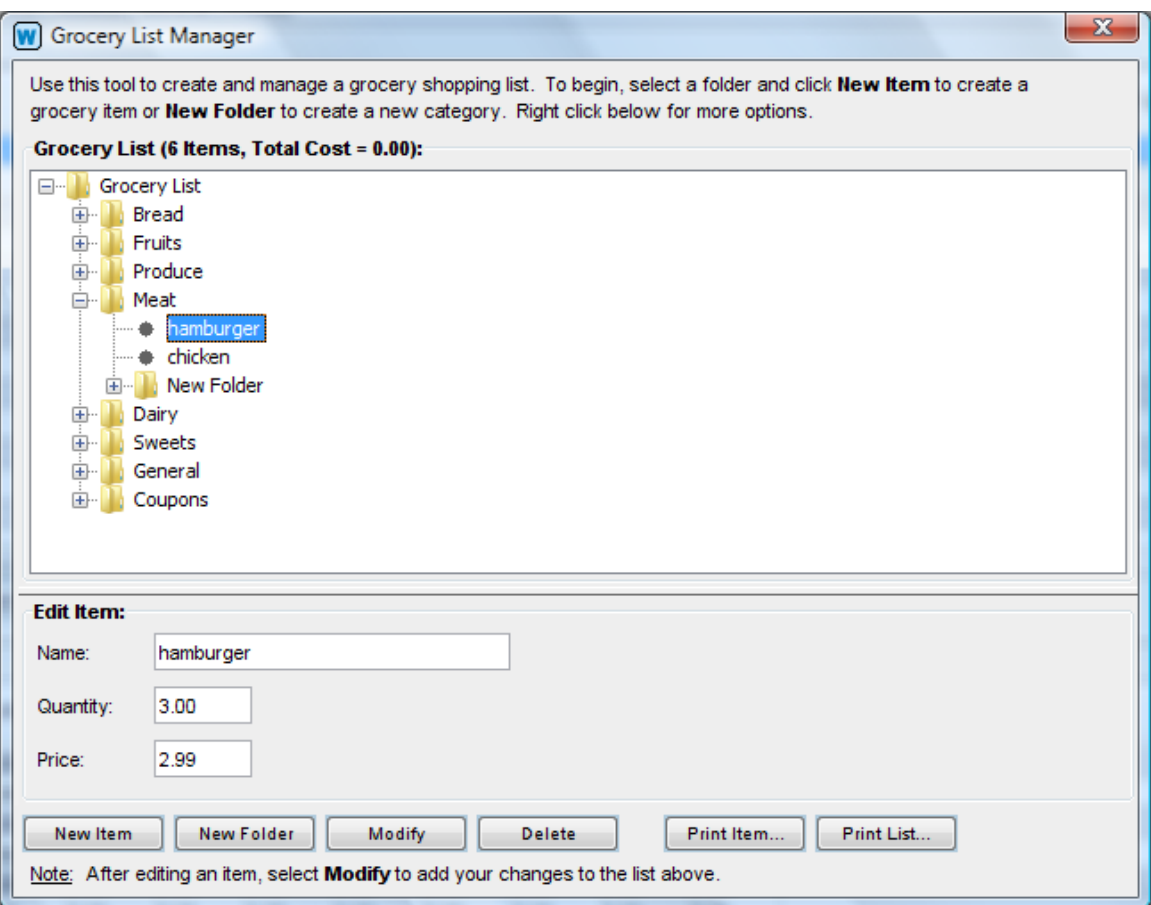

Use the buttons below to create, add, modify and delete grocery items and folders. To begin, select "New Folder" or "New Item". This adds a new object to the folder selected above. Click once on the new item to modify it. This copies all of the information about the selected object to the fields below. Every object requires a name, but all other fields are optional. Names do not have be unique (multiple folders and grocery items can share the same name). When you are finished editing an item, select "Modify" to add your changes to the tree above. If an item has been modified correctly, all of the fields

will clear. The input fields for this manager are described below. **Note: To increase viewable space, adjust the divider (the gray separator that divides the top half of the window from the bottom half) up or down with the mouse.**

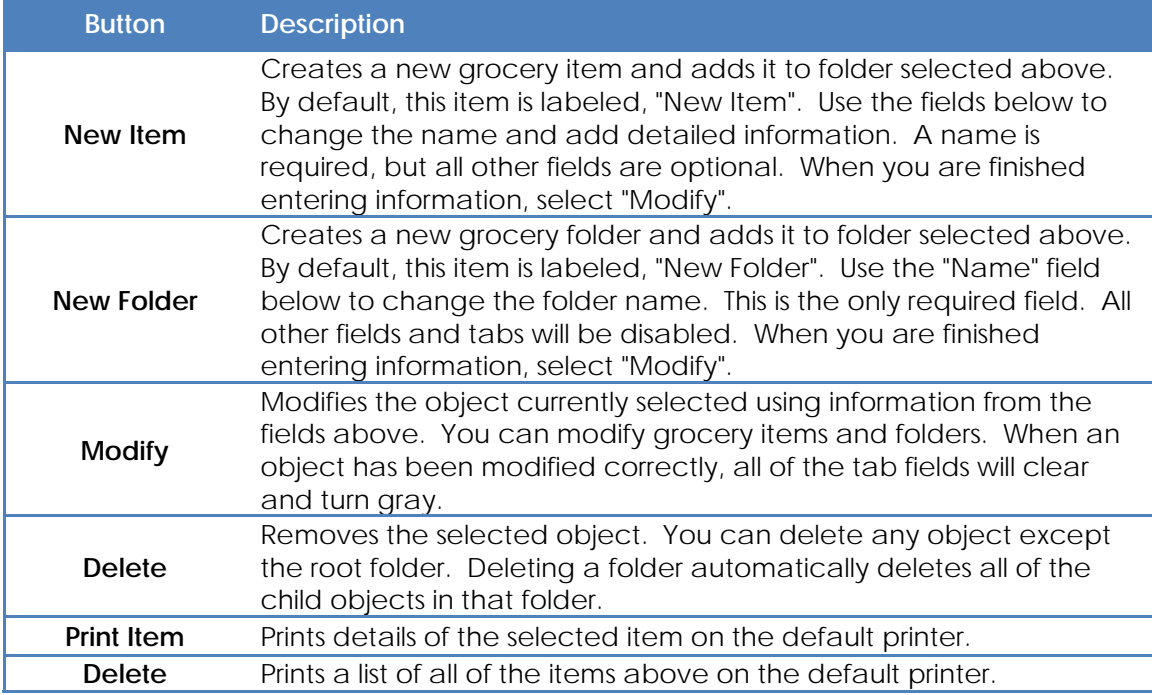

There are three fields for storing basic information about each grocery item. **Note: You must enter a name, but all other fields are optional.** 

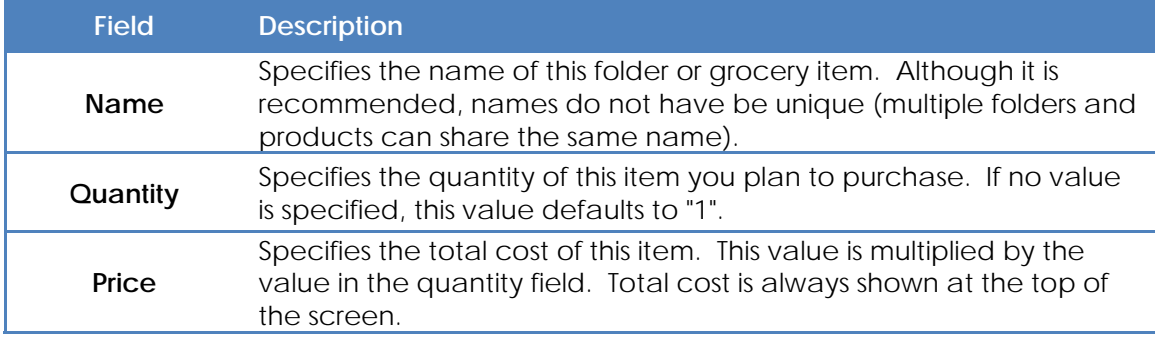

#### **WEB LINK MANAGER**

Use the Web link manager to create and manage a list of health and fitness related Web links. To manage a large number of items, information is organized in a tree view. Each category is represented by a folder and each link is shown as a bulleted item. Folders can hold an unlimited number of links and sub-folders.

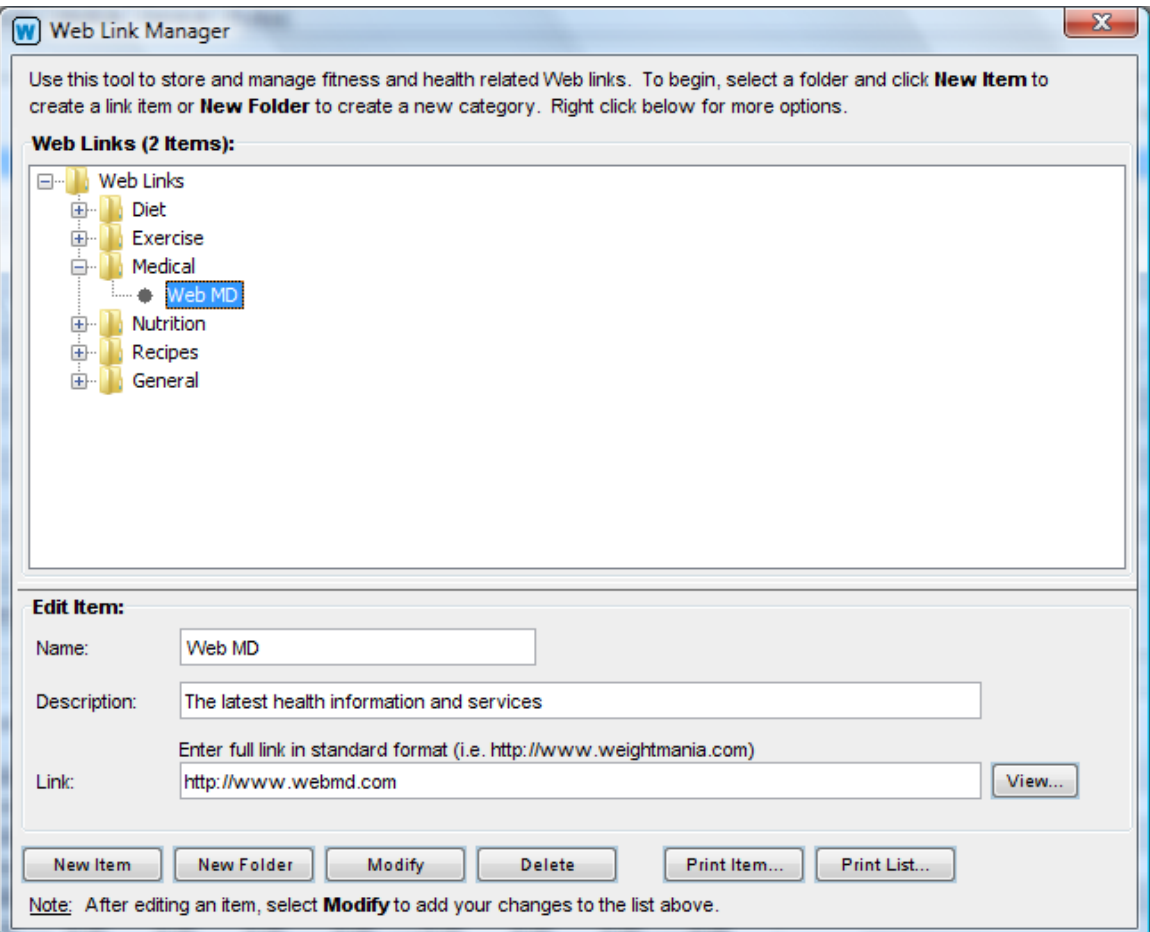

This tool is divided into two parts. Links and folders are shown in the top half of the screen and details about each item are shown below. When you first install Weightmania®, the Web link manager is pre-initialized with a list of general categories. These folders are initially empty. You can use them to organize your Web links or delete them altogether. Any object can be renamed and any object can be deleted except the root folder. Folders and links can also be cut, copied and pasted to other folders in the same tree. Right-click directly on the tree to view a pop-up menu with special options.

Use the buttons below to create, add, modify and delete links and folders. To begin, select "New Folder" or "New Item". This adds a new object to the folder selected above. Click once on the new item to modify it. This copies all of the information about the selected object to the fields below. Every object requires a name, but all other fields are optional. Names do not have be unique (multiple folders and links can share the same name). When you are finished editing an item, select "Modify" to add your changes to the tree above. If an item has been modified correctly, all of the tab fields will clear.

The input fields for this manager are described below. **Note: To increase viewable space, adjust the divider (the gray separator that divides the top half of the window from the bottom half) up or down with the mouse.** 

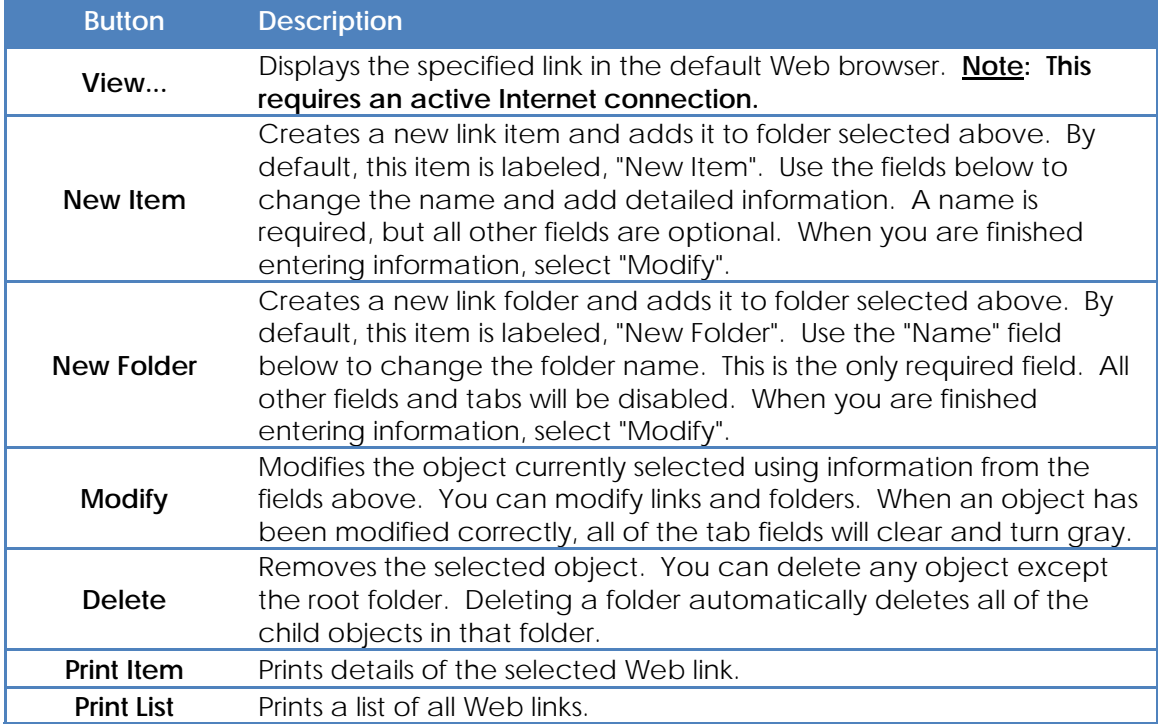

There are three fields for storing basic information about each Web link. **Note: You must enter a name, but all other fields are optional.** 

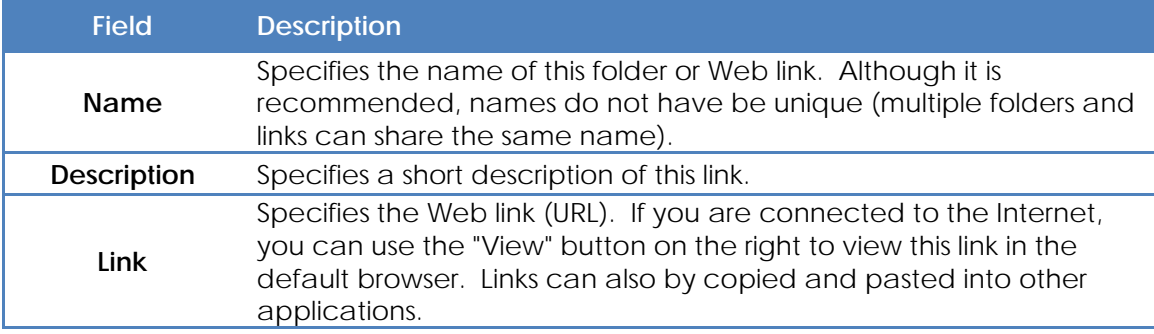

## **TRAINING EQUIPMENT MANAGER**

Use the training equipment manager to create and manage a list of equipment. To view and manage a large number of items, information is organized in a tree view. Each category is represented by a folder and each piece of equipment is shown as a bulleted item. Folders can hold an unlimited number of equipment items and sub-folders.

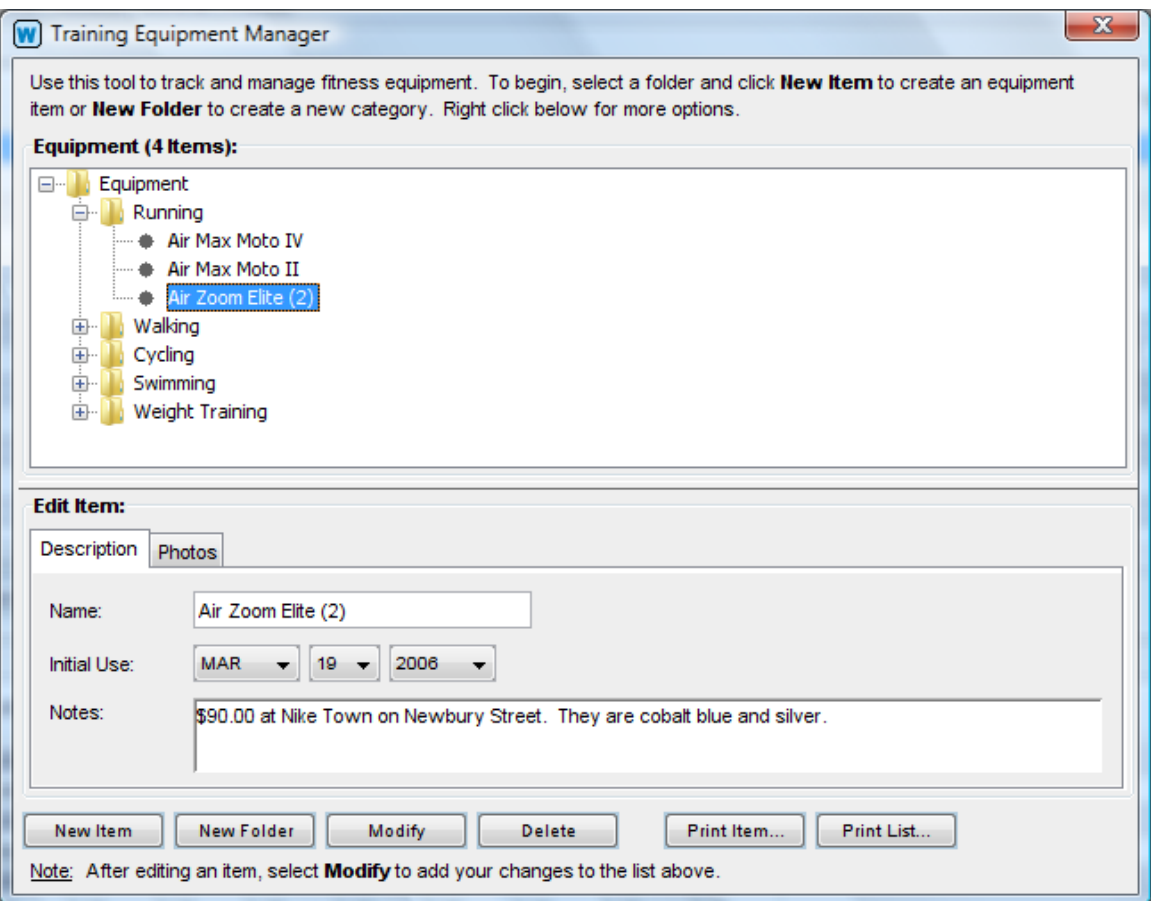

This tool is divided into two parts. Equipment and folders are shown in the top half of the screen and details about each item are shown in the tabbed panels below. When you first install Weightmania®, the training equipment manager is pre-initialized with a list of general categories. These folders are initially empty. You can use them to organize your equipment or delete them altogether. Any object can be renamed and any object can be deleted except the root folder. Folders and equipment items can also be cut, copied and pasted to other folders in the same tree. Right-click directly on the tree to view a pop-up menu with special options.

Use the buttons below to create, add, modify and delete equipment and folders. To begin, select "New Folder" or "New Item". This adds a new object to the folder selected above. Click once on the new item to modify it. This copies all of the information about the selected object to the fields below. Every object requires a name, but all other fields are optional. Names do not have be unique (multiple folders and equipment items can share the same name). When you are finished editing an item, select "Modify" to add
your changes to the tree above. If an item has been modified correctly, all of the tab fields will clear.

In the training equipment manager, there are two tabbed panes labeled "Description" and "Photos". These tabs are described below. Note: To increase viewable space, adjust the divider (the gray separator that divides the top half of the window from the bottom half) up or down with the mouse.

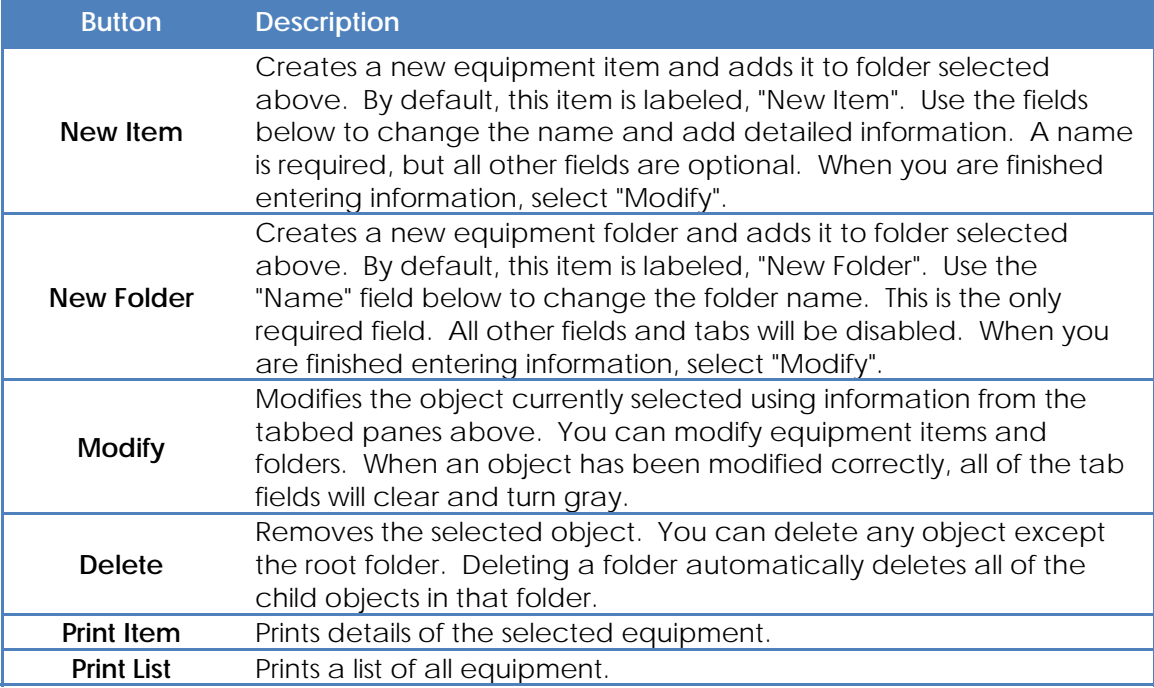

#### **DESCRIPTION TAB:**

This tab stores basic information about each equipment item. **Note: You must enter a name, but all other fields on this and other tabs are optional.** 

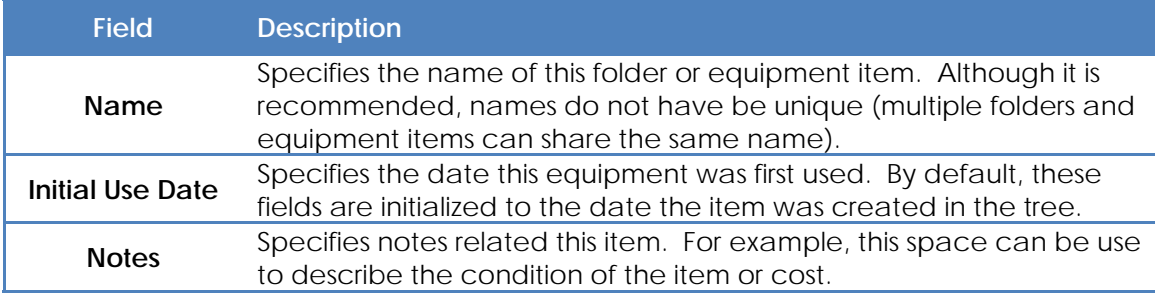

### **PHOTOS TAB:**

This tab stores digital photographs. The field on this tab is optional. To increase viewable space, adjust the divider (the gray separator that divides the top half of the window from the bottom half) up or down with the mouse.

Right-click directly on the display area to add new images. By default, images are added from left to right and shown in reduced size. Right-click on any image to change its attributes. You can add text labels, arrange, rotate, resize and print any image. Weightmania® supports most popular image formats including JPG (JPEG), GIF and PNG. Images are stored in their original size and format to preserve the original quality.

#### **Notes:**

**1. Weightmania® stores copies of each image and does not reference or modify original files.** 

**2. The number of images that can be stored per day is based on available memory and other system resources.**

#### **COURSE AND ROUTE MANAGER**

Use the course and route manager to create and manage a list of courses and routes. This is most commonly used for running and cycling. In this help section, "route" refers to both courses and routes. A course generally refers to a route used for competition. By defining a list of the routes, you can save time recording cardiovascular workouts (when you use the cardio. workout input wizard).

To view and manage a large number of items, information is organized in a tree view. Each category is represented by a folder and each route is shown as a bulleted item. Folders can hold an unlimited number of routes and sub-folders.

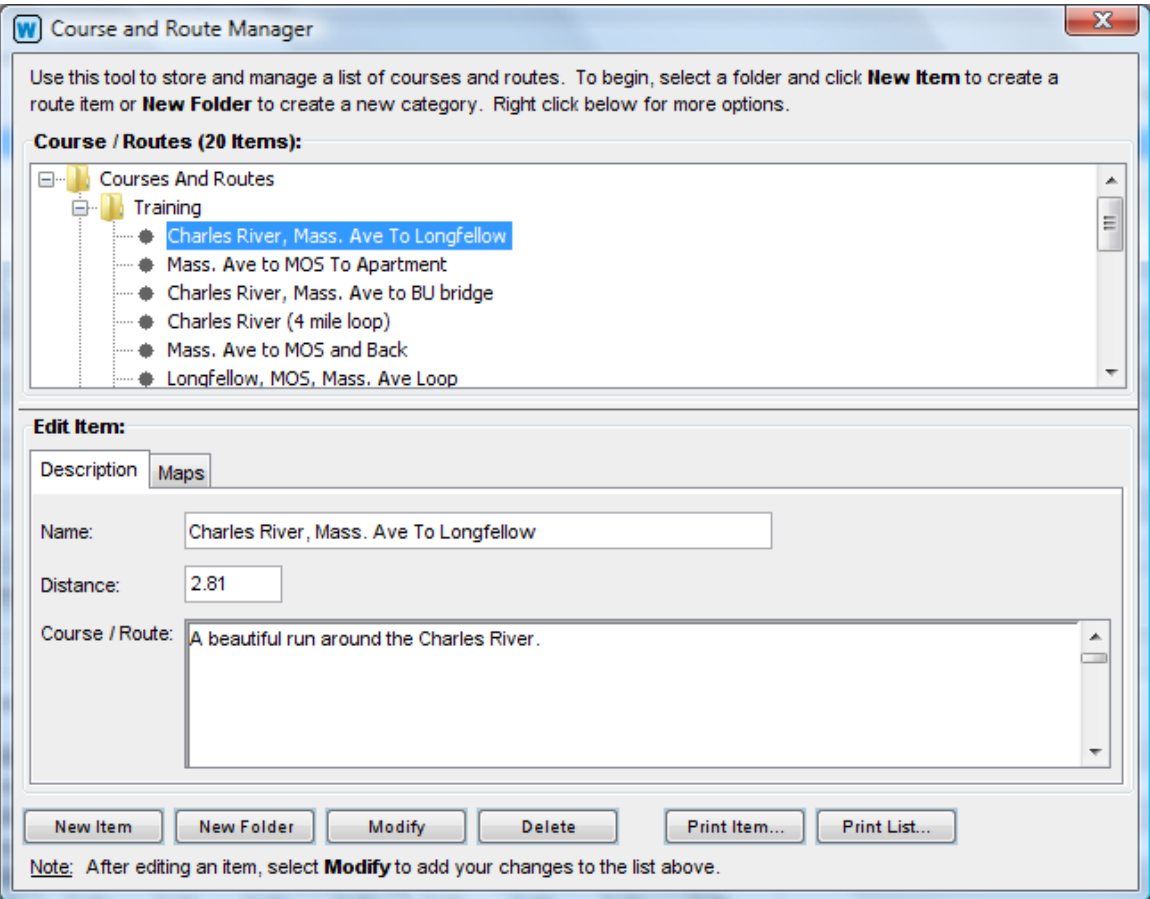

This tool is divided into two parts. Routes and folders are shown in the top half of the screen and details about each item are shown in the tabbed panels below. When you first install Weightmania®, the course and route manager is pre-initialized with a list of general categories. These folders are initially empty. You can use them to organize your routes or delete them altogether. Any object can be renamed and any object can be deleted except the root folder. Folders and routes can also be cut, copied and pasted to other folders in the same tree. Right-click directly on the tree to view a pop-up menu with special options.

Use the buttons below to create, add, modify and delete routes and folders. To begin, select "New Folder" or "New Item". This adds a new object to the folder selected above. Click once on the new item to modify it. This copies all of the information about the selected object to the fields below. Every object requires a name, but all other fields are optional. Names do not have be unique (multiple folders and routes can share the same name). When you are finished editing an item, select "Modify" to add your changes to the tree above. If an item has been modified correctly, all of the tab fields will clear.

In the course and route manager, there are two tabbed panes labeled "Description" and "Photos". These tabs are described below. **Note: To increase viewable space, adjust the divider (the gray separator that divides the top half of the window from the bottom half) up or down with the mouse.** 

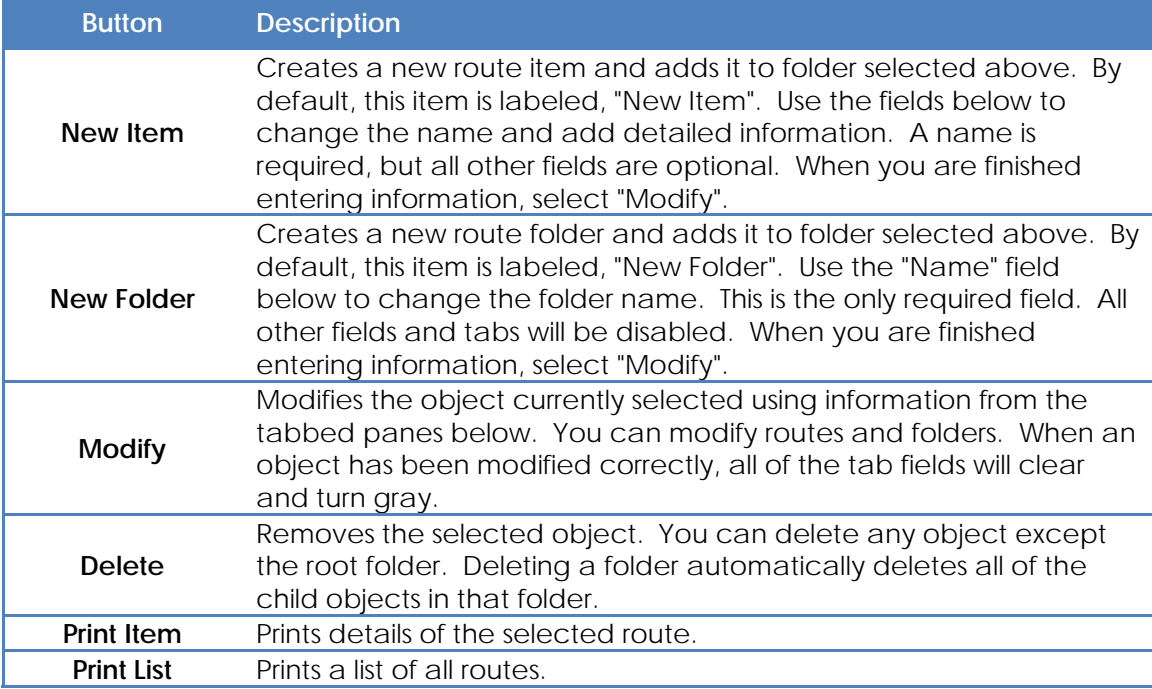

#### **DESCRIPTION TAB:**

This tab stores basic information about each route. **Note: You must enter a name, but all other fields on this and other tabs are optional.**

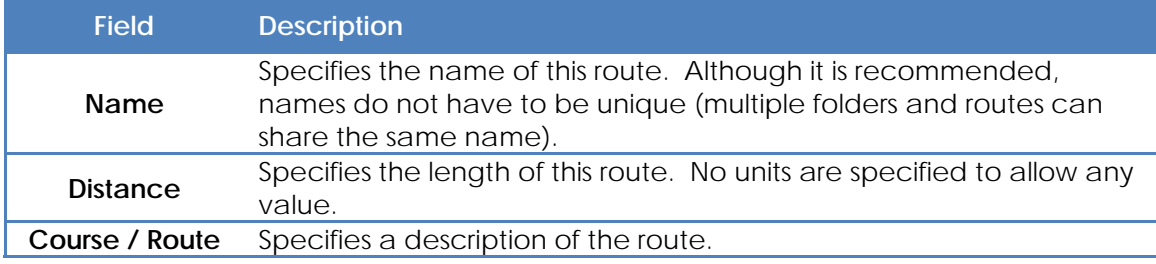

# **MAPS TAB:**

This tab stores digital maps and photographs. You can import maps created with most GPS devices. The field on this tab is optional. To increase viewable space, adjust the divider (the gray separator that divides the top half of the window from the bottom half) up or down with the mouse.

Right-click directly on the display area to add new images. By default, images are added from left to right and shown in reduced size. Right-click on any image to change its attributes. You can add text labels, arrange, rotate, resize and print any image. Weightmania® supports most popular image formats including JPG (JPEG), GIF and PNG. Images are stored in their original size and format to preserve the original quality.

### **Notes:**

**1. Weightmania® stores copies of each image and does not reference or modify original files.** 

**2. The number of images that can be stored per day is based on available memory and other system resources.**

# **SECTION 4 – FITNESS CALCULATORS**

# **BASAL METABOLIC RATE (BMR) CALCULATOR**

This tool accurately estimates your basal metabolic rate (BMR) using common measurements. BMR is the number of calories your body burns at rest for an entire day. This includes sleeping. In other words, these are the calories your body consumes for respiration, pumping blood and maintaining body temperature. BMR increases with age and is directly related to lean body mass. High values mean you have more lean body mass and low values indicate more fatty tissue.

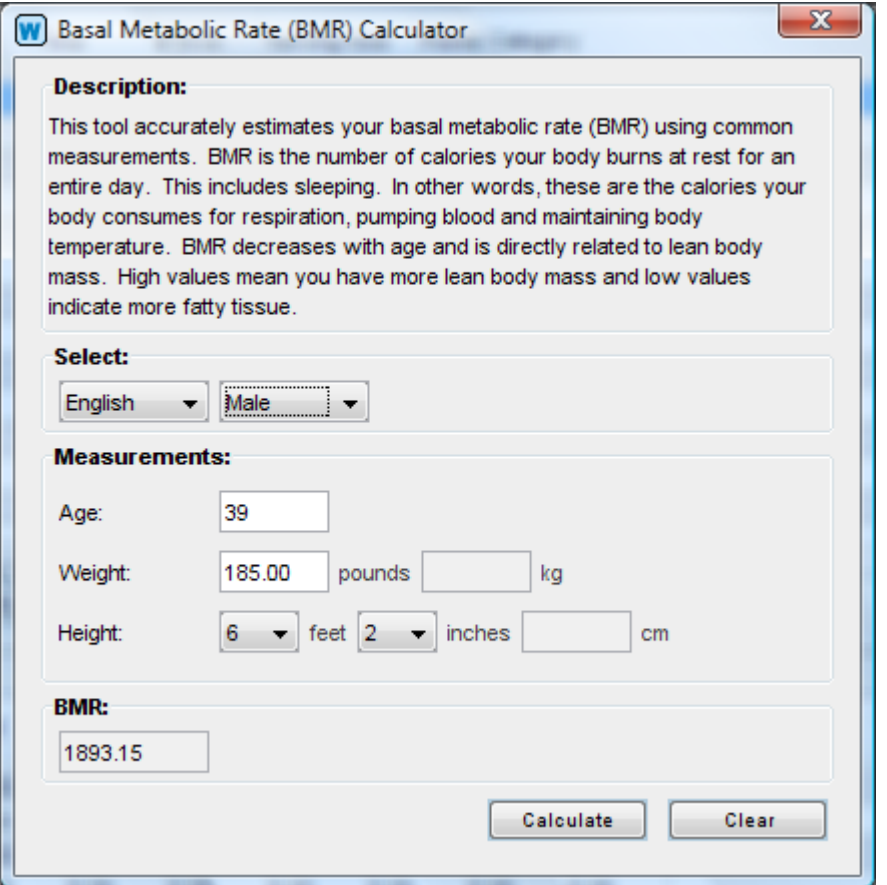

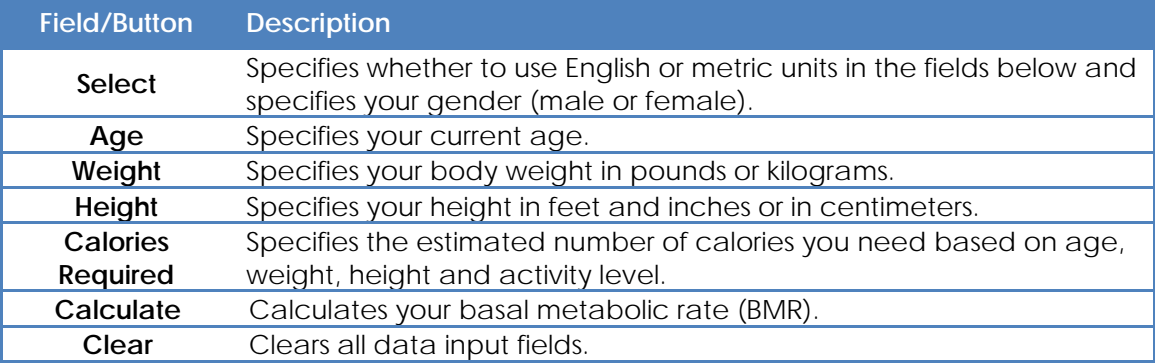

# **BODY FAT CALCULATOR**

This tool calculates your body fat percentage using simple measurements. It uses a very accurate formula based on Logarithms to estimate body fat without any special equipment. You just need a standard tape measure. For best results, measure to the nearest quarter inch or half centimeter. Source: United States Navy, United States Air Force and the American Council on Exercise.

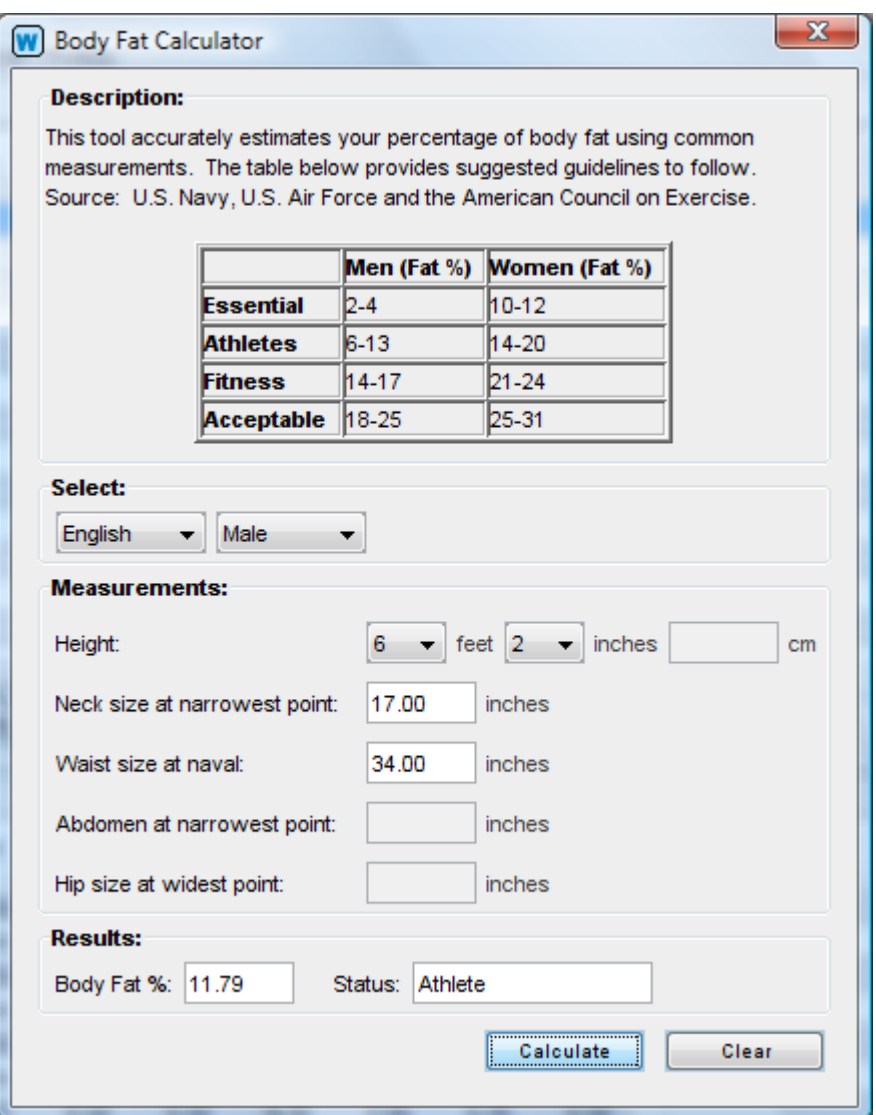

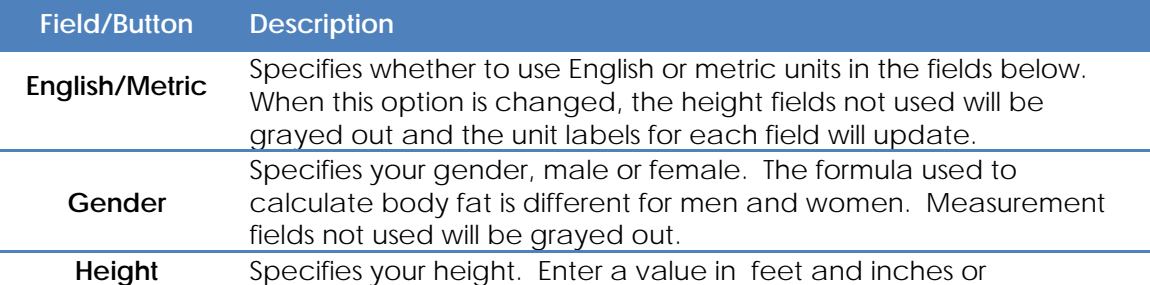

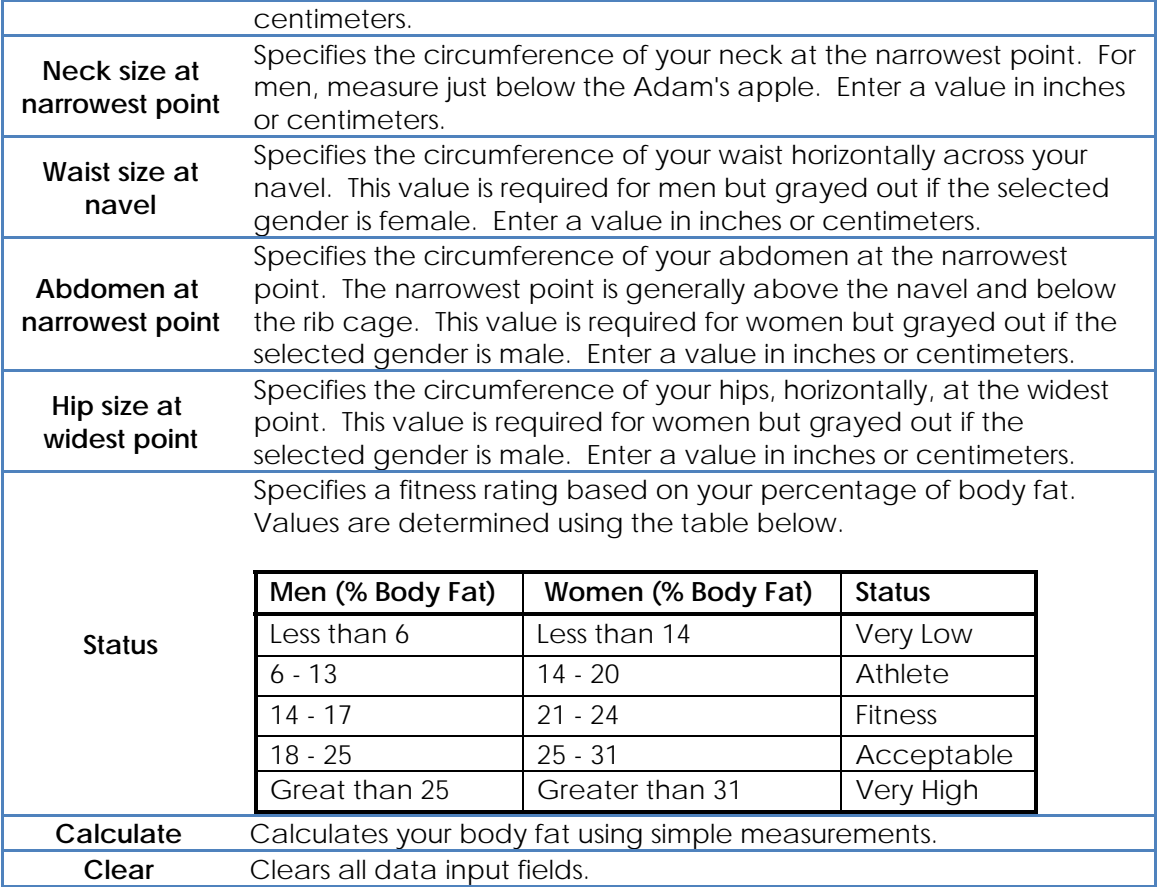

#### **BODY MASS INDEX (BMI) CALCULATOR**

This tool calculates your Body Mass Index (BMI). BMI helps determine the weight status of adults by measuring the ratio of weight compared to height. It can be used to evaluate weight and overall fitness. For adults over age 20, a BMI less than 18.5 specifies you are underweight, anything between 18.5 and 24.99 is healthy, values between 25.0 and 29.99 mean you are overweight, and values greater than or equal to 30.00 indicate obesity. Athletes may have a higher than normal BMI due to muscle. To use the BMI calculator, specify whether you want to use English or Metric measurements, then enter your weight and height and select the Calculate button. Source: United States Centers for Disease Control and Prevention.

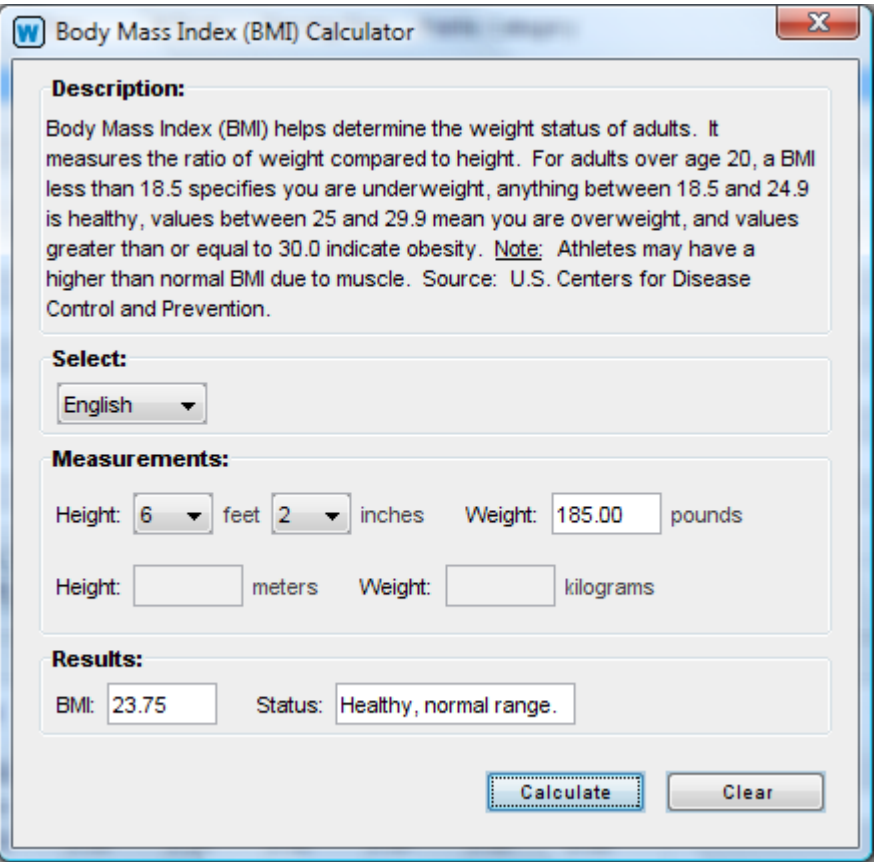

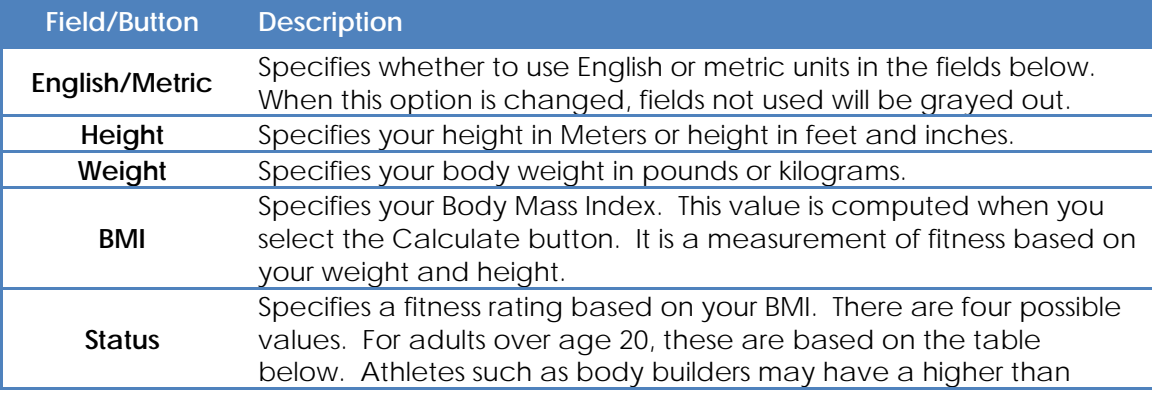

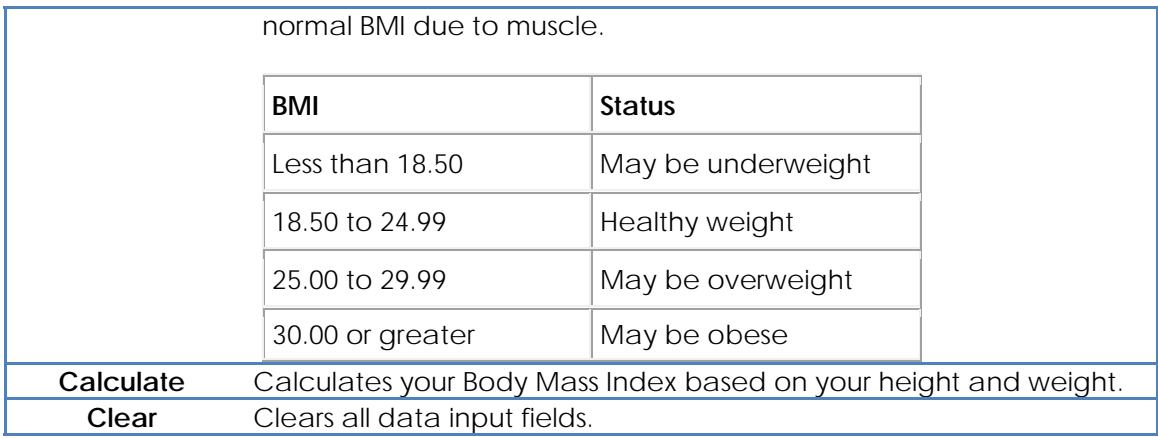

### **CALORIES BURNED CALCULATOR**

This tool estimates calories burned for common activities based on body weight. It includes data for 240 common activities. Total calories burned is only an approximate value. Results will vary according to many factors, such as the intensity of the exercise and a person's fitness level. Source: Adapted from information provided by the United States government and data from Medicine and Science in Sports and Exercise, The Official Journal of the American College of Sports Medicine.

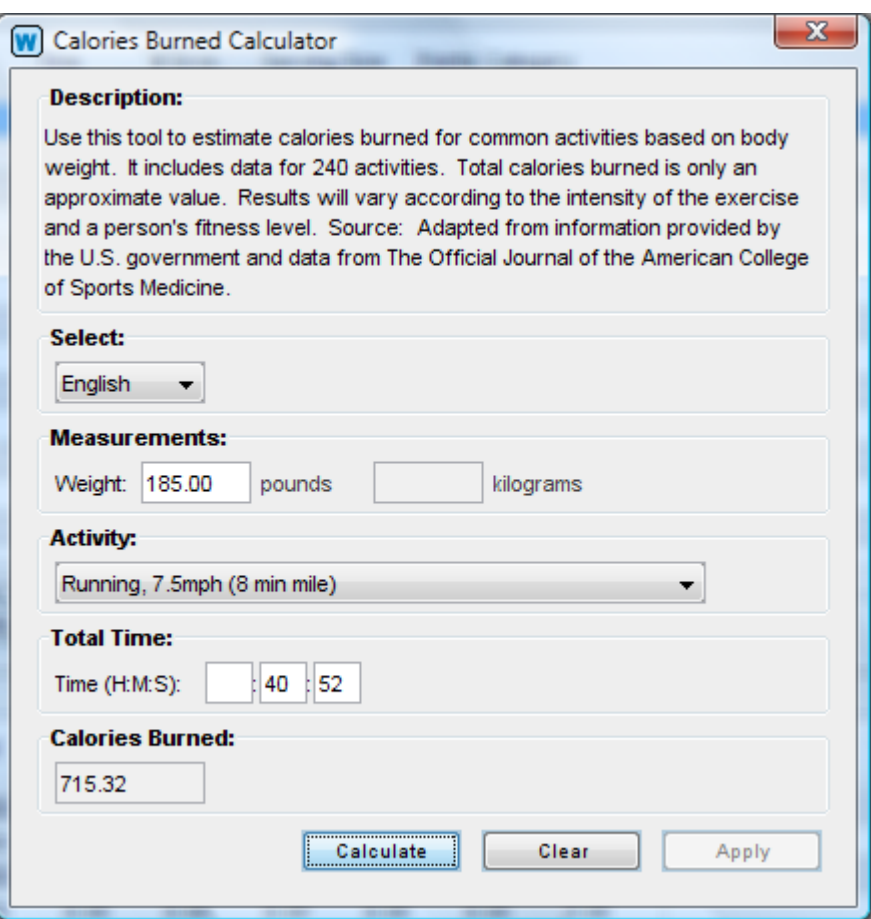

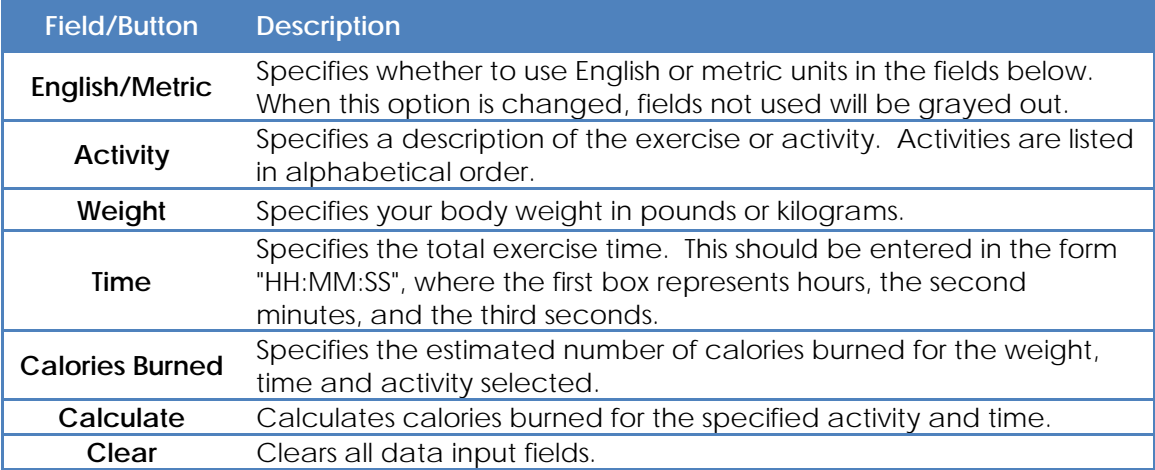

### **CALORIES REQUIRED CALCULATOR**

This tool estimates the calories you need each day, based on your age, weight, height and activity level. To improve accuracy, this estimate is based on your basal metabolic rate (BMR). BMR is the number of calories your body burns at rest for an entire day. Activity levels include sedentary (no exercise), light (light exercise 2-3 days/week), moderate (moderate exercise 3-5 days/week), heavy (heavy exercise daily) and extremely heavy (extremely heavy exercise daily).

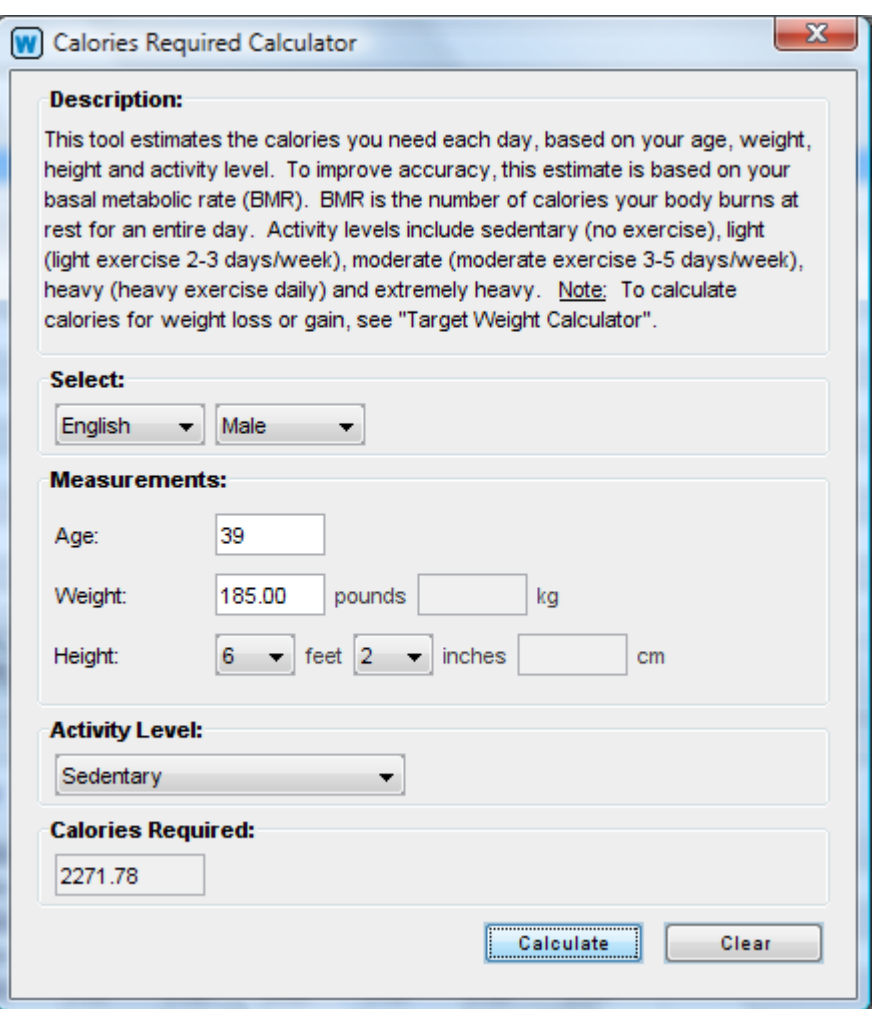

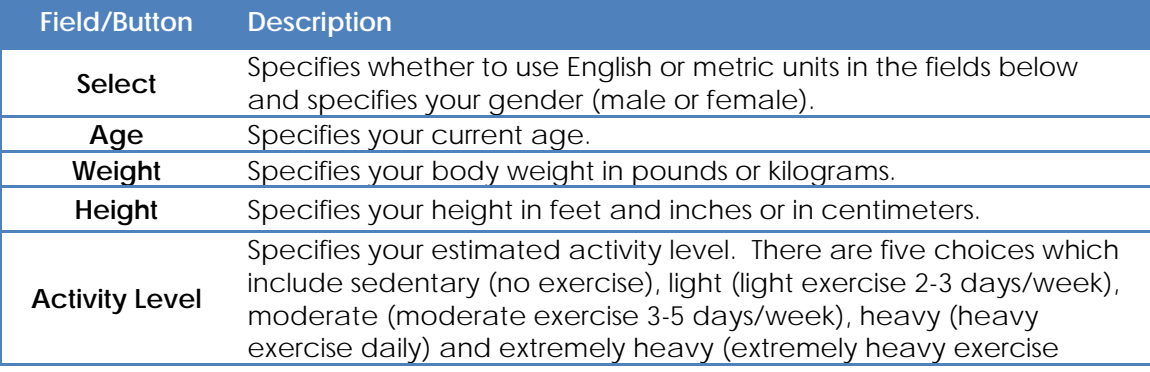

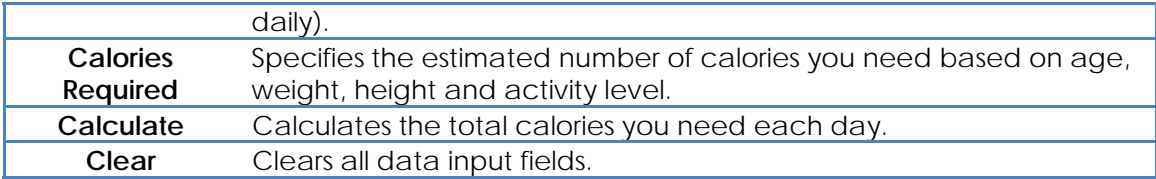

### **DISTANCE, TIME, PACE, SPEED CALCULATOR**

The distance, time, pace, speed (DTPS) tool calculates distance, time, pace and speed. A version of this tool is included in the cardiovascular workout input wizard. It can be used to evaluate cardiovascular workouts and find the pace, time, or speed necessary to reach a particular goal. Enter any two fields and it will calculate the remaining two.

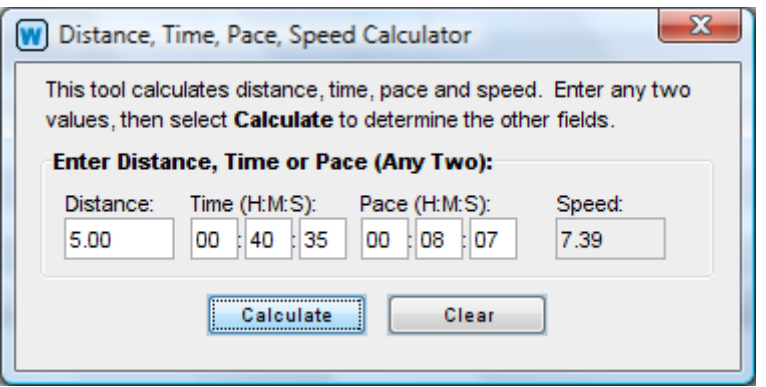

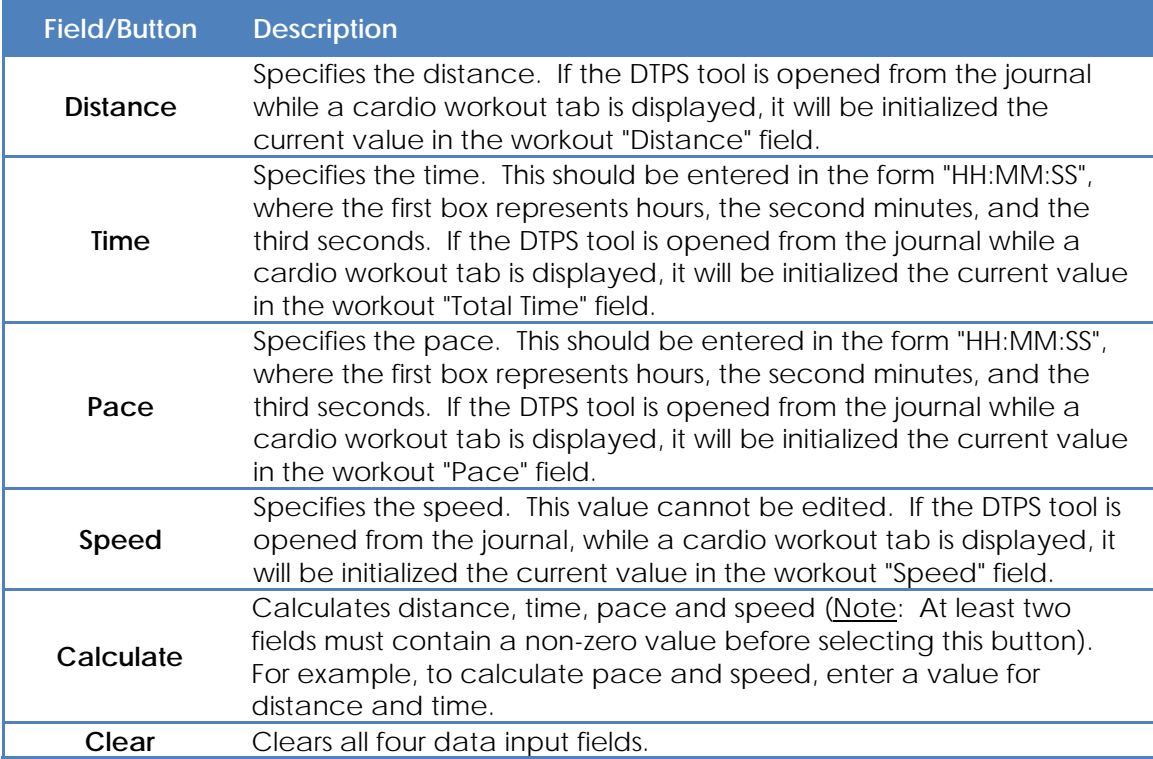

### **HEART RATE TIMER AND CALCULATOR**

#### **DESCRIPTION:**

Use this tool to help determine your heart rate. Heart rate is the rate at which your heart beats (contracts). It is usually expressed as "beats per minute" (BPM) and can be used to evaluate health and fitness level.

Select a time using the buttons below, click **Start**, then count your pulse rate (heart beats) until the timer reaches zero. If you select a time other than one minute, use the section below to calculate total beats per minute. At rest, the average adult's heart rate is about 70 BPM in men and 75 BPM in women. Athlete's usually have a much lower heart rate.

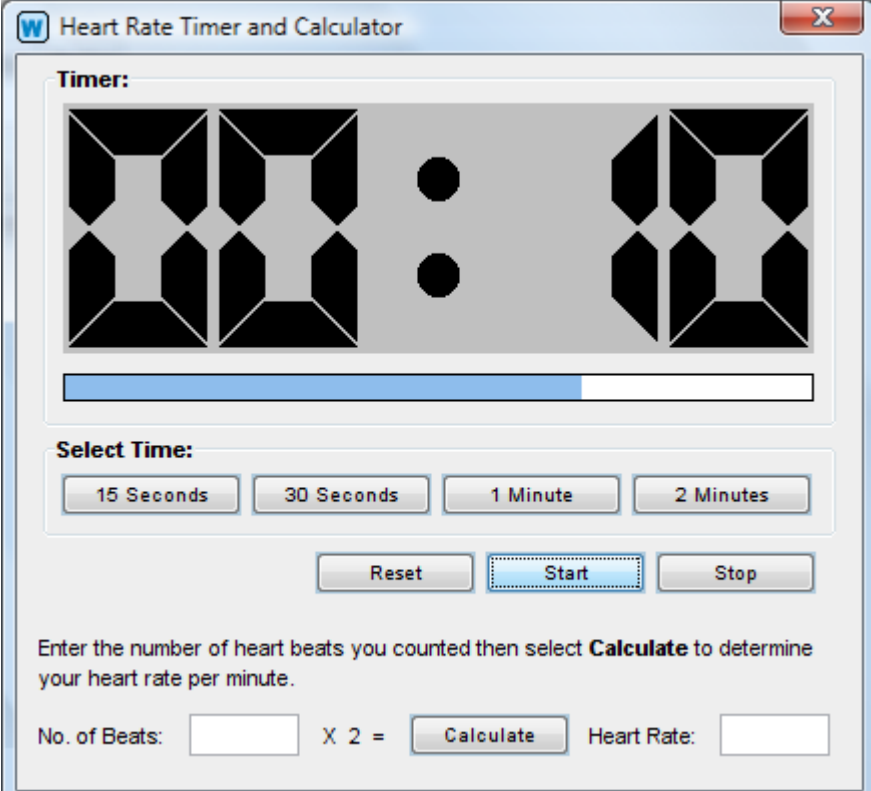

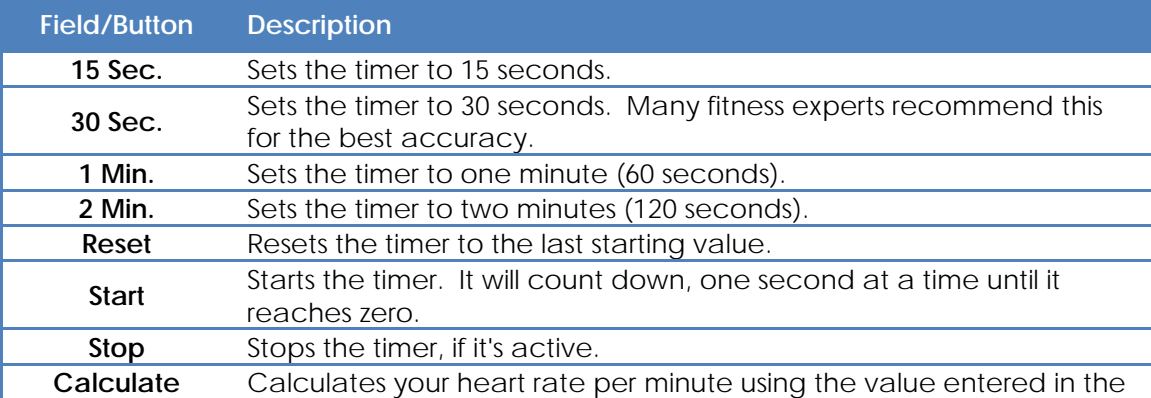

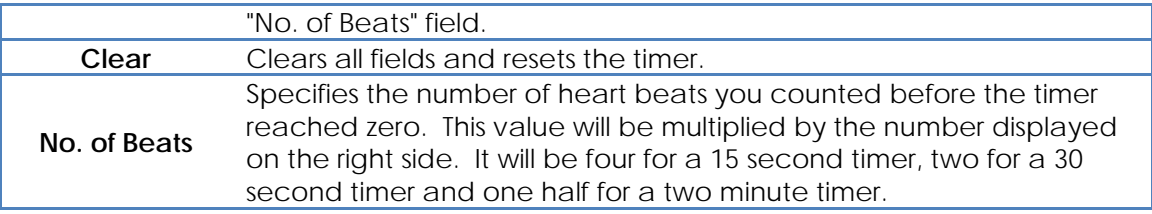

# **MATH AND CONVERSION CALCULATOR**

This calculator is used to perform fast computations and convert between Metric and English. It contains 42 keys and has many special functions for doing advanced arithmetic. The conversion and function buttons are described below.

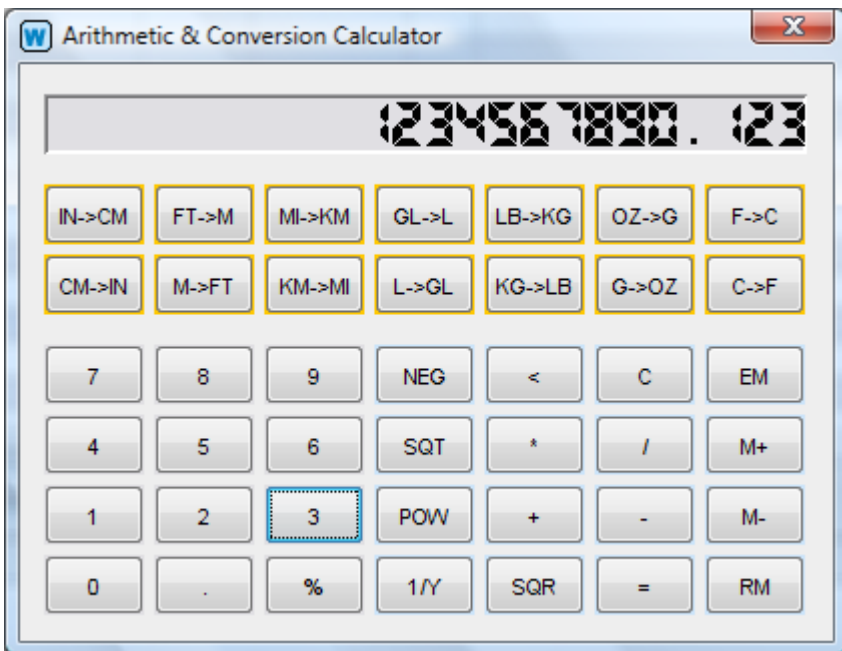

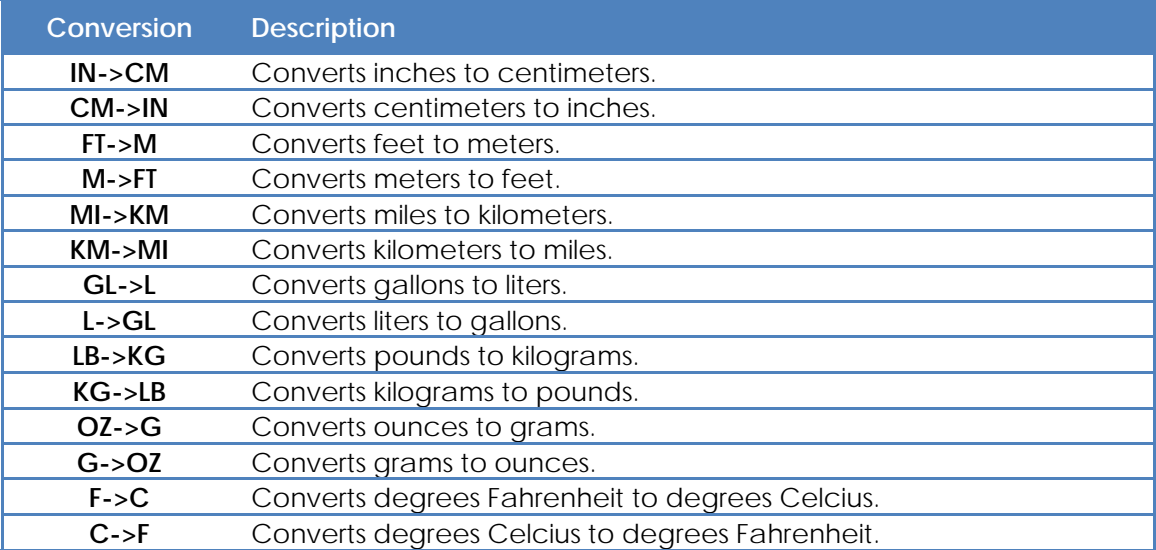

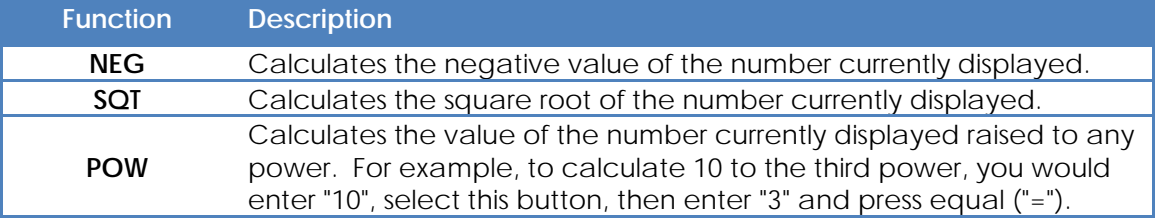

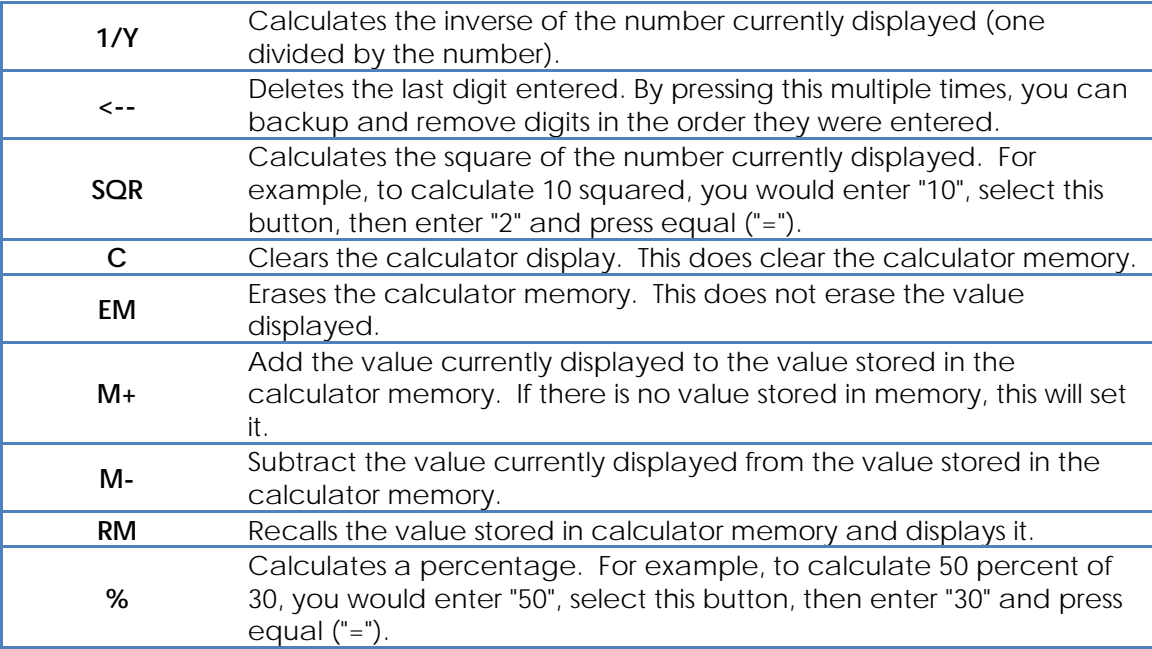

#### **ONE REPETION MAXIMUM WEIGHT CALCULATOR**

Use this tool to determine your one-repetition maximum weight ("one-rep. max."), and percentages of that weight, for any weight training exercise. One-rep. max. is the maximum weight for which you can do one repetition. For example, the most weight you can bench press one time. It is widely used to measure overall strength and determine how much weight to use in many weight training programs. The percentages calculated below are useful for estimating weight needed for each set.

To use this calculator, enter the maximum weight you can lift for ten repetitions (ten times) in the first box on the left. This will calculate your one-rep. max, then display 20 percentages of that below. Or, leave the first field blank and manually enter a value for the second field to simply calculate percentages. All Weightmania® tables can be printed or copied to other applications like Excel. Right-click for a speed menu with special options.

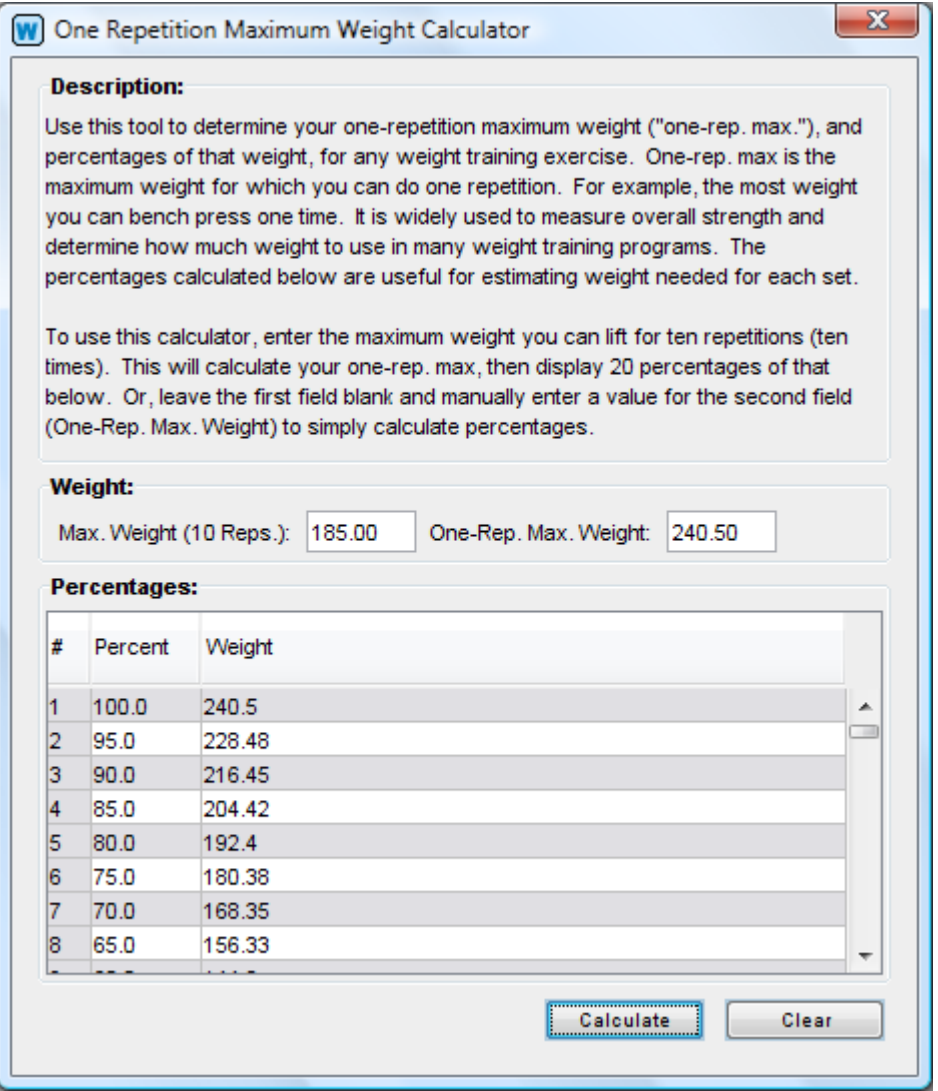

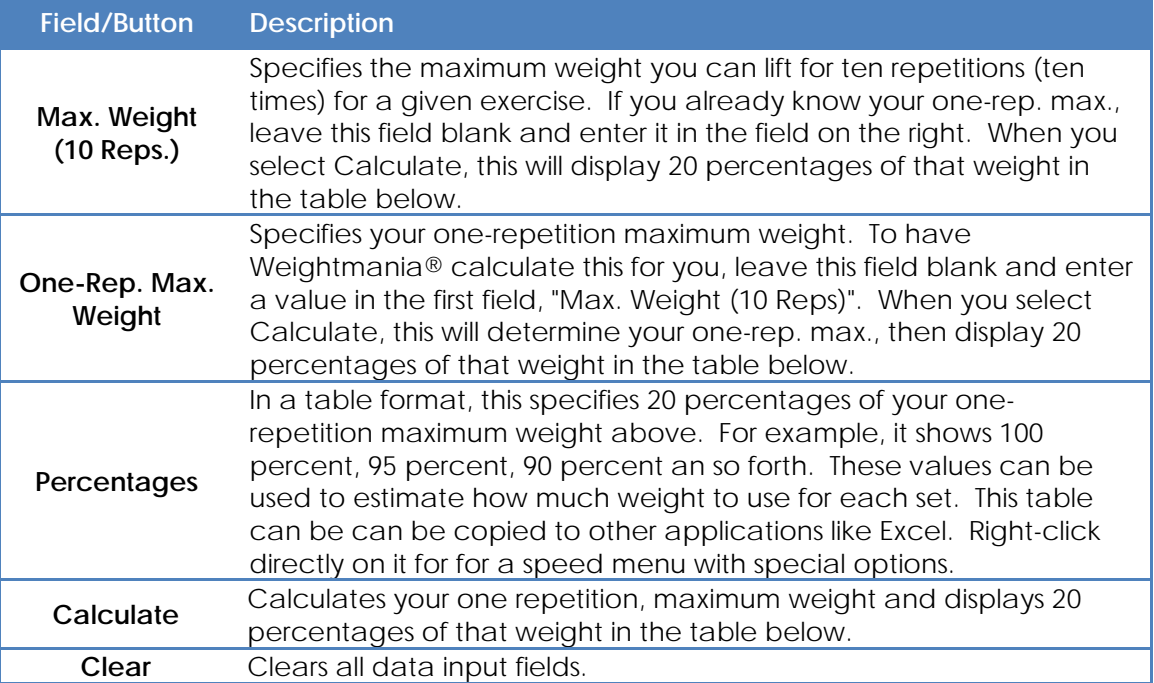

#### **SPLITS CALCULATOR**

The splits calculator determines your target split times for the distance and time specified. Use this tool for race planning or anytime you want to maintain an even pace. For example, to see the mile times you need to run a marathon in three hours, you would enter "26.219" for distance (if you want the results in miles), "03:00:00" in the time field and "1.0" for the split distance. The results are shown below. In order to calculate splits every 5 miles, you would enter "5" in the split distance field. For half miles, enter a value of "0.5", and so forth. You must enter a value for all three input fields. The distance and split-distance fields can accept very large values, which allows you to perform calculations using meters or feet if necessary. All Weightmania® tables can be printed or copied to other applications like Excel. Right-click for a speed menu with special options.

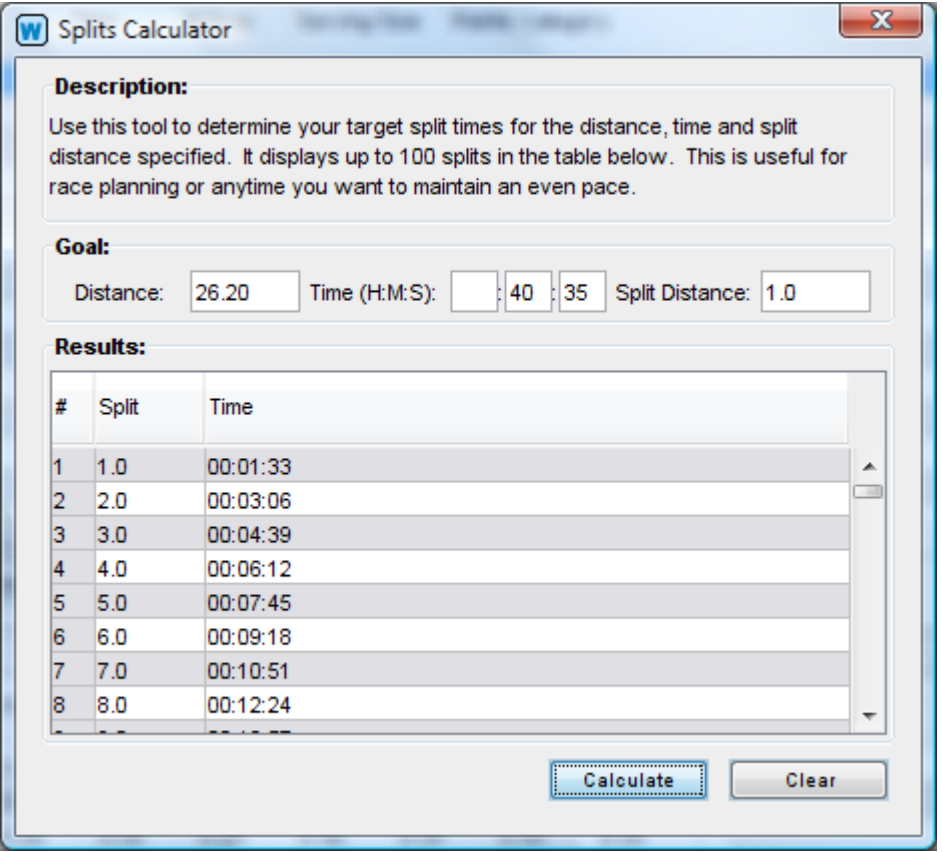

**Example: If you are planning a marathon, and want to finish in three hours, this tool will generate the result below.**

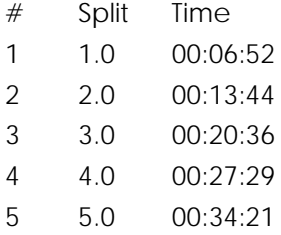

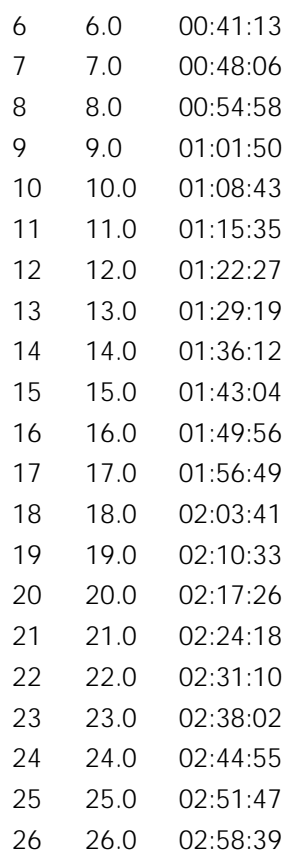

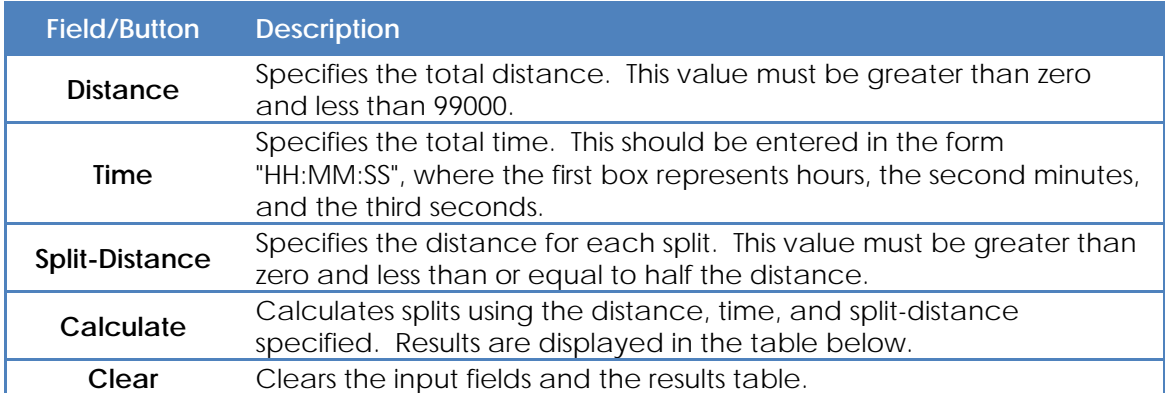

### **TARGET HEART RATE CALCULATOR**

The target heart rate calculator determines your target heart rate based on your age. This tool helps you get the most from your cardiovascular workouts. Enter your age, then choose the number of seconds and select the "Calculate" button. The tool calculates the range your heart rate should be in while exercising. Your heart rate should not exceed the maximum specified at the bottom. For example, if you enter an age of 34 and select "15 seconds", the tool will calculate a range from 23 to 32, and a maximum rate of 46. Source: American Heart Association.

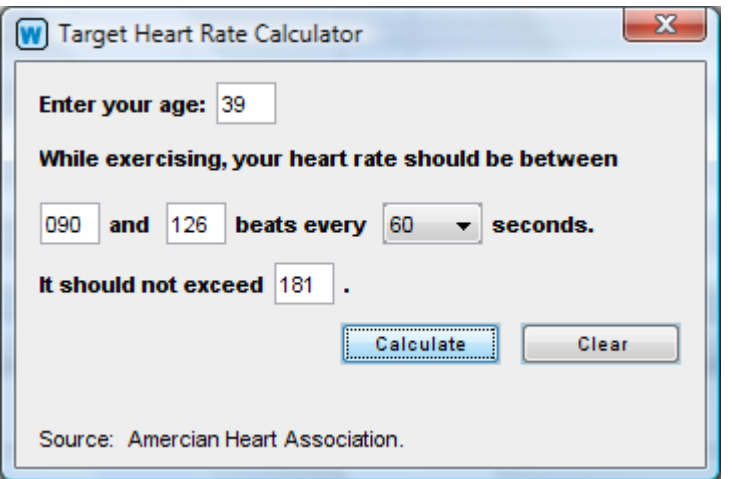

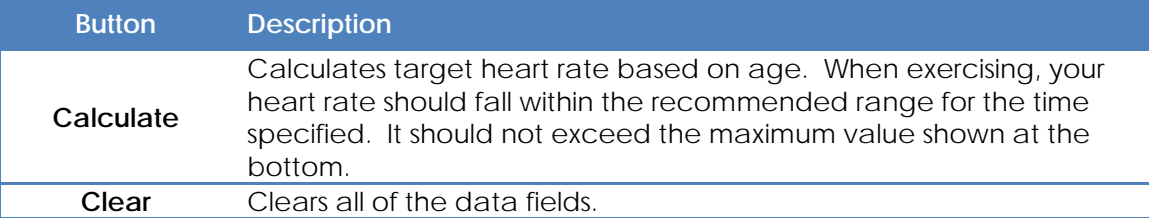

# **TARGET WEIGHT CALCULATOR**

This tool estimates the calories you need to consume daily to reach a target weight by a specific date. Target weight can represent weight loss or weight gain. It is based on the general guideline one pound (.45 kilograms) equals 3500 calories. Activity levels include sedentary (no exercise), light (light exercise 2-3 days/week), moderate (moderate exercise 3-5 days/week), heavy (heavy exercise daily) and extremely heavy. For most people, it is generally considered safe to lose 1-2 pounds (1/2 to 1 kilogram) per week.

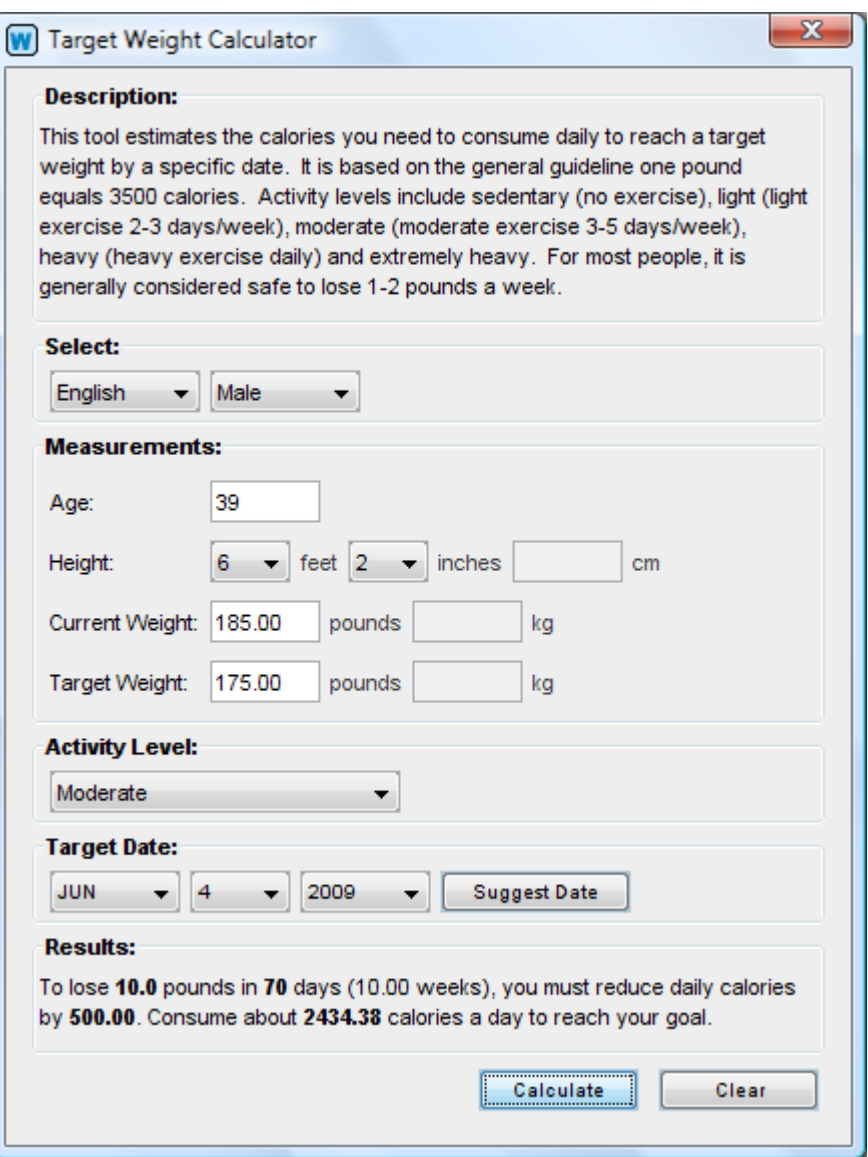

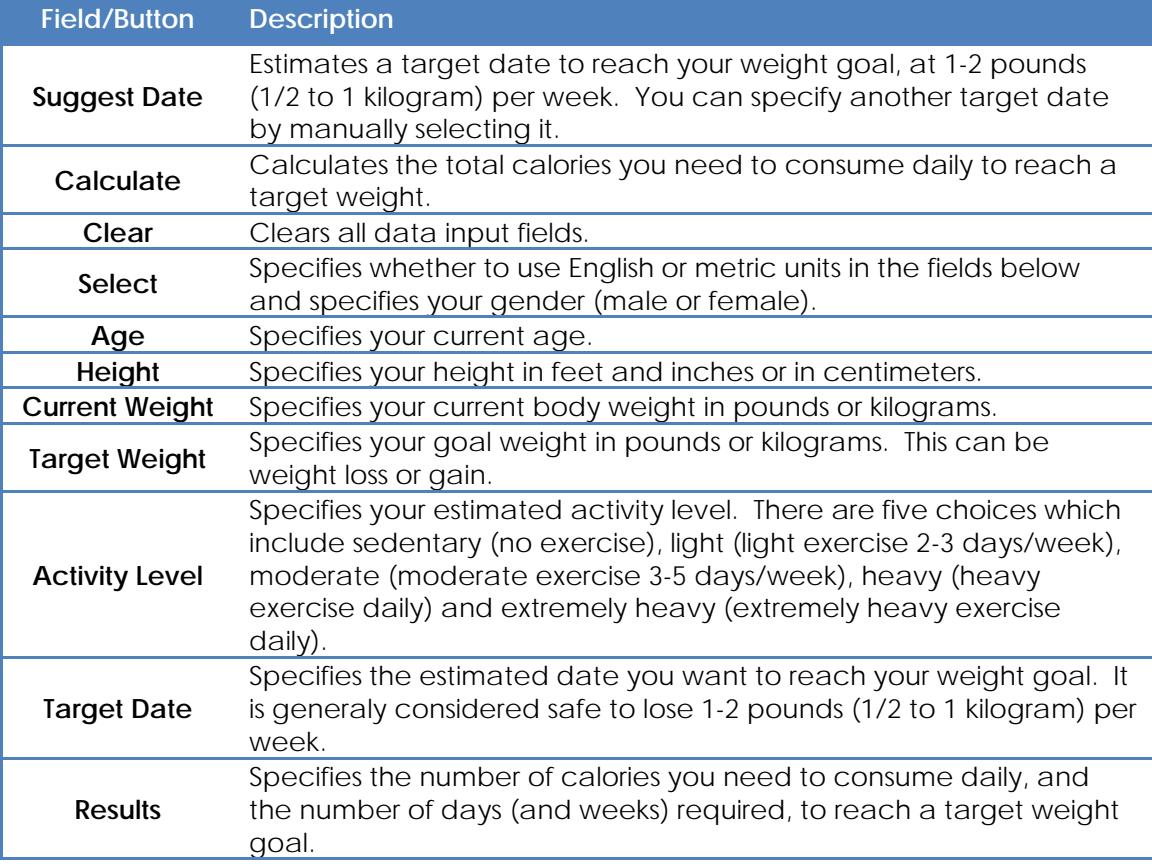

# **SECTION 5 – OTHER**

#### **CREATING AND RESTORING BACKUPS**

If data was saved, Weightmania® will automatically back up every database when the application is exited. Data is backed up for every profile. By default, it stores a copy of the last three versions of each database. If you have multiple databases, or Weightmania® is being used by multiple people in the same household, those databases will be backed up in the same way. You can also manually request a backup at any time with the option, "Backup All Databases Now", under the "File|Backup" menu. This will backup all databases for every profile.

Individual databases can be restored using the "Restore Database..." menu option under the "File|Backup" menu. When selecting a backup to restore with the file chooser, use the "Date Modified" option on the top right to view files by date. Backup files are also numbered, where 1 indicates the most recent backup. After restoring a database, you must exit Weightmania® and restart it to see the changes. If prompted to save, select "No".

Backups are stored under a folder called, "backups", in the root directory where Weightmania® is installed. This is the root backup folder. Within the root backup folder, one sub-folder is created for each active database. When databases are backed up, they are copied to the appropriate backup sub-folder. File names are automatically renamed to include a number that indicates "newest to oldest". For example, if the journal is called, "journal.xml", the backups would be named, "journal\_1.xml", "journal\_2.xml", "journal\_3.xml" and so forth. "journal\_1.xml" is always the most recently stored backup. When the maximum number of backups (either three, five, or seven) is exceeded, the oldest file will be automatically be deleted.

You can modify settings using the "Backup Preferences" option under the main "Edit" menu. There are options to enable or disable automatic backups, specify the location of the root backup folder, and keep the last three, five or seven backups.

### **PREFERENCES**

Most preferences are specified under the "Preferences" tab in each user's profile (see the "Creating & Editing Profiles" help section). However for convenience, some preferences are specified under the main "Edit" menu. This includes background color and backup settings. Preferences accessible from the "Edit" menu are described below.

#### **BACKGROUND COLOR:**

This preference is specific to each user profile (each user can select their own color scheme).

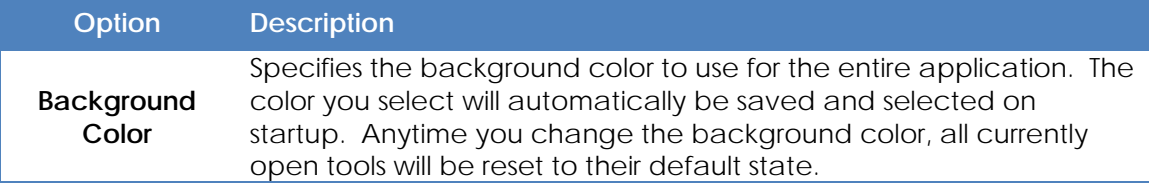

#### **BACKUPS:**

These preferences are global (they affect all users). For security, access to global preferences can be blocked by selecting the appropriate check box in each user's profile.

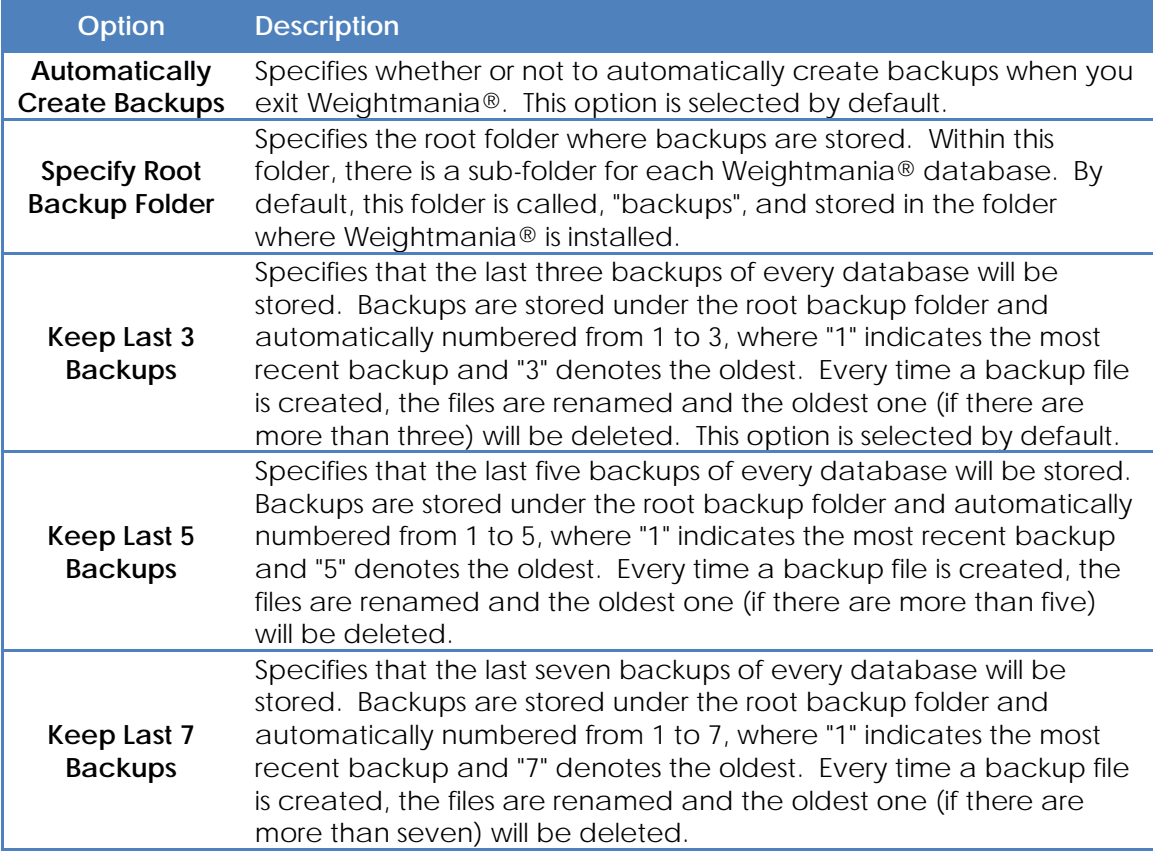

#### **PRINTING**

Weightmania® lets you print tables, graphs, charts, reports, photos and screens. For example, you can print a grocery list, bar chart, or the contents of a tool window (such as the one-month or full year calendar).

To print the contents of a tool window, select the appropriate tool tab, then choose "Print..." under the main "File" menu. Print specific objects by positioning the mouse over them and using right-click. This displays a special pop-up menu with options for printing. For example, to print a meal or weight training table, right-click directly on the table. All printing occurs on the default printer. Pages are printed in portrait or landscape orientation with a one inch margin on all sides. Whenever possible, information is always scaled to fit the page.

**Note: For best results printing tables, photos and maps, right-click directly on the item, then select Print from the pop-up menu.** This will print a larger version, scaled to fit the page. It is the best way to print meal and weight training tables.

#### **DATABASE IMPORT WIZARD – WEIGHTMANIA® MOBILE**

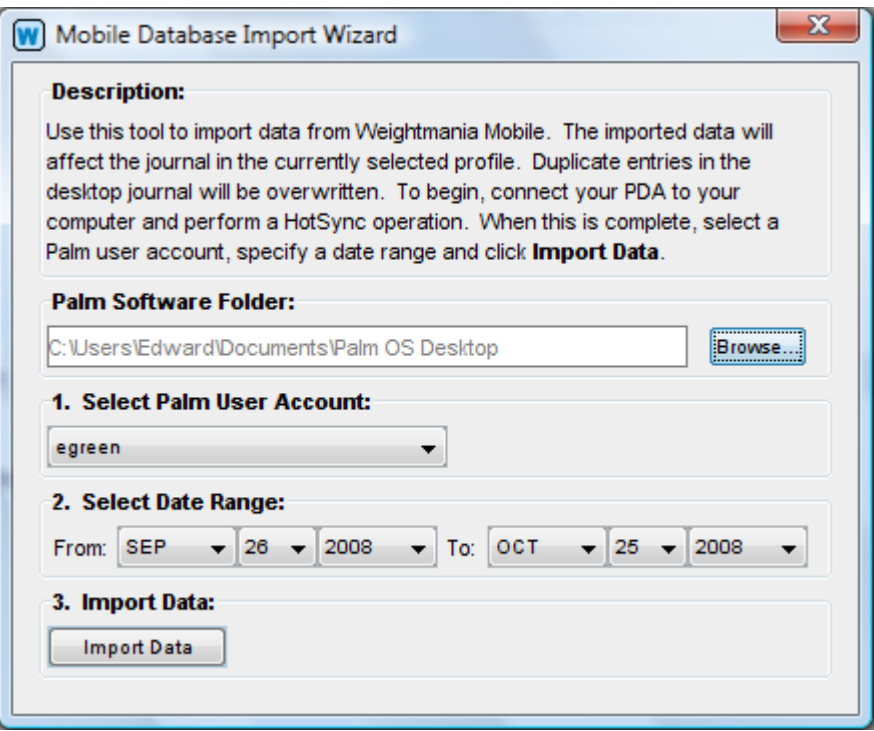

Use this tool to import data from Weightmania® Mobile. The imported data will affect the journal in the currently selected profile. Data is imported one tab at a time. Tabs in the desktop journal will be overwritten if the corresponding tab in Weightmania® Mobile contains data (a duplicate entry), otherwise they will not be affected. For example, if Weightmania® Mobile contains a workout entry for January 1st, 2013, it will replace any workouts entered on that day in the desktop journal (under the Exercise tab).

To begin, connect your Palm device to your computer and perform a HotSync operation. When this is complete, select a Palm user account and Weightmania® Mobile Profile, then specify a date range and click "Import Data". Only user accounts associated with Weightmania® Mobile will be listed. You will see a confirmation dialog when the files have been successfully imported. **Note: In this version, data cannot be exported to Weightmania® Mobile.**

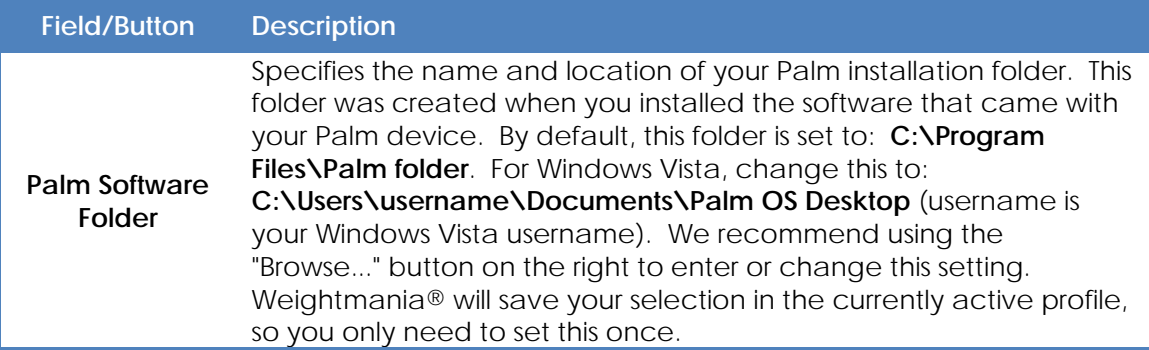

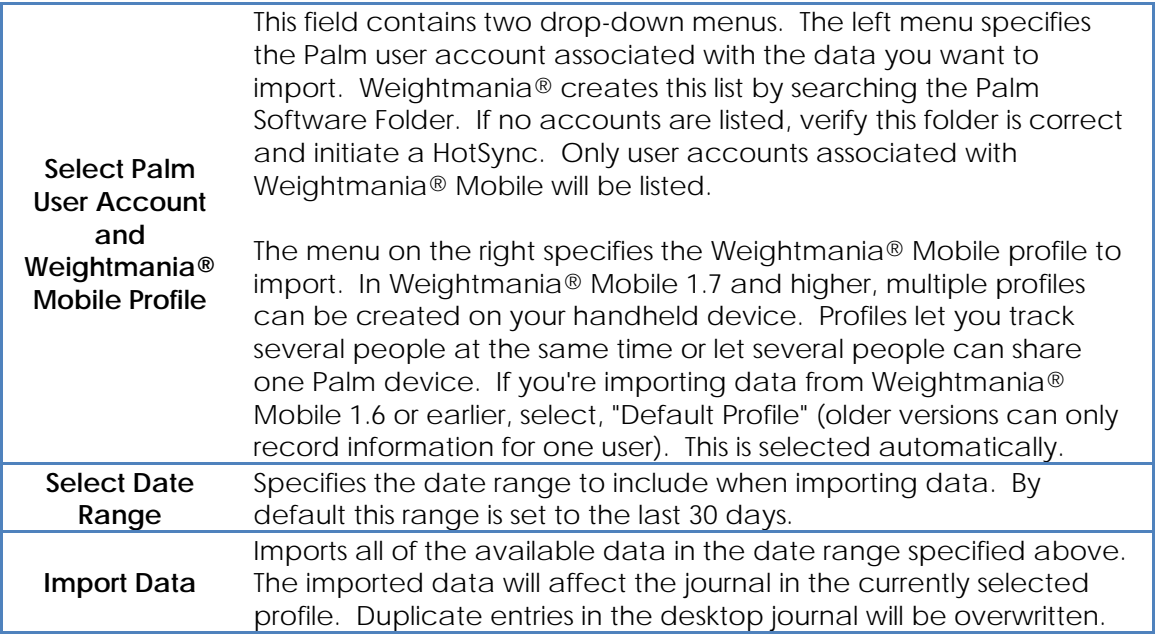

### **DATABASE IMPORT WIZARD - DESKTOP**

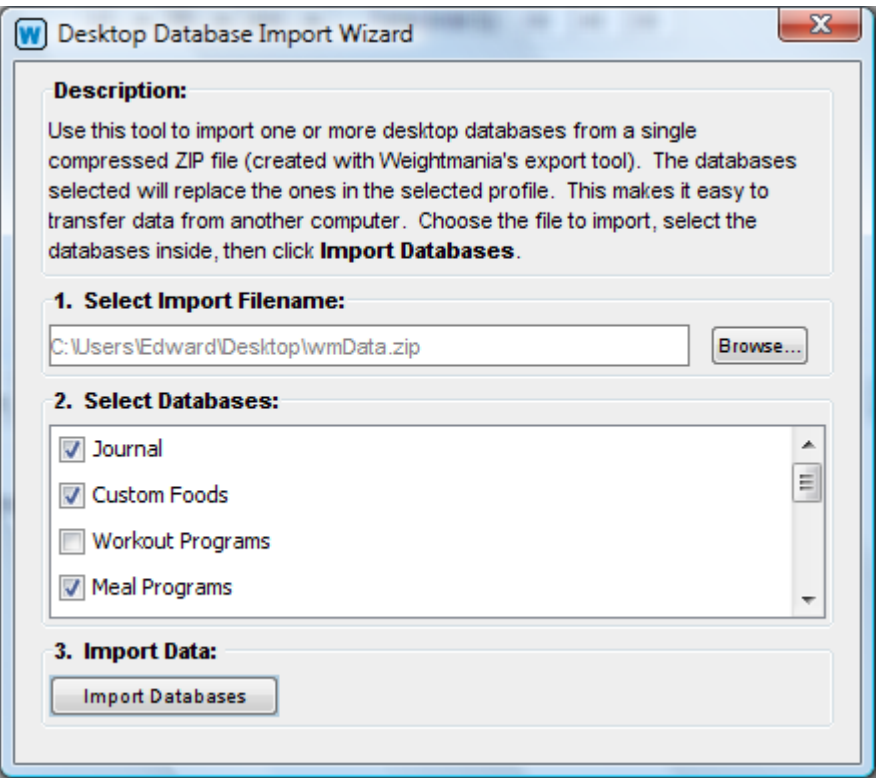

Use this tool to import one or more desktop databases from a single compressed ZIP file (created with Weightmania®'s export wizard). The databases selected will replace the ones in the active profile. This makes it easy to transfer data from another computer running a licensed copy of Weightmania®.

To begin, select the filename to import. Then select the databases you want to import and click "Import Databases". You will see a confirmation dialog when the files have been successfully imported. **Note: Do not modify the import file with other ZIP utility programs.** 

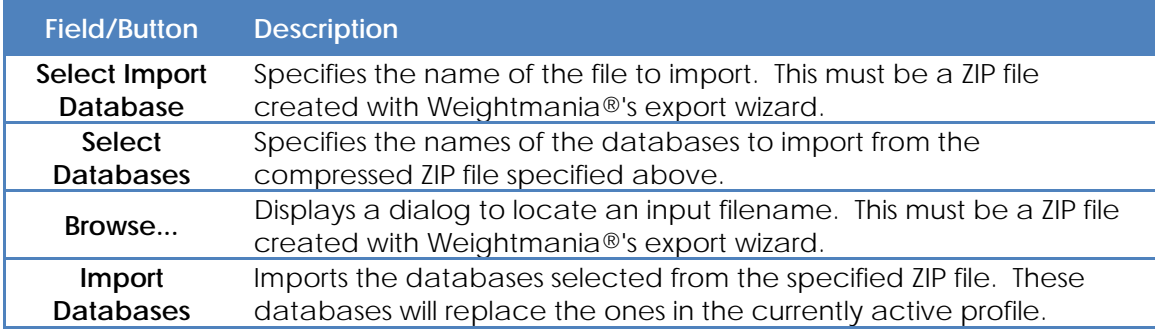

### **DATABASE EXPORT WIZARD**

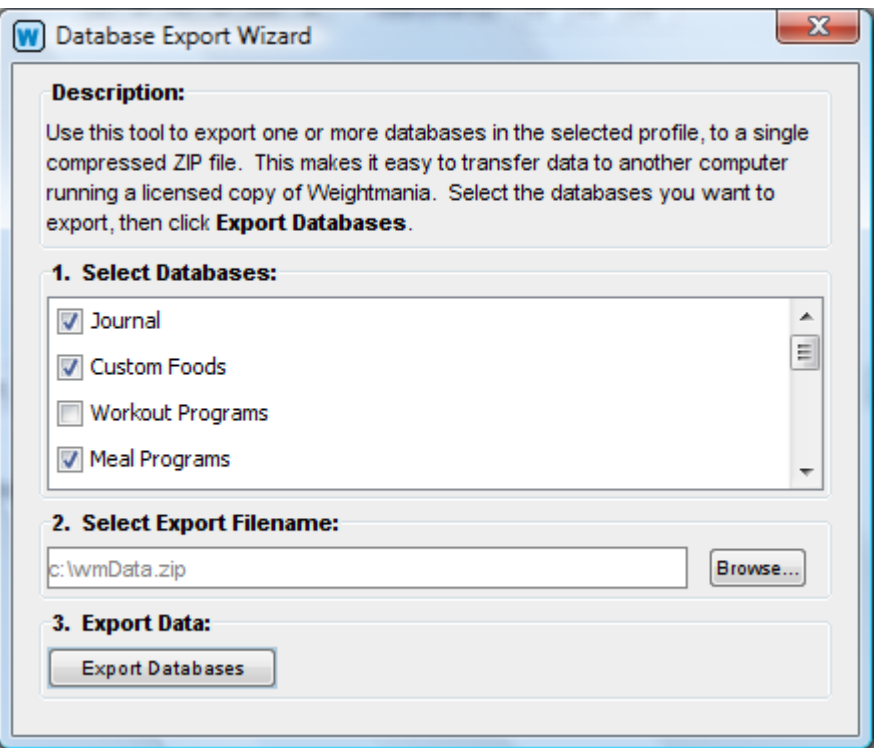

Use this tool to export one or more databases in the active profile, to a single compressed ZIP file. The exported file can then be imported using Weightmania®'s import wizard. This makes it easy to transfer data to another computer running a licensed copy of Weightmania®.

To begin, select the databases you want to export. When you are finished, click "Export Databases". You will see a confirmation dialog when the selected databases have been successfully exported.

#### **Notes:**

**1. In this version, data cannot be exported to Weightmania® Mobile.** 

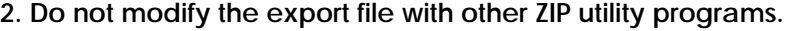

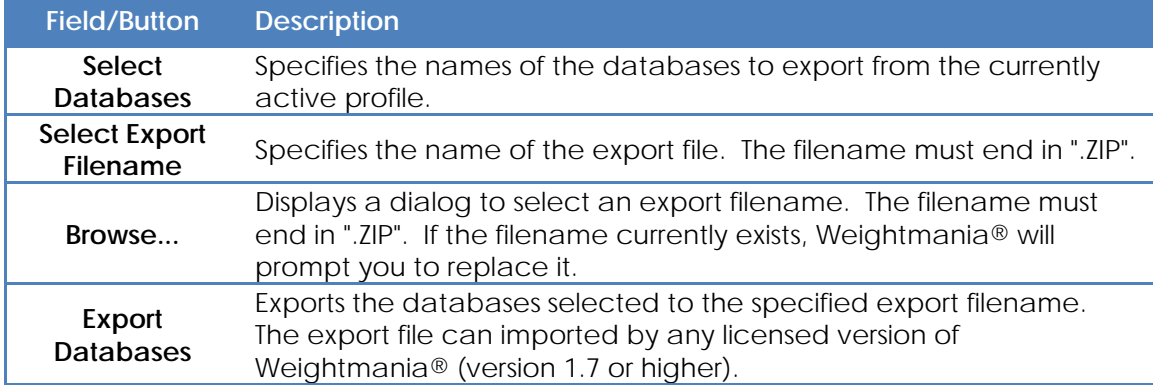

#### **IMPORTING ATHLETE'S DATABASE LOGBOOKS**

Weightmania® can import any Athlete's Database logbook. This includes version 1.0 (released in 1997) up to the latest version. To begin, select "Athlete's Database Logbook" under the "File|Import" menu. Use the file chooser to select a logbook to import. Athlete's Database logbooks end in the extension, ".adw".

When you import a file, the contents will be read and copied to the active profile's journal database. Duplicate days will be overwritten. For each day imported, a new workout tab labeled "cardio" will be created. Most of the data will be copied to fields in this tab. However, body weight, resting heart rate and hours slept will be copied to other tabs. Workout types will also be added to the current workout type list stored in Weightmania®.

When a file is successfully imported, you should see a confirmation dialog like the one below. No permanent changes will be made to the Weightmania® journal until it is saved. Also, importing the same file more than once will have no effect. **Note: This tool is intended to import Athlete's Database 3.2 or earlier databases. It cannot import Athlete's Database Gold files.**

# **SECTION 6 – TEN TIPS FOR SAVING TIME**

Here are some easy ways to minimize typing and save time.

### **1. Use cut, copy and paste to reduce typing.**

You can cut, copy and paste nearly anything!

- Any text field
- Rows on any weight training table
- Rows on any meal table
- Cardiovascular workout forms
- Weight training workout forms
- Nutrition tabs
- Measurement tabs
- Medical tabs
- General tabs
- Photo tabs

#### **2. Use speed menus**

Speed menus are small pop-up menus that appear when you right-click on objects. Some objects that have them are listed below.

- Weight training tables
- Meal tables
- Chart tool
- Statistics tool
- Report tool
- Favorites list
- Photos tab

#### **3. Drag and drop foods from the favorites list**

The favorites appears on the right side of the meal table. It contains an alphabetized list of the foods you eat. Each name represents one food and all of its nutrients (an entire row in the meal table). The list is created automatically and updated every time you save. By dragging and dropping foods onto the meal table, you can record all of your meals in seconds. Drag and drop one or multiple foods at the same time. Since most people eat the same 20 to 30 foods year-round, you can use this tool to record meals every day.

# **4. Use keyboard short-cuts**

Keyboard shortcuts are a fast way to access tools and program features. For example, to save data, hold the "Ctrl" key and press "s" (on Mac OS X, use the Command key instead of the Ctrl key). Shortcuts are shown on the right side of the most commonly used menu items. Some examples are listed below.

Ctrl and c = Copy selected object. Ctrl and v = Paste selected object. Ctrl and  $x =$  Cut selected object.

Ctrl and a = Selects (highlights) an entire table or text box. Ctrl and s = Save all data. Ctrl and h = Display help tool. Ctrl and p = Print selected object.

### **5. Create predefined meals (programs).**

To create predefined meals, select the "Predefined Meals (Programs)..." option under the "Edit" menu. Enter a group of foods and nutrients, then save it under a specific name. Later, you can insert that information into any meal table with one mouse click. This saves time and provides a fast, consistent way to record food intake.

### **6. Create predefined weight training programs.**

To create a predefined weight training program, select the "Predefined Workouts (Programs)..." option under the main "Edit" menu. Enter a group of exercises, repetitions and weights, then save it under a specific name. Later, you can insert that information into any weight training table with one mouse click. This saves time and provides a fast, consistent way to record workouts.

### **7. Create a custom food database.**

To create a custom food database, select the "Food Database (Custom Foods)..." option under the main "Edit" menu. Enter the foods you eat most often. Later, these foods can be added to any meal table in one mouse click using the meal table input wizard.

#### **8. Use the meal table input wizard.**

The meal table input wizard makes it easy to enter or modify table rows. It searches previously entered foods, a built in food database, recipes, and your own custom food database if you have created one. Use this tool to quickly change serving sizes and nutrients or add the nutrients in several foods together.

#### **9. Enter workouts with the cardio. and weight training input wizards.**

Use the weight training and cardiovascular input wizards to enter and modify workouts. The cardiovascular workout input wizard is even more effective if you define a list of routes with the "Course and Route" manager under the main "Tools" menu. Both tools automatically fill in fields and significantly reduce data input time.

#### **10. Transfer data to other applications using cut, copy and paste.**

Weightmania® lets you copy and paste formatted tables and text into other applications like Excel. This can save time if you need to do further analysis, need more extensive print options, or want to include the information in an e-mail.